## **EAX-Q87R**

**Intel® LGA1150 Socket Supports 4th Generation Core™ Refresh i7/ i5/ i3, Pentium® and Celeron® Processors ATX Motherboard With Intel® Q87 Express Chipset** 

## **User's Manual**

**1 st Ed – 23 January 2015**

#### **FCC Statement**

THIS DEVICE COMPLIES WITH PART 15 FCC RULES. OPERATION IS SUBJECT TO THE FOLLOWING TWO CONDITIONS:

(1) THIS DEVICE MAY NOT CAUSE HARMFUL INTERFERENCE.

(2) THIS DEVICE MUST ACCEPT ANY INTERFERENCE RECEIVED INCLUDING INTERFERENCE THAT MAY CAUSE UNDESIRED OPERATION.

THIS EQUIPMENT HAS BEEN TESTED AND FOUND TO COMPLY WITH THE LIMITS FOR A CLASS "A" DIGITAL DEVICE, PURSUANT TO PART 15 OF THE FCC RULES.

THESE LIMITS ARE DESIGNED TO PROVIDE REASONABLE PROTECTION AGAINST HARMFUL INTERFERENCE WHEN THE EQUIPMENT IS OPERATED IN A COMMERCIAL ENVIRONMENT. THIS EQUIPMENT GENERATES, USES, AND CAN RADIATE RADIO FREQUENCY ENERGY AND, IF NOT INSTALLED AND USED IN ACCORDANCE WITH THE INSTRUCTION MANUAL, MAY CAUSE HARMFUL INTERFERENCE TO RADIO COMMUNICATIONS.

OPERATION OF THIS EQUIPMENT IN A RESIDENTIAL AREA IS LIKELY TO CAUSE HARMFUL INTERFERENCE IN WHICH CASE THE USER WILL BE REQUIRED TO CORRECT THE INTERFERENCE AT HIS OWN EXPENSE.

This guide is designed for experienced users to setup the system within the shortest time. For detailed information, please always refer to the electronic user's manual.

#### **Copyright 2015 Avalue Technology Inc., ALL RIGHTS RESERVED.**

No part of this document may be reproduced, copied, translated, or transmitted in any form or by any means, electronic or mechanical, for any purpose, without the prior written permission of the original manufacturer.

Brand and product names are trademarks or registered trademarks of their respective owners.

Avalue Technology Inc. reserves the right to make changes, without notice, to any product, including circuits and/or software described or contained in this manual in order to improve design and/or performance. Avalue Technology assumes no responsibility or liability for the use of the described product(s), conveys no license or title under any patent, copyright, or masks work rights to these products, and makes no representations or warranties that these products are free from patent, copyright, or mask work right infringement, unless otherwise specified. Applications that are described in this manual are for illustration purposes only. Avalue Technology Inc. makes no representation or warranty that such application will be suitable for the specified use without further testing or modification.

Avalue Technology's PRODUCTS ARE NOT FOR USE AS CRITICAL COMPONENTS IN LIFE SUPPORT DEVICES OR SYSTEMS WITHOUT THE PRIOR WRITTEN APPROVAL OF Avalue Technology Inc.

As used herein:

- 1. Life support devices or systems are devices or systems which, (a) are intended for surgical implant into body, or (b) support or sustain life and whose failure to perform, when properly used in accordance with instructions for use provided in the labeling, can be reasonably expected to result in significant injury to the user.
- 2. A critical component is any component of a life support device or system whose failure to perform can be reasonably expected to cause the failure of the life support device or system, or to affect its safety or effectiveness.

#### *Avalue Customer Services*

Each and every Avalue's product is built to the most exacting specifications to ensure reliable performance in the harsh and demanding conditions typical of industrial environments. Whether your new Avalue device is destined for the laboratory or the factory floor, you can be assured that your product will provide the reliability and ease of operation for which the name Avalue has come to be known.

Your satisfaction is our primary concern. Here is a guide to Avalue's customer services. To ensure you get the full benefit of our services, please follow the instructions below carefully.

## *Technical Support*

We want you to get the maximum performance from your products. So if you run into technical difficulties, we are here to help. For the most frequently asked questions, you can easily find answers in your product documentation. These answers are normally a lot more detailed than the ones we can give over the phone. So please consult the user's manual first.

To receive the latest version of the user's manual; please visit our Web site at: <http://www.avalue.com.tw/>

## *Product Warranty*

Avalue warrants to you, the original purchaser, that each of its products will be free from defects in materials and workmanship for two years from the date of purchase.

This warranty does not apply to any products which have been repaired or altered by persons other than repair personnel authorized by Avalue, or which have been subject to misuse, abuse, accident or improper installation. Avalue assumes no liability under the terms of this warranty as a consequence of such events. Because of Avalue's high quality-control standards and rigorous testing, most of our customers never need to use our repair service. If any of Avalue's products is defective, it will be repaired or replaced at no charge during the warranty period. For out-of-warranty repairs, you will be billed according to the cost of replacement materials, service time, and freight. Please consult your dealer for more details. If you think you have a defective product, follow these steps:

- 1. Collect all the information about the problem encountered. (For example, CPU type and speed, Avalue's products model name, hardware & BIOS revision number, other hardware and software used, etc.) Note anything abnormal and list any on-screen messages you get when the problem occurs.
- 2. Call your dealer and describe the problem. Please have your manual, product, and any helpful information available.
- 3. If your product is diagnosed as defective, obtain an RMA (return material authorization) number from your dealer. This allows us to process your good return more quickly.
- 4. Carefully pack the defective product, a complete Repair and Replacement Order Card and a photocopy proof of purchase date (such as your sales receipt) in a shippable container. A product returned without proof of the purchase date is not eligible for warranty service.
- 5. Write the RMA number visibly on the outside of the package and ship it prepaid to your dealer.

## **Contents**

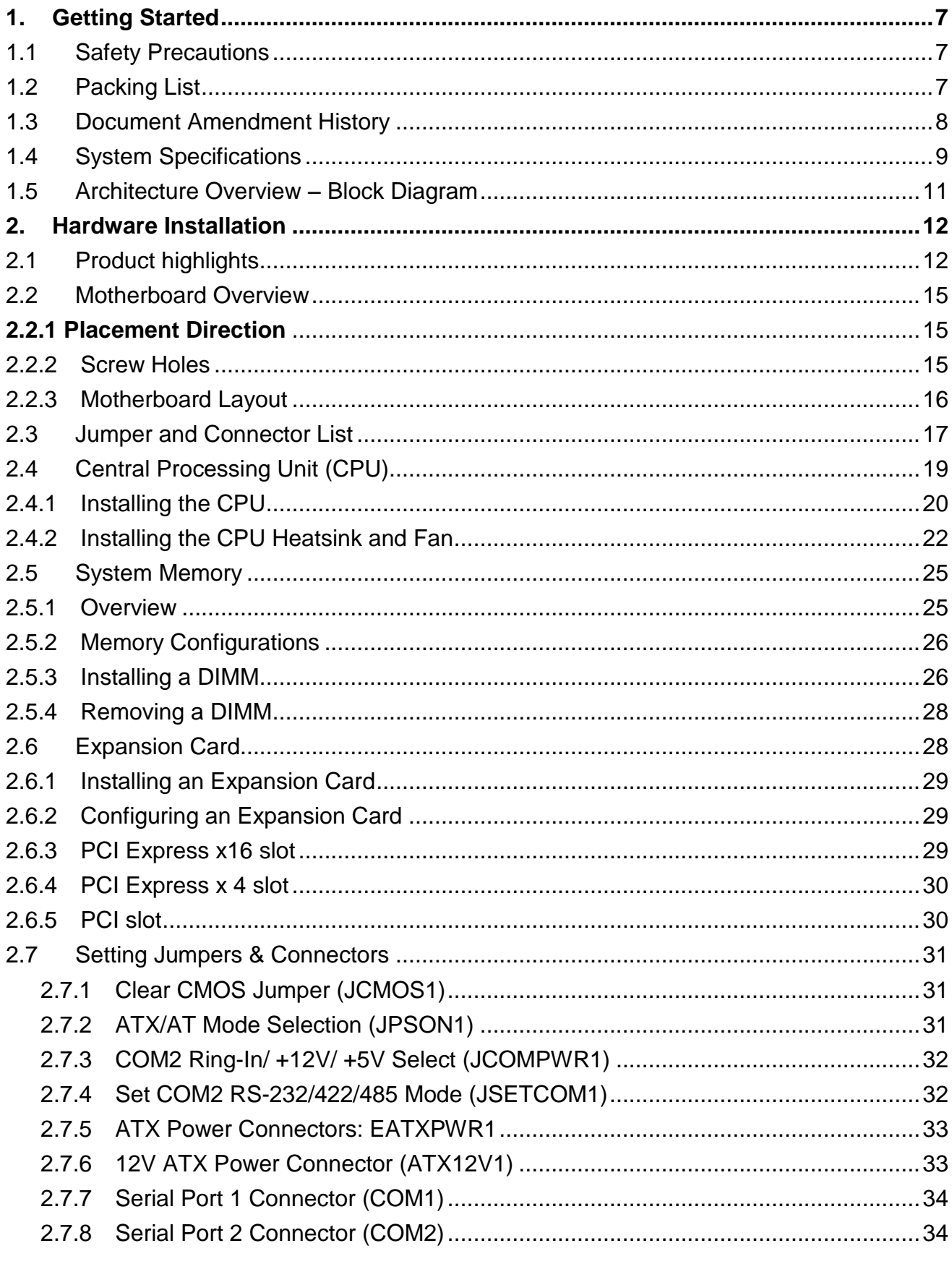

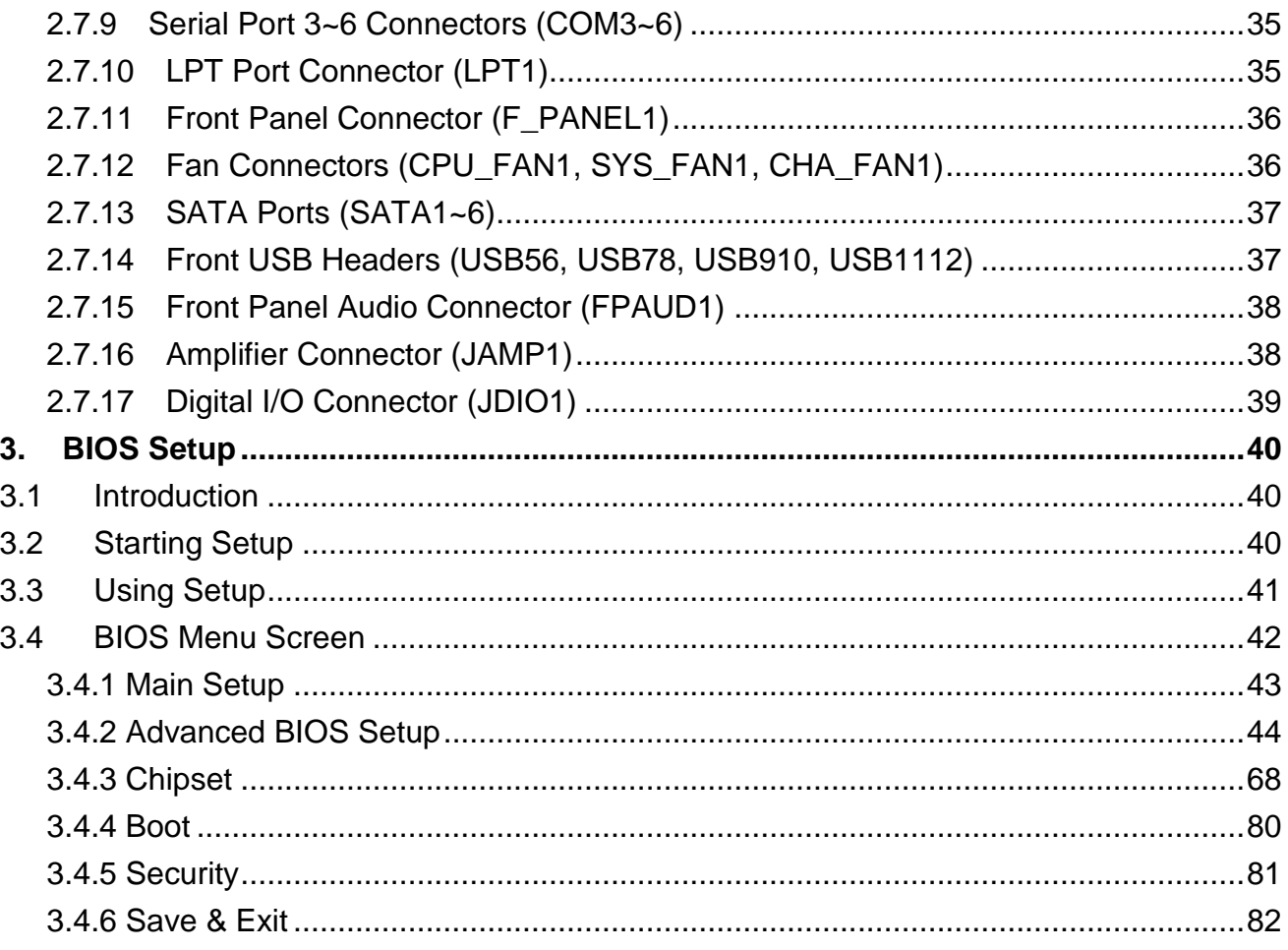

# <span id="page-6-0"></span>**1. Getting Started**

## <span id="page-6-1"></span>**1.1 Safety Precautions**

#### **Warning!**

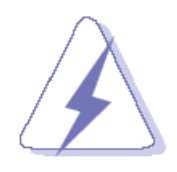

Always disconnect the power cord from your chassis whenever you work with the hardware. Do not make connections while the power is on. Sensitive electronic components can be damaged by sudden power surges. Only experienced electronics personnel should open the PC chassis.

#### **Caution!**

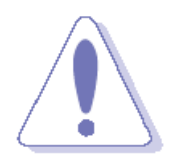

Always ground yourself to remove any static charge before touching the CPU card. Modern electronic devices are very sensitive to static electric charges. As a safety precaution, use a grounding wrist strap at all times. Place all electronic components in a static-dissipative surface or static-shielded bag when they are not in the chassis

## <span id="page-6-2"></span>**1.2 Packing List**

Before you begin installing the single board, make sure that the following materials are included in the package:

- **1 x FAX-Q87R ATX Main board**
- 1 x DVD-ROM contains OS drivers/User's Manual
- 2 x COM cable
- $\bullet$  2 x SATA cable
- $\bullet$  1 x I/O shield

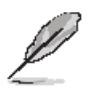

If any of the above items is damaged or missing, contact your retailer.

## <span id="page-7-0"></span>**1.3 Document Amendment History**

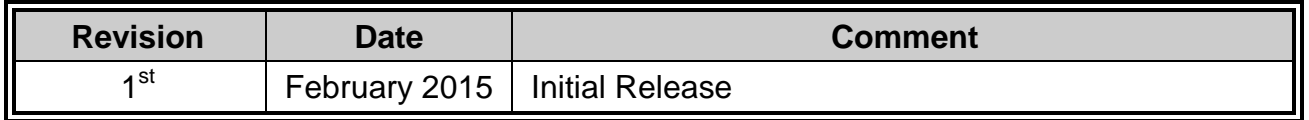

This manual describes the Avalue Technology EAX-Q87R Single Board.

We have tried to include as much information as possible but have not duplicated information that is provided in the standard IBM Technical References, unless proven to be necessary to aid in the understanding of this board.

We strongly recommend that you read this manual carefully before attempting to install the EAX-Q87R series or change the standard configurations. Whilst all the necessary information is available in this manual, it is recommend to contact your supplier for guidance for any queries and concern.

Please be aware that it is possible to create configurations within the CMOS RAM that may make booting impossible. If this should happen, clear the CMOS settings, (see the description of the Jumper Settings for details).

If you have any suggestions or find any errors concerning this manual and want to inform us, please contact our Customer Service department with the relevant details.

## <span id="page-8-0"></span>**1.4 System Specifications**

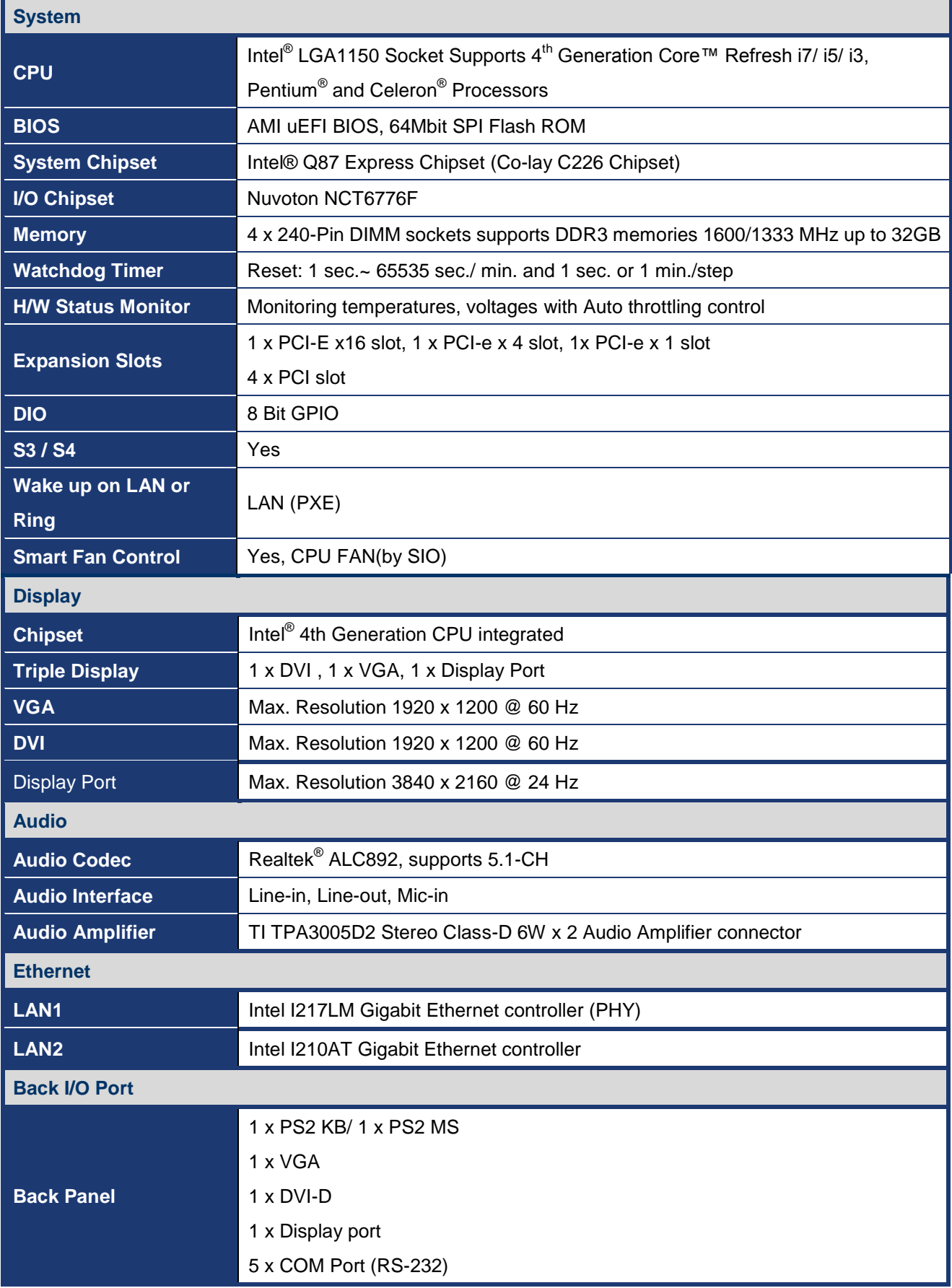

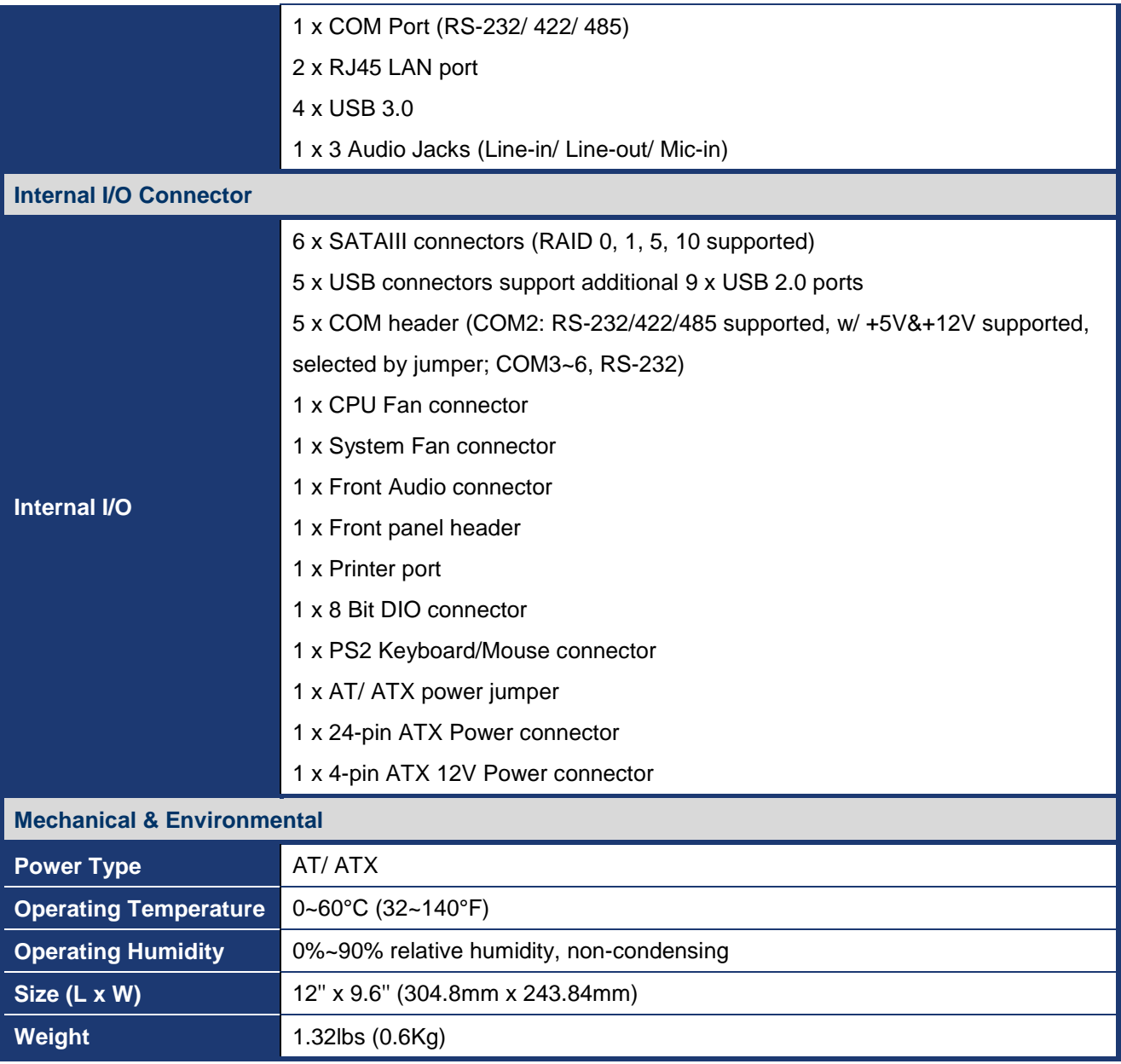

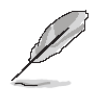

**Note:** Specifications are subject to change without notice.

## <span id="page-10-0"></span>**1.5 Architecture Overview – Block Diagram**

The following block diagram shows the architecture and main components of EAX-Q87R.

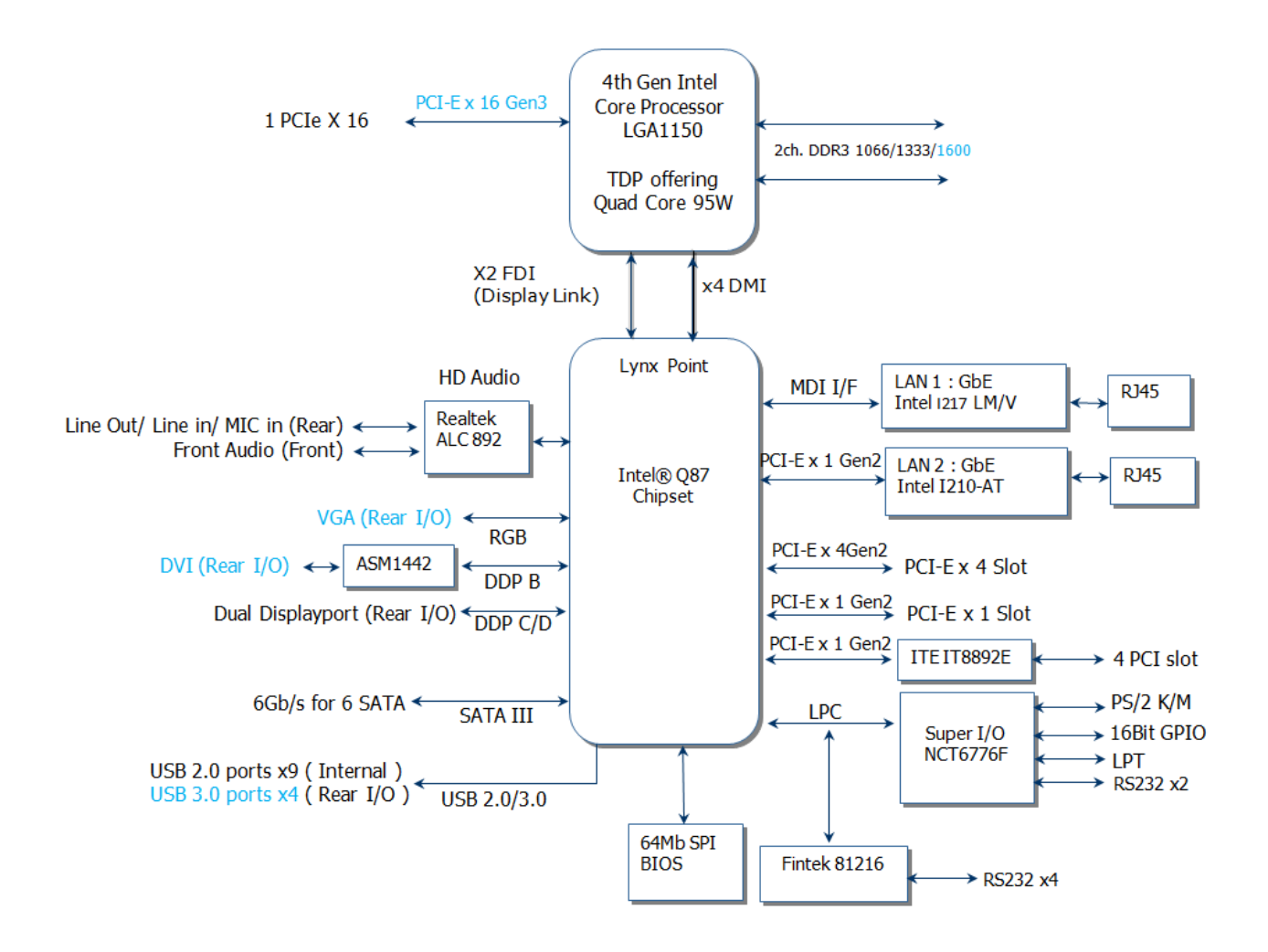

## <span id="page-11-0"></span>**2. Hardware Installation**

## <span id="page-11-1"></span>**2.1 Product highlights**

## **2.1.1 Product Overview**

Supports latest Intel LGA 1150 CPU-socket interface processor, the 4nd Generation Intel® Core i3, i5, i7 desktop processors which are built on 22 nm technologies to provide smart performance and responsiveness on executing tasks, It combines the CPU and GPU to offer fantastic HD media and graphics, especially on 3D gaming experience.

DMI (Direct Media Interface) architecture connects between the processor and chipset at 5.0GT/s which twice the speed of previous version. The exceptionally increased interconnect bit rate from 2.5GT/s up to 5.0GT/s would effectively eliminates the bottle neck of the system performance and brings the most terrific computing experience from the present to the future. Doubles the transfer speed of SATA 3G, running at speed up to 6.0Gb/s, and can connect with any other SATA 3.0Gb/s and 1.5Gb/s devices for backward compatibility.

Supports RAID 0(Striped disk array), RAID 1(Mirroring disk array), RAID 5(Block Interleaved Distributed Parity), RAID 10 (A Stripe of Mirrors). Provides users the performance and protection. Integrated 5.1-channel HD Audio CODEC delivering advanced multi-channel audio and bringing you the experience of home theater-quality sound. Delivers transfer speed ten times faster than conventional 10/ 100 Ethernet connections, supporting a high transfer rate up to Gigabit/s. Gigabit LAN is the networking standards for the future and is ideal for handing large amount of data such as video, audio, and voice.

Choose an environment-friendly, fully RoHS-compliant ECS product as the foundation for keeping harmful substances out of our ecosystem.

## **2.1.2 Platform Features and Benefits**

•Integrated Gfx (Intel® HD Graphics 4000/4600) with enhanced operating modes to enable excellent graphics performance in power and cost sensitive embedded applications

- DirectX® 11.1 & Open GL 4.0 let you enjoy awesome graphics performance, stunning 3D visual effect and dynamic interactivity
- Memory support, integrated low voltage DDR3 memory controller
- Operating system support:
	- Microsoft
- -WindRiver
- -Redhat
- -Novell
- -Green Hills
- -QNX
- LinuxWorks

## **2.1.3 Key Architecture Features**

• Supports Intel LGA 1150 CPU, the 4nd Generation Intel® Core i3, i5, i7 desktop processors.

- -22nm monolithic die
- -Integrated Gfx (Intel® HD Graphics 4000/4600) & memory controller
- -4 &2 Cores, up to 8MB LLC
- -HW accelerated video CODECs
- Compatible with high speed DDR3-1600
- -PCIe\* (CPU): Gen 2.0, 5GT/s, up to 20 lanes (4 ctls)\*\*
- -TDP: 35W-65W (22nm Haswell Platform)
- Intel® Turbo Boost Technology
	- -More efficient power sharing between CPU and Graphics
- Intel® Hyper-Threading Technology
- Intel® Advanced Vector Extensions 2 (Intel® AVX2)
- Intel® Transactional Synchronization Extensions (TSX)
- Integrated Display Interfaces
	- Triple Independent Display Support
	- DVI-D
	- Analog VGA
	- Display Port
- Intel® HD Graphics 4000/4600
	- DirectX® 11.1
		- Improved realism for DX 3D applications. Improved rendering.
	- OpenGL 4.0
		- Improved realism for OGL 3D based application
	- UVD (Unified Video Decoder) 2.01
		- Hardware decode of most common HD codecs (MPEG-2, H.264/AVC MPEG-4 and VC-1)
		- Supports ATI Hybrid CrossFireXTM Technology2
- Intel Quick Sync Video
	- Enables faster and higher quality video editing, recording and sharing
- $\cdot$  I/O
	- PCI Express® x 16 Gen 3 8GT/s

- PCI Express® x 4Gen 3 8GT/s
- PCI 2.3 interface
- Six SATA ports (6 ports of Gen 3.0) support RAID 0,1, 5, 10
- Gigabit Ethernet Media Access Controller (GbE MAC)
	- IPv4 and IPv6 Checksum Offload
- High Definition Audio
- USB: Gen 2.0, up to 9 Ports / Gen 3.0, up to 4 Ports
- SMBus 2.0
- LPC Bus

Supports SPI devices

- Hardware Monitor Fan control (Voltage, Temp)

Watchdog timer

- Power Management
	- Dual Dynamic Power Management

Separate power planes for cores and memory controller

- Advanced Configuration and Power Interface (ACPI) 5.0
- AMD PowerNow! and AMD Cool'n'Quiet technologies support

## **Before you Proceed**

Take note of the following precautions before you install motherboard components or change any motherboard settings.

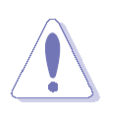

- Unplug the power cord from the wall socket before touching any component.
- Use a grounded wrist strap or touch a safely grounded object or a metal object, such as the power supply case, before handling components to avoid damaging them due to static electricity
- Hold components by the edges to avoid touching the ICs on them.
- Whenever you uninstall any component, place it on a grounded anti-static pad or in the bag that came with the component.
- Before you install or remove any component, ensure that the ATX power supply is switched off or the power cord is detached from the power supply. Failure to do so may cause severe damage to the motherboard, peripherals, and/or components.

## <span id="page-14-0"></span>**2.2 Motherboard Overview**

Before you install the motherboard, study the configuration of your chassis to ensure that the motherboard fits into it. Refer to the chassis documentation before installing the motherboard.

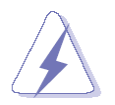

Make sure to unplug the power cord before installing or removing the motherboard. Failure to do so can cause you physical injury and damage motherboard components.

## <span id="page-14-1"></span>**2.2.1 Placement Direction**

When installing the motherboard, make sure that you place it into the chassis in the correct orientation. The edge with external ports goes to the rear part of the chassis as indicated in the image below.

## <span id="page-14-2"></span>**2.2.2 Screw Holes**

Place eight (8) screws into the holes indicated by circles to secure the motherboard to the chassis.

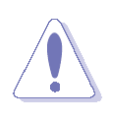

Do not over tighten the screws! Doing so can damage the motherboard.

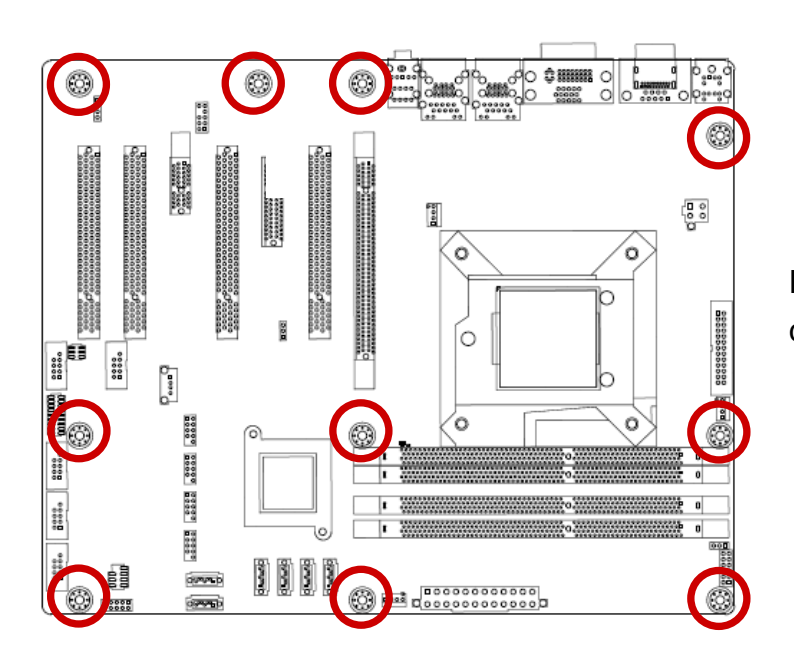

Place this side towards the rear of the chassis.

## <span id="page-15-0"></span>**2.2.3 Motherboard Layout**

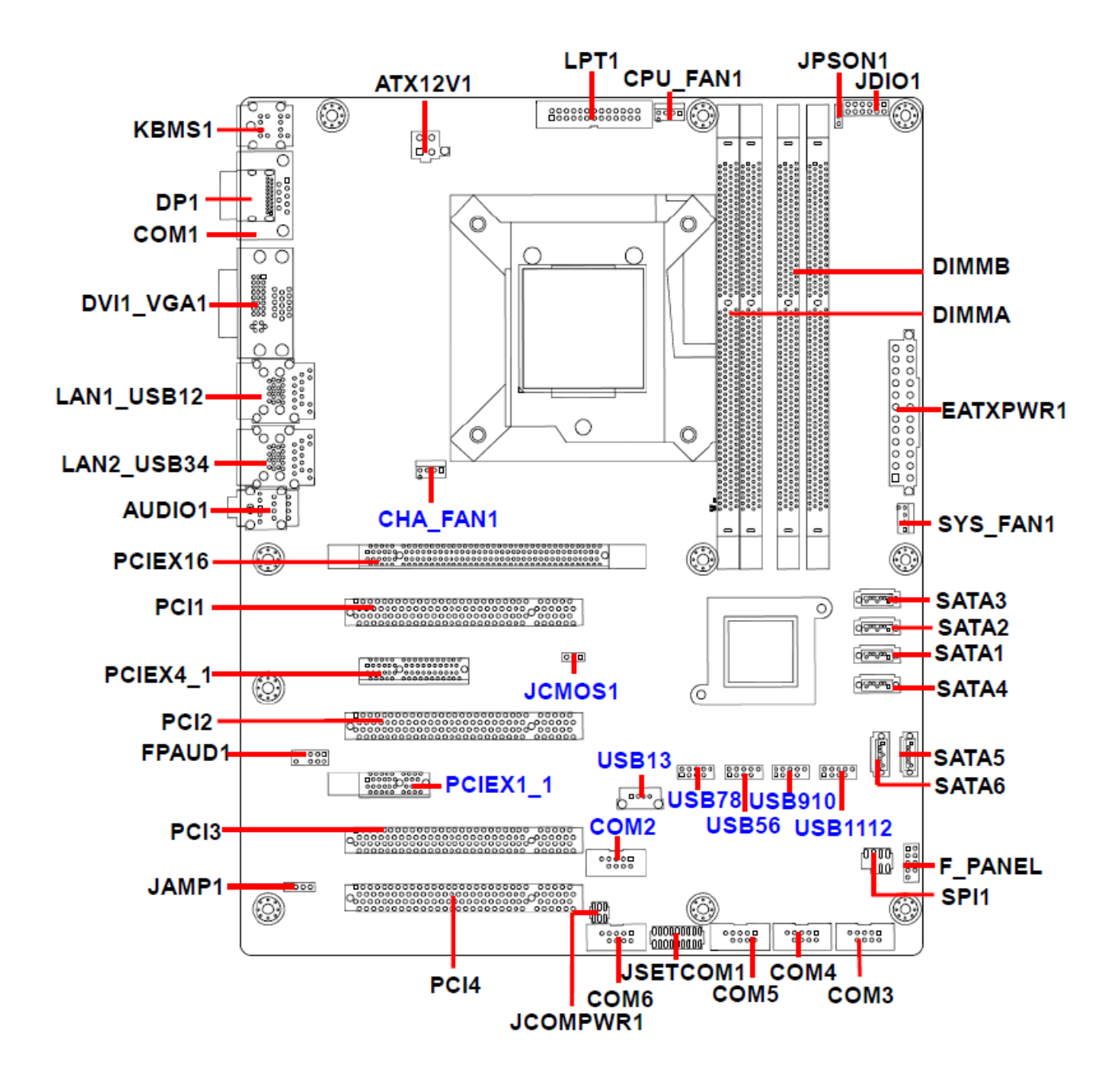

## <span id="page-16-0"></span>**2.3 Jumper and Connector List**

You can configure your board to match the needs of your application by setting jumpers. A jumper is the simplest kind of electric switch.

It consists of two metal pins and a small metal clip (often protected by a plastic cover) that slides over the pins to connect them. To "close" a jumper you connect the pins with the clip. To "open" a jumper you remove the clip. Sometimes a jumper will have three pins, labeled 1, 2, and 3. In this case, you would connect either two pins.

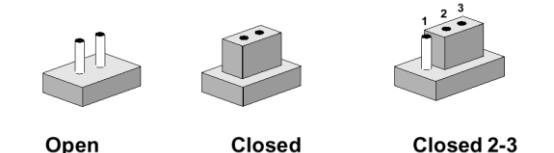

The jumper settings are schematically depicted in this manual as follows:

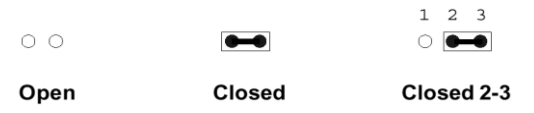

A pair of needle-nose pliers may be helpful when working with jumpers.

Connectors on the board are linked to external devices such as hard disk drives, a keyboard, or floppy drives. In addition, the board has a number of jumpers that allow you to configure your system to suit your application.

If you have any doubts about the best hardware configuration for your application, contact your local distributor or sales representative before you make any changes.

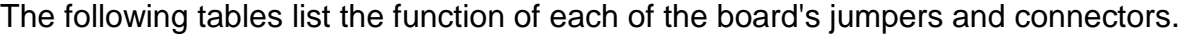

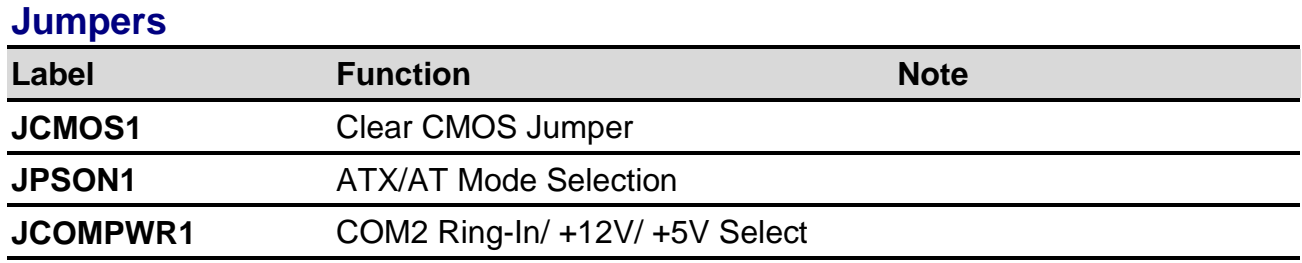

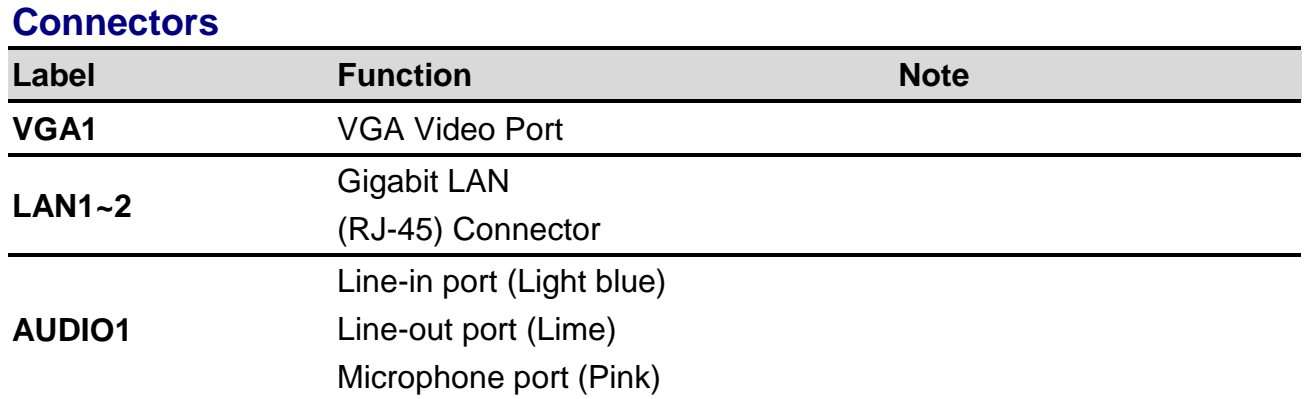

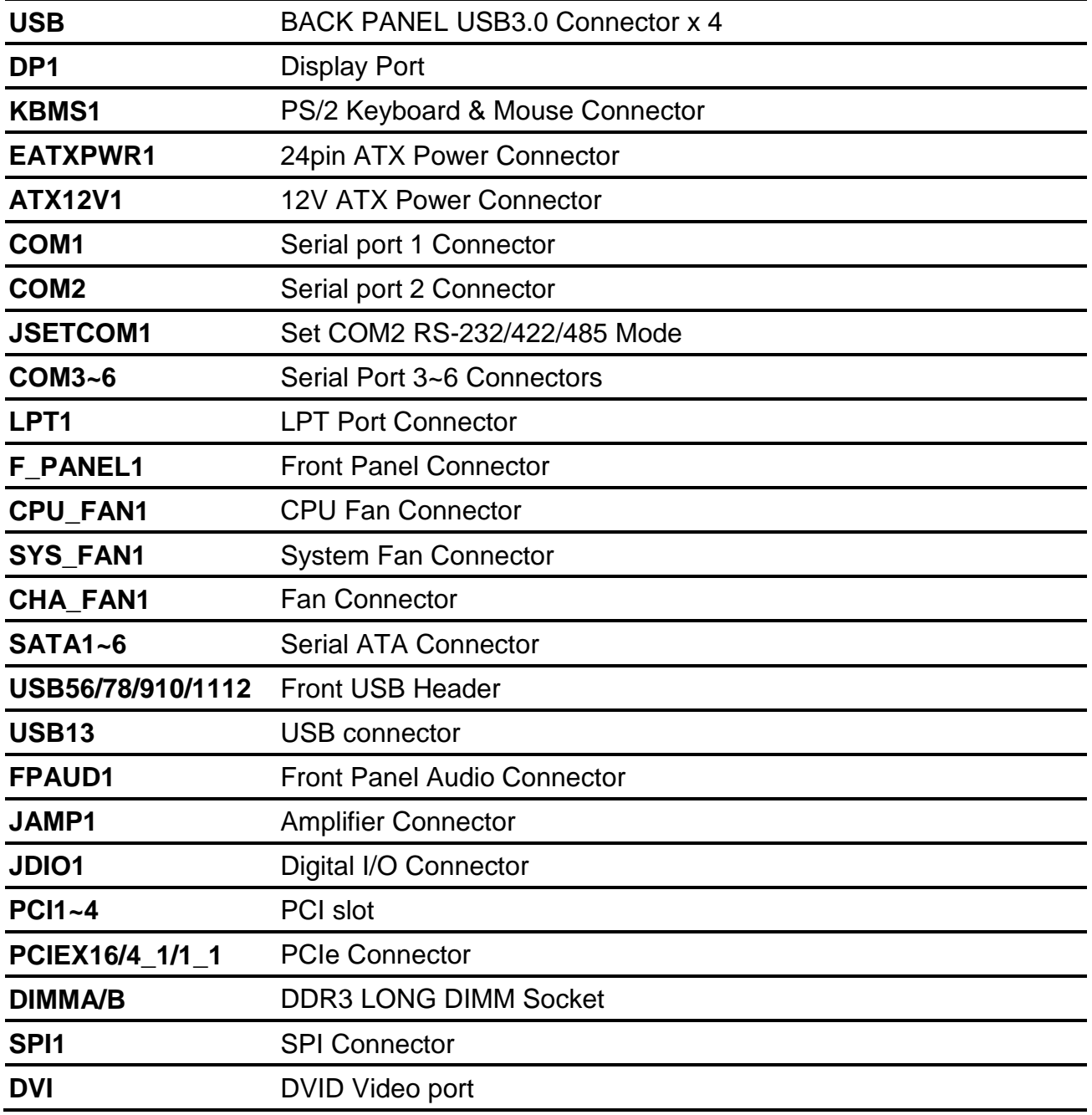

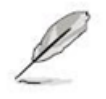

The on-screen message alerting you about headphones being connected to the computer. The Realtek audio software features an automatic jack sensing option to let you know when something has been inserted into an audio port.

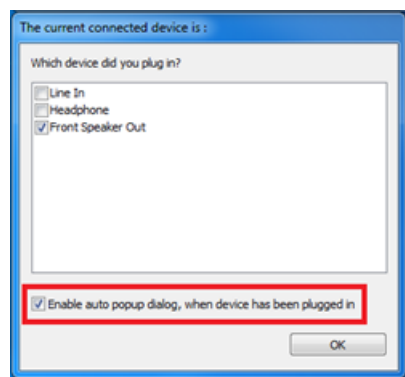

## <span id="page-18-0"></span>**2.4 Central Processing Unit (CPU)**

The motherboard comes with a surface mount LGA1150 socket designed for the Intel® Core™ i7/ i5/ i3 processor in the 1150-land package.

- Your boxed Intel® Core™ i7/ i5/ i3 LGA1150 processor package should come with installation instructions for the CPU, fan and heatsink assembly. If the instructions in this section do not match the CPU documentation, follow the latter.
- Upon purchase of the motherboard, make sure that the PnP cap is on the socket and the socket pins are not bent. Contact your retailer immediately if the PnP cap is missing, or if you see any damage to the PnP cap/socket pins/motherboard components. ADVANSUS will shoulder the cost of repair only if the damage is shipment/transit-related.
- Keep the cap after installing the motherboard. ADVANSUS will process Return Merchandise Authorization (RMA) requests only if the motherboard comes with the cap on the LGA1150 socket.
- The product warranty does not cover damage to the socket pins resulting from incorrect CPU installation/removal, or misplacement/loss/incorrect removal of the PnP cap.
- Install the CPU fan and heatsink assembly before you install motherboard to the chassis.

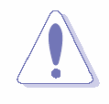

If you purchased a separate CPU heatsink and fan assembly, make sure that you have properly applied Thermal Interface Material to the CPU heatsink or CPU before you install the heatsink and fan assembly.

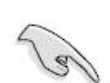

## <span id="page-19-0"></span>**2.4.1 Installing the CPU**

1. Locate the CPU socket on the motherboard.

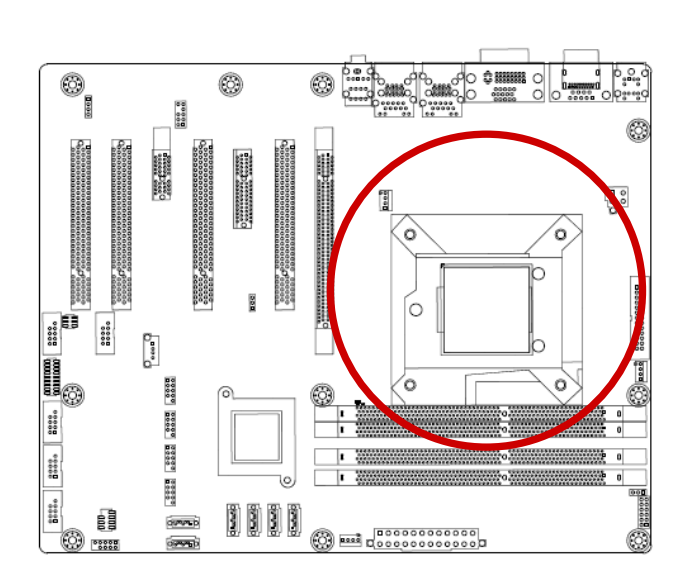

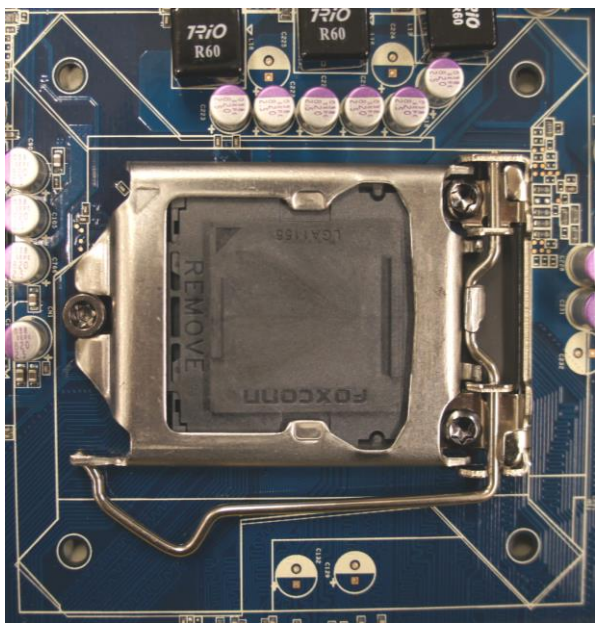

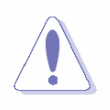

Before installing the CPU, make sure that the socket box is facing towards you and the load lever is on your left.

2. Press the load lever with your thumb (A), then move it to the left (B) until it is released from the retention tab.

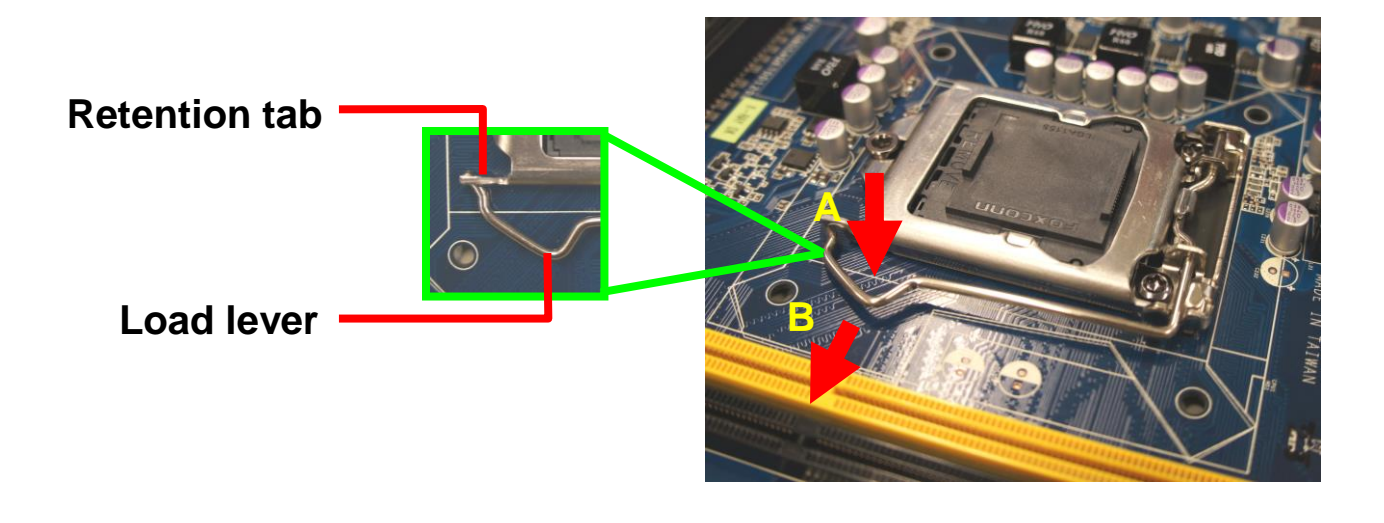

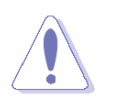

To prevent damage to the socket pins, do not remove the PnP cap unless you are installing a CPU.

3. Lift the Load lever with your thumb and forefinger to around 180º angle (A), then pull the PnP cap from the CPU socket to remove (B).

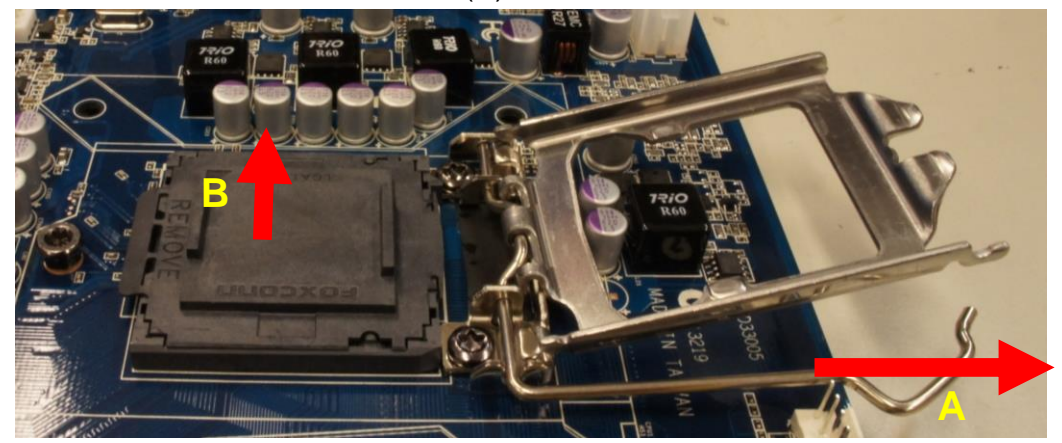

4. Position the CPU over the socket, making sure that the gold triangle is on the top-left corner of the socket then fit the socket alignment key into the CPU notch.

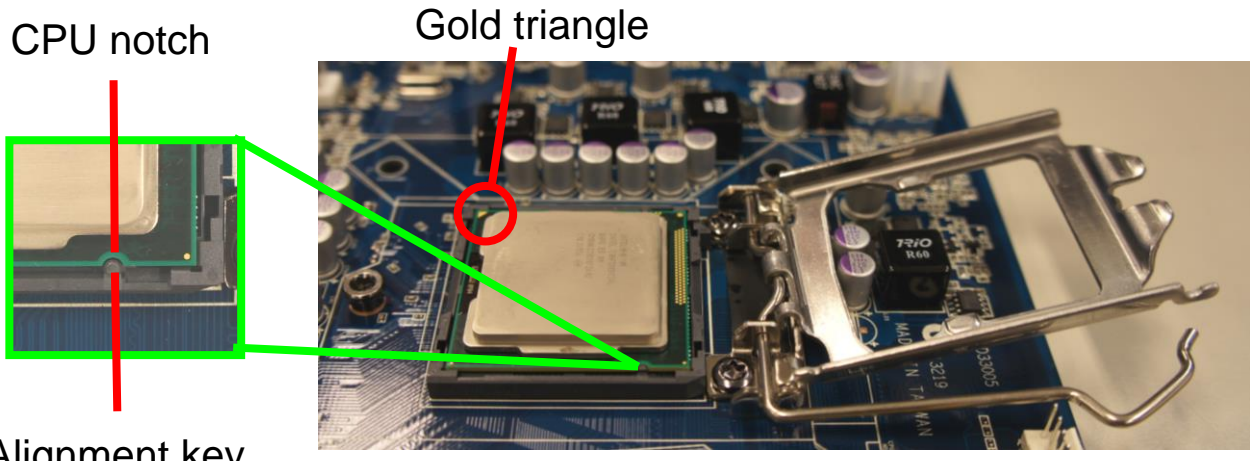

Alignment key

5. Pull back the load lever , then push the load lever (A) until it snaps into the retention tab.

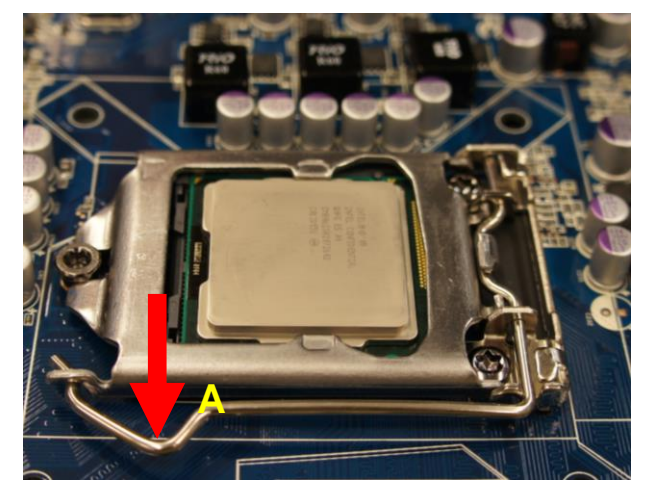

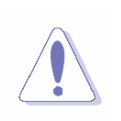

The CPU fits in only one correct orientation. DO NOT force the CPU into the socket to prevent bending the connectors on the socket and damaging the CPU!

## <span id="page-21-0"></span>**EAX-Q87R User's Manual 2.4.2 Installing the CPU Heatsink and Fan**

Intel® Core™ i7/ i5/ i3 LGA1150 processor requires a specially designed heatsink and fan assembly to ensure optimum thermal condition and performance.

- Install the motherboard to the chassis before you install the CPU fan and heatsink assembly.
- When you buy a boxed Intel® Core™ i7/ i5/ i3 LGA1150 processor, the package includes the CPU fan and heatsink assembly. If you buy a CPU separately, make sure that you use only Intel® certified multi‑directional heatsink and fan.
- Your Intel® Core™ i7/ i5/ i3 LGA1150 processor LGA1150 heatsink and fan assembly comes in a push-pin design and requires no tool to install.

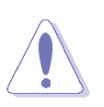

If you purchased a separate CPU heatsink and fan assembly, make sure that you have properly applied Thermal Interface Material to the CPU heatsink or CPU before you install the heatsink and fan assembly.

To install the CPU heatsink and fan:

1. Place the heatsink on top of the installed CPU, making sure that the four fasteners match the holes on the motherboard.

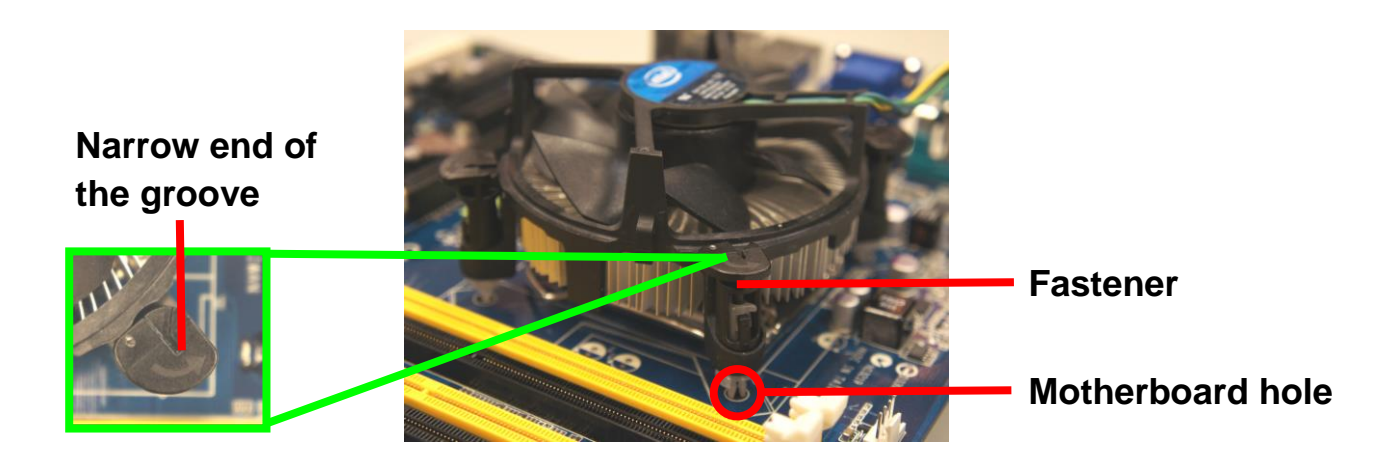

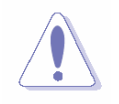

Orient the heatsink and fan assembly such that the CPU fan cable is closest to the CPU fan connector.

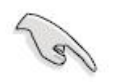

 Make sure each fastener is oriented as shown, with the narrow groove directed outward.

2. Push down two fasteners at a time in a diagonal sequence to secure the heatsink and fan assembly in place.

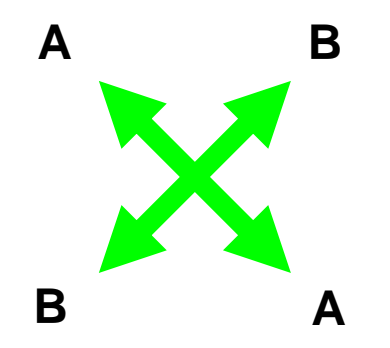

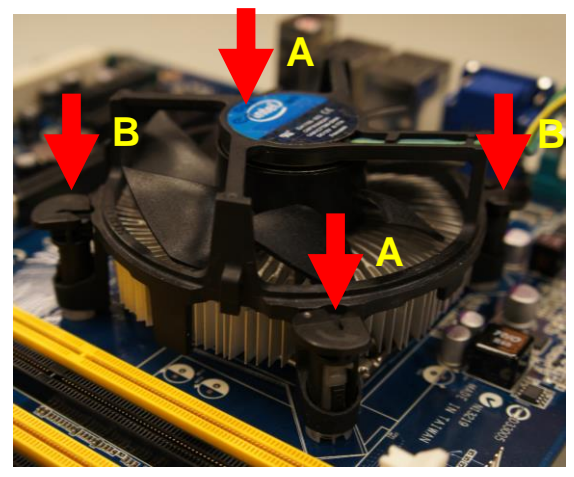

3. Connect the CPU fan cable to the connector on the motherboard labeled CPU\_FAN1.

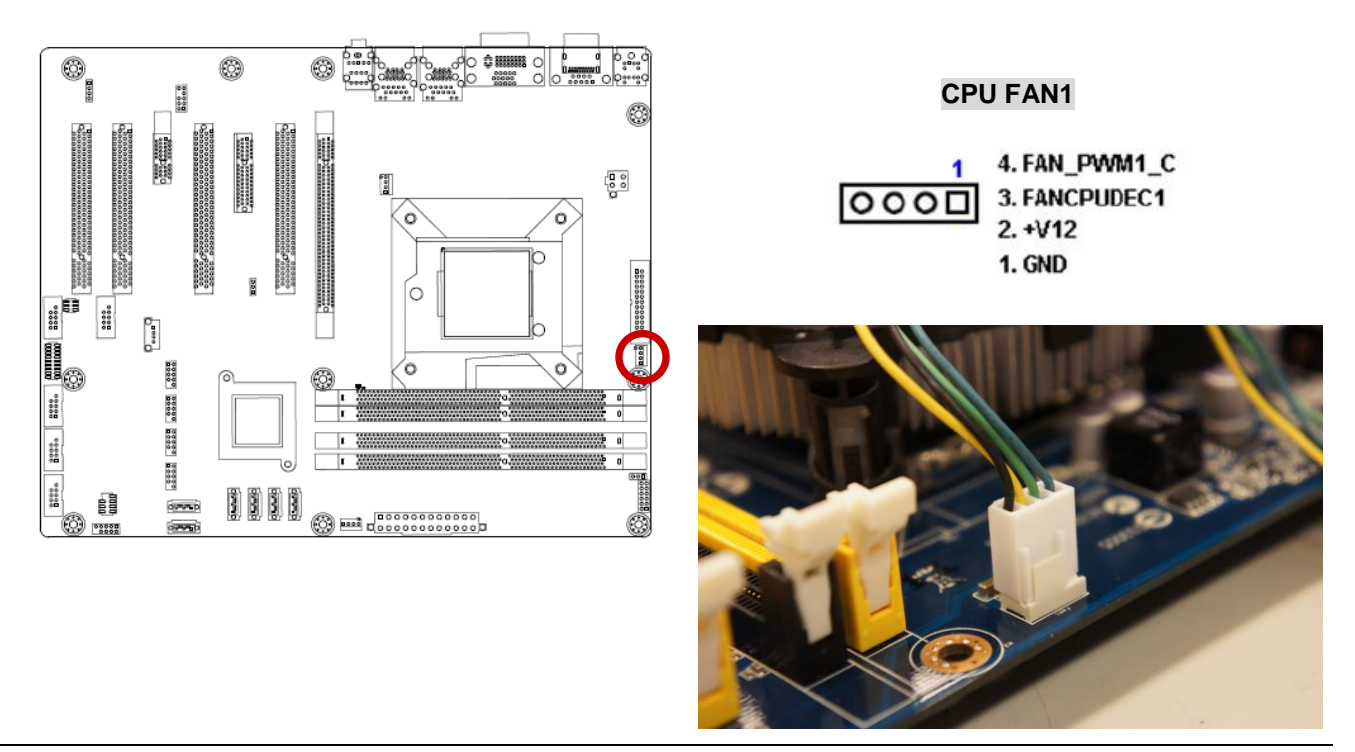

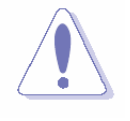

Do not forget to connect the fan cables to the fan connectors. Insufficient air flow inside the system may damage the motherboard components.

These are not jumpers! DO NOT place jumper caps on the fan connectors.

## **2.4.3 Uninstalling the CPU Heatsink and Fan**

To uninstall the CPU heatsink and fan:

- 1. Disconnect the CPU fan cable from the connector on the motherboard.
- 2. Rotate each fastener counterclockwise

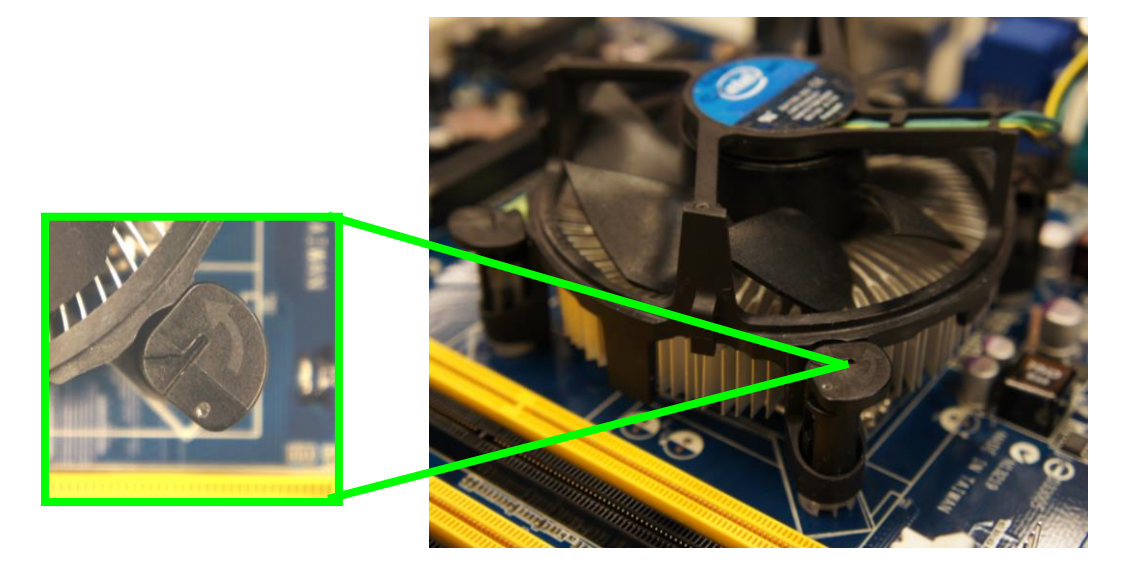

3. Pull up two fasteners at a time in a diagonal sequence to disengage the heatsink and fan assembly from the motherboard.

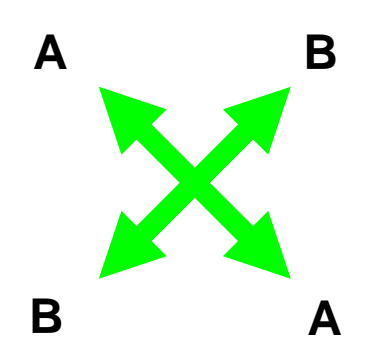

4. Carefully remove the heatsink and fan assembly from the motherboard.

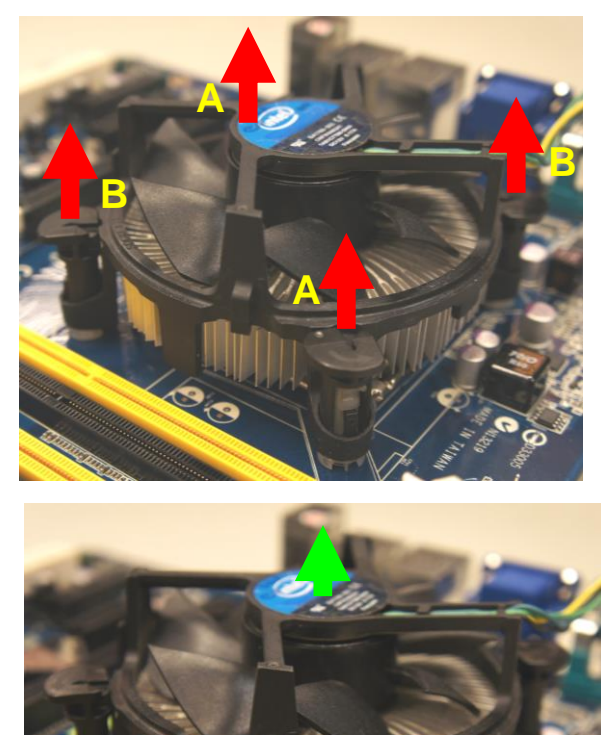

5. Rotate each fastener clockwise to ensure correct orientation when reinstalling.

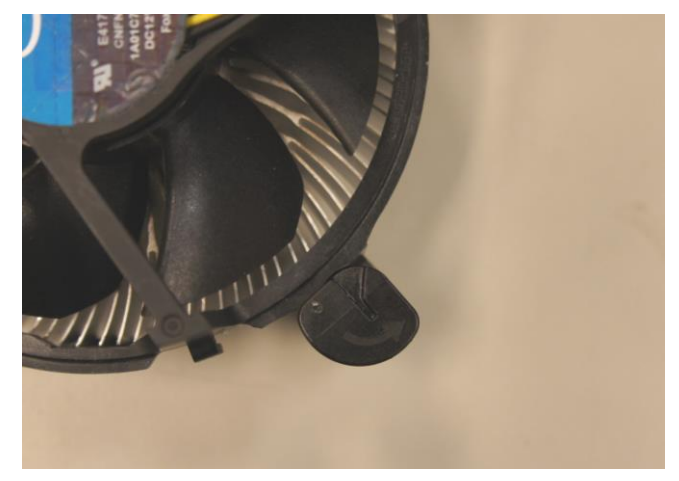

## <span id="page-24-0"></span>**2.5 System Memory**

#### <span id="page-24-1"></span>**2.5.1 Overview**

The motherboard comes with four 240-pin Double Data Rate 3 (DDR3) Dual Inline Memory Modules (DIMM) sockets.

A DDR3 module has the same physical dimensions as a DDR DIMM but has a 240-pin footprint compared to the 240-pin DDR2 DIMM. DDR3 DIMMs are notched differently to prevent installation on a DDR2 DIMM socket. The following figure illustrates the location of the sockets:

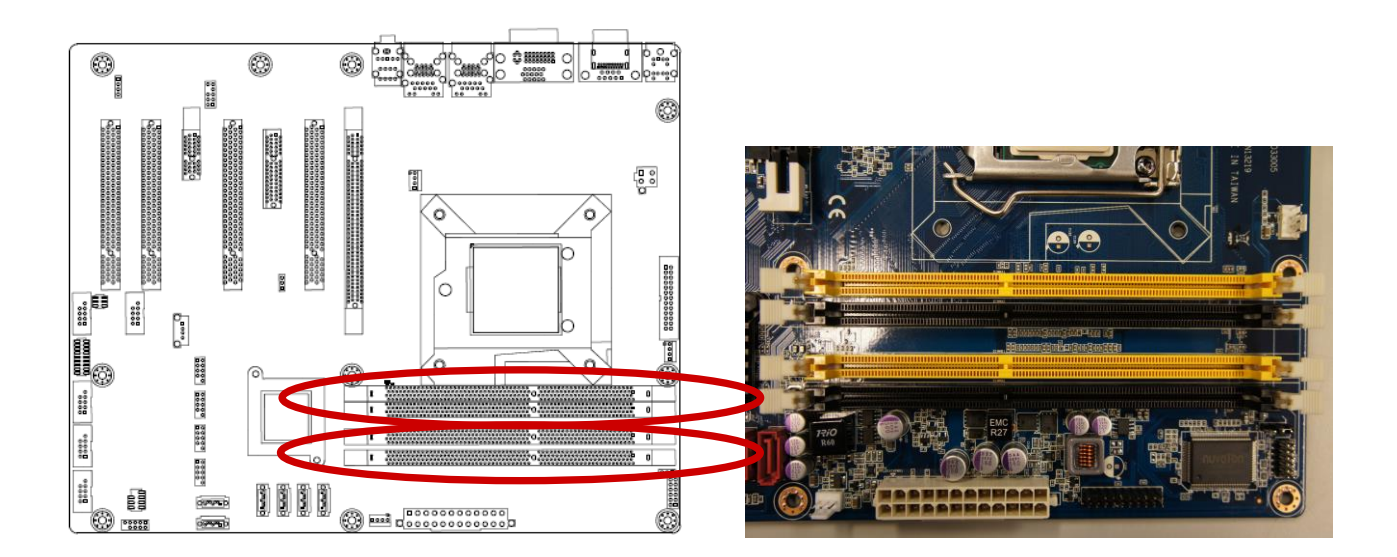

240-Pin DDR3 DIMM sockets

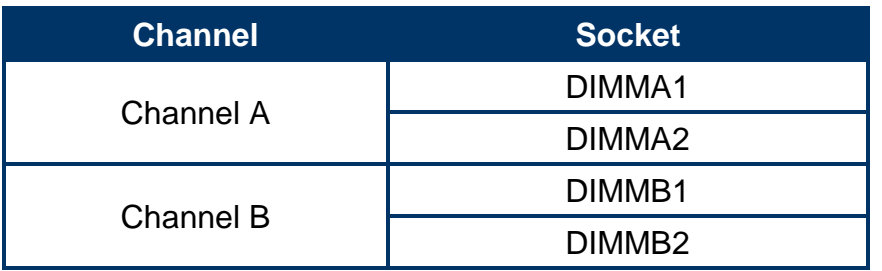

## <span id="page-25-0"></span>**2.5.2 Memory Configurations**

You may install 1 GB, 2 GB, 4 GB & 8GB unbuffered ECC or non-ECC DDR3 DIMMs into the DIMM sockets using the memory configurations in this section.

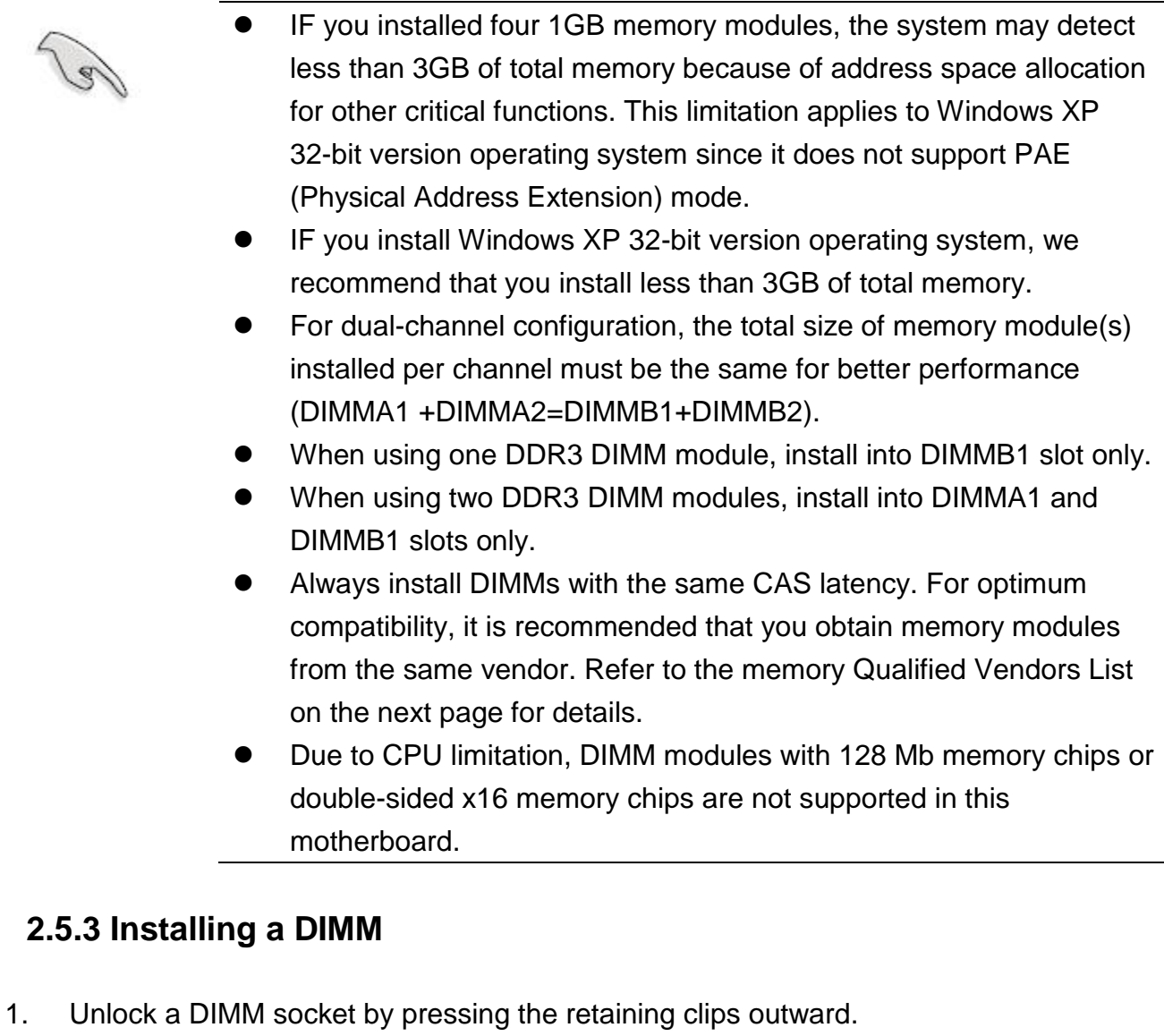

<span id="page-25-1"></span>2. Align a DIMM on the socket such that the notch on the DIMM matches the break on the socket.

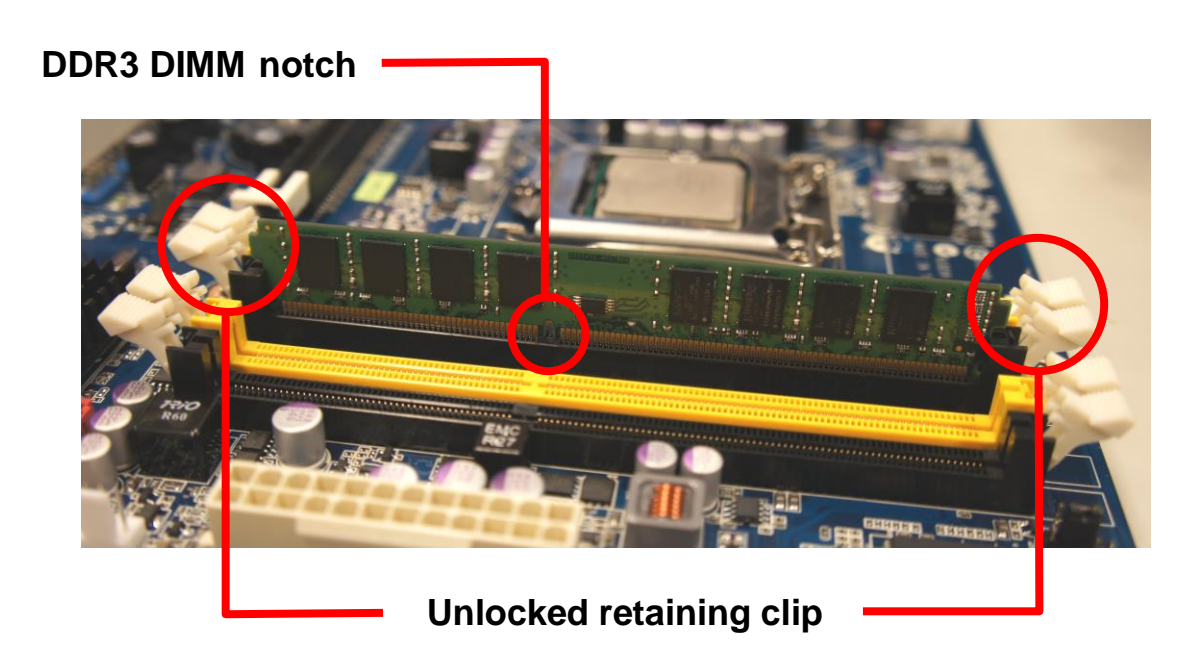

3. Firmly insert the DIMM into the socket until the retaining clips snap back in place and the DIMM is properly seated.

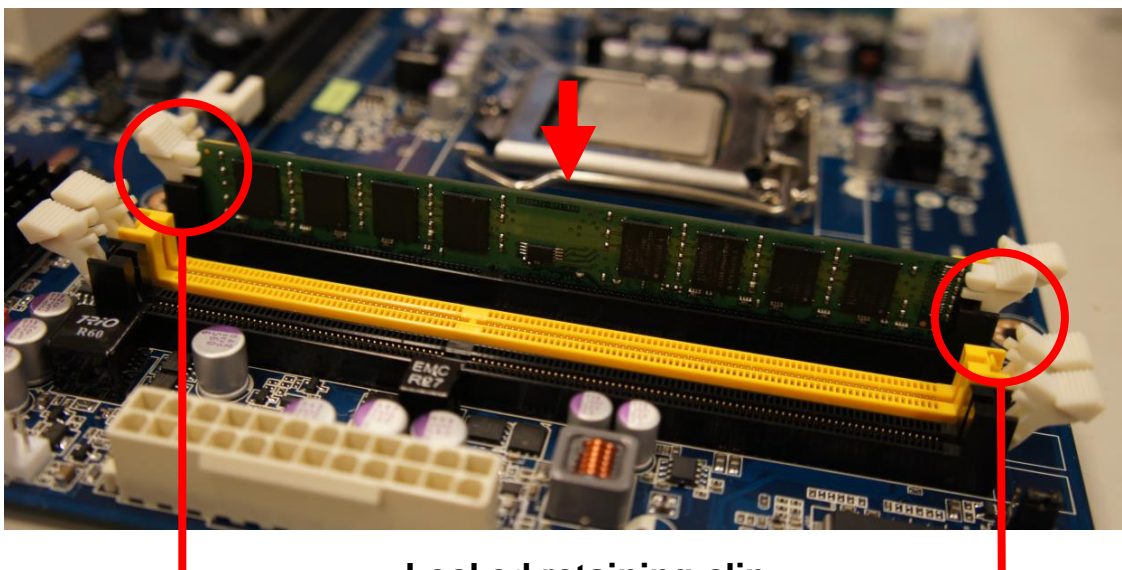

**Locked retaining clip**

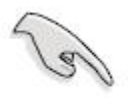

- A DDR3 DIMM is keyed with a notch so that it fits in only one direction. DO NOT force a DIMM into a socket to avoid damaging the DIMM.
- The DDR3 DIMM sockets do not support DDR DIMMs. DO NOT install DDR2 DIMMs to the DDR3 DIMM socket.

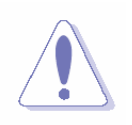

Make sure to unplug the power supply before adding or removing DIMMs or other system components. Failure to do so may cause severe damage to both the motherboard and the components.

- 1. Unlock a DIMM socket by pulling the retaining clips outward
- 2. Align a DIMM on the socket such that the notch on the DIMM matches the break on the socket.
- 3. Firmly insert the DIMM into the socket until the retaining clips snap back in place and the DIMM is properly seated.

## <span id="page-27-0"></span>**2.5.4 Removing a DIMM**

- 1. Simultaneously press the retaining clips downward to unlock the DIMM.
- 2. Remove the DIMM from the socket.

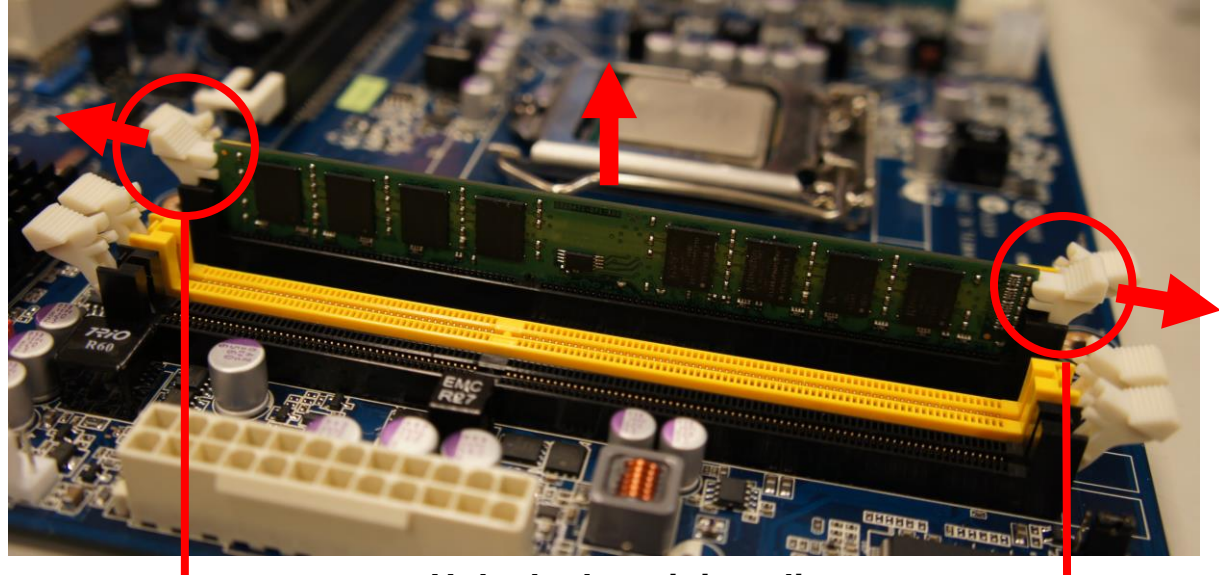

**Unlocked retaining clip**

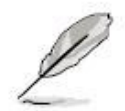

Support the DIMM lightly with your fingers when pressing the retaining clips. The DIMM might get damaged when it flips out with extra force.

## <span id="page-27-1"></span>**2.6 Expansion Card**

In the future, you may need to install expansion cards. The following sub-sections describe the slots and the expansion cards that they support.

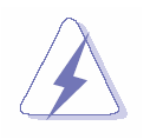

Make sure to unplug the power cord before adding or removing expansion cards. Failure to do so may cause you physical injury and damage motherboard components.

## <span id="page-28-0"></span>**2.6.1 Installing an Expansion Card**

- 1. Before installing the expansion card, read the documentation that came with it and make the necessary hardware settings for the card.
- 2. Remove the system unit cover (if your motherboard is already installed in a chassis).
- 3. Remove the bracket opposite the slot that you intend to use. Keep the screw for later use.
- 4. Align the card connector with the slot and press firmly until the card is completely seated on the slot.
- 5. Secure the card to the chassis with the screw you removed earlier.
- 6. Replace the system cover.

## <span id="page-28-1"></span>**2.6.2 Configuring an Expansion Card**

After installing the expansion card, configure it by adjusting the software settings.

- 1. Turn on the system and change the necessary BIOS settings, if any. See Chapter 2 for information on BIOS setup.
- 2. Assign an IRQ to the card if needed. Refer to the tables on the next page.
- 3. Install the software drivers for the expansion card.

## <span id="page-28-2"></span>**2.6.3 PCI Express x16 slot**

This motherboard supports one PCI Express x16 slot that complies with the PCI Express specifications. The following figure shows a graphics card installed on the PCI Express x16 slot.

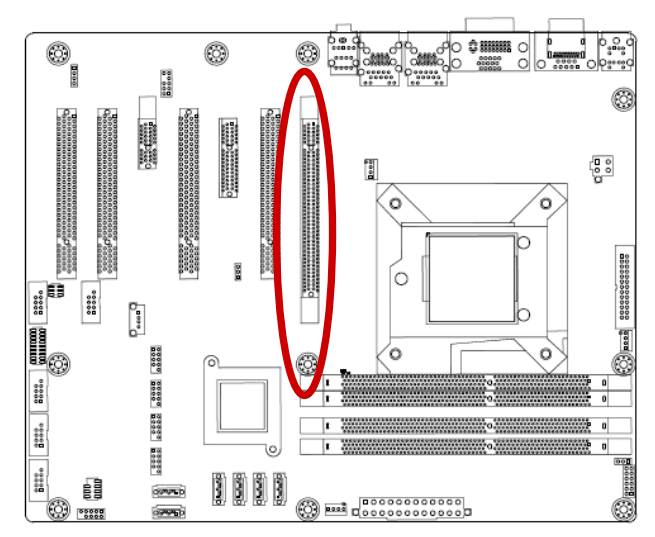

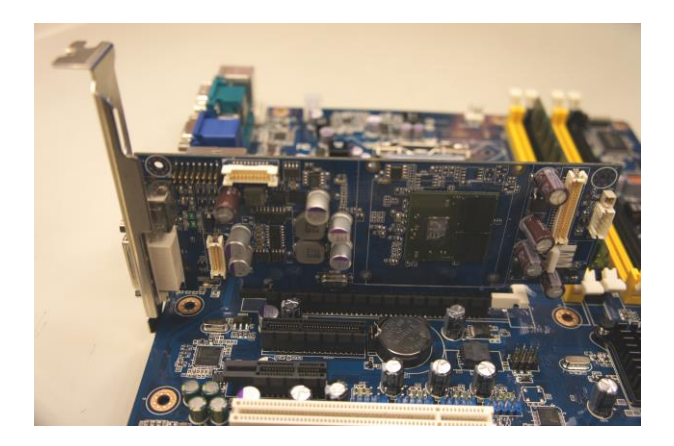

## <span id="page-29-0"></span>**EAX-Q87R User's Manual 2.6.4 PCI Express x 4 slot**

This motherboard supports one PCI Express x4 slot that complies with the PCI Express specifications. The following figure shows a RAID card installed on the PCI Express x 4 slot.

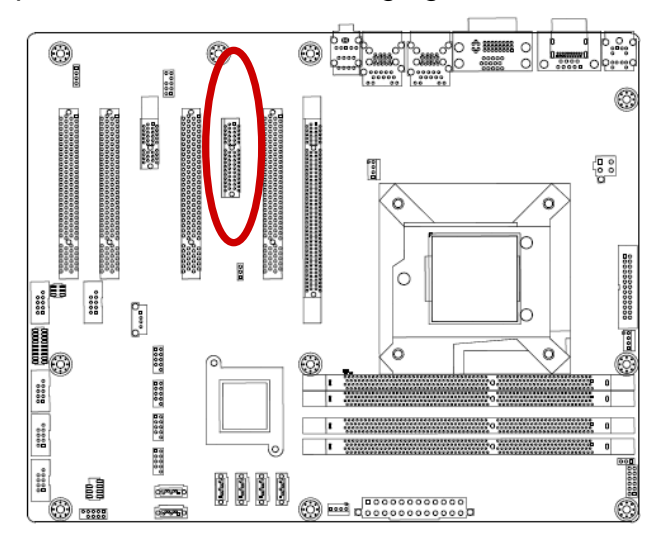

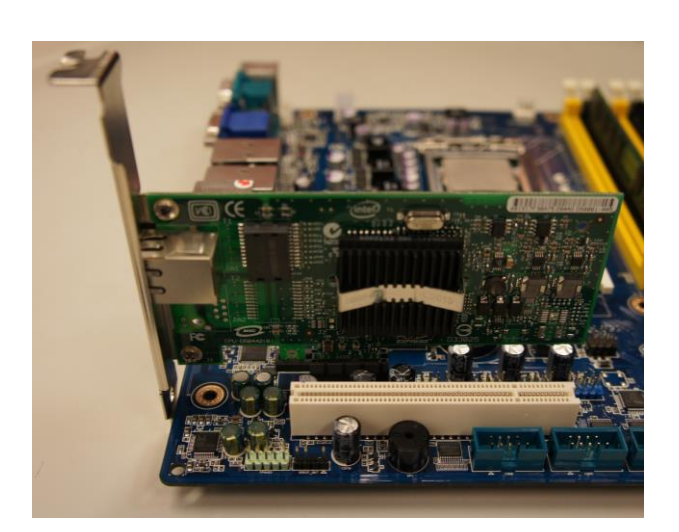

## <span id="page-29-1"></span>**2.6.5 PCI slot**

This motherboard supports one PCI slot that complies with the PCI specifications. The following figure shows a audio card installed on the PCI slot.

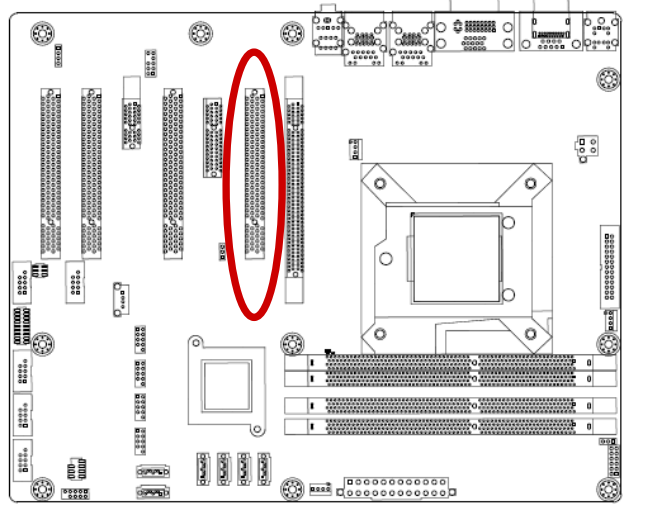

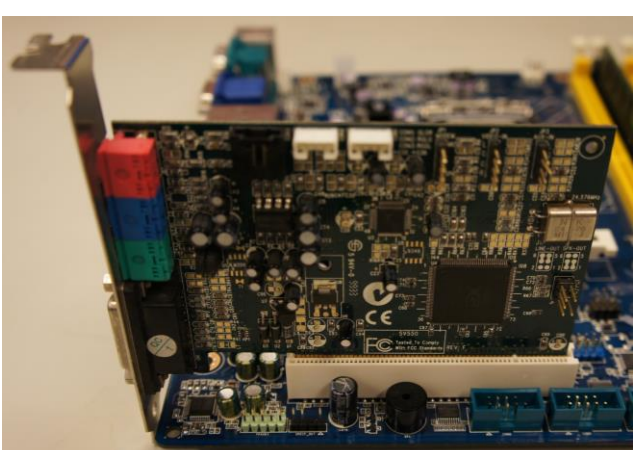

## <span id="page-30-0"></span>**2.7 Setting Jumpers & Connectors**

## <span id="page-30-1"></span>**2.7.1 Clear CMOS Jumper (JCMOS1)**

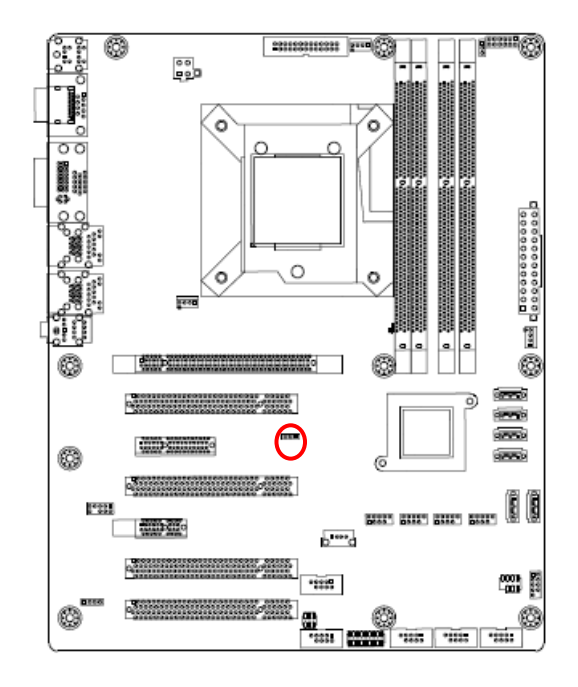

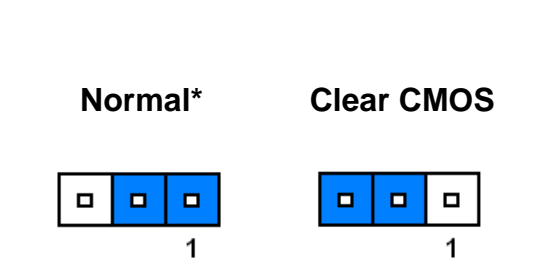

**\*Default**

### <span id="page-30-2"></span>**2.7.2 ATX/AT Mode Selection (JPSON1)**

 $\frac{80}{120}$ ö  $\circ$ 80 eels Ø. 63 ers) a magaal<br>Magaala areyo<br>areyo ... 6 <u> 1933 - 1944 - 1944 - 1944 - 1944 - 1944 - 1944 - 1944 - 1944 - 1944 - 1944 - 1944 - 1944 - 1944 - 1944 - 194</u> **RED ATO**  $5 - 6$ en K  $\frac{1}{2}$ 222. 600

**\*Default**

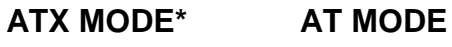

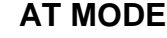

 $\blacksquare$ 

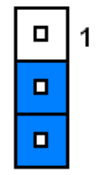

 $\blacksquare$  $\overline{1}$  $\blacksquare$ 

<span id="page-31-0"></span>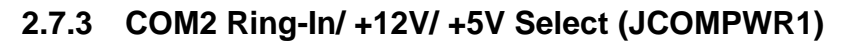

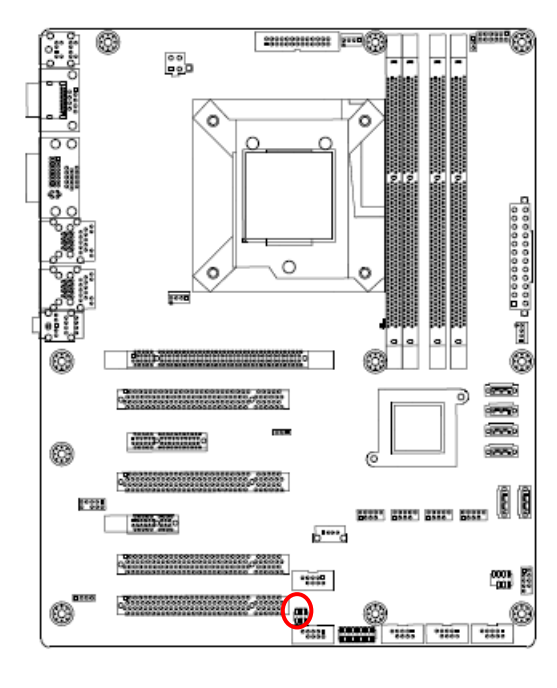

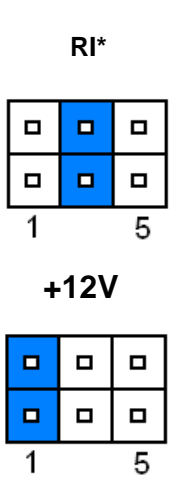

**+5V**

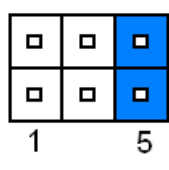

**\* Default**

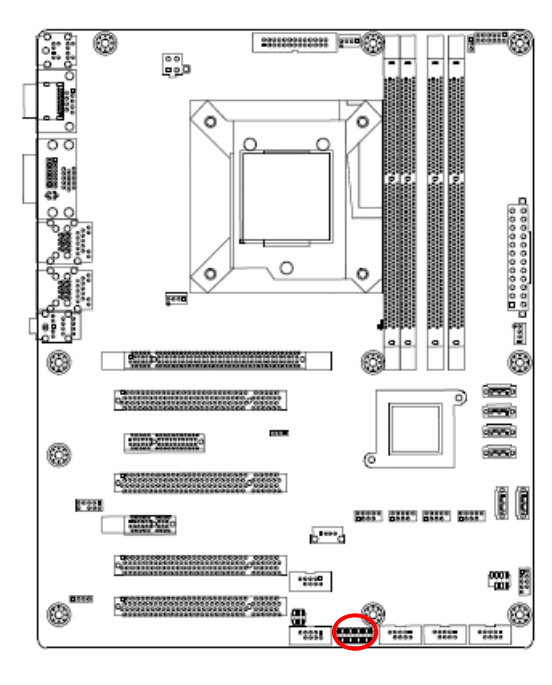

<span id="page-31-1"></span>**2.7.4 Set COM2 RS-232/422/485 Mode (JSETCOM1)**

**\* Default**

**RS232\***

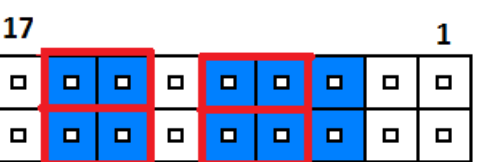

**RS422**

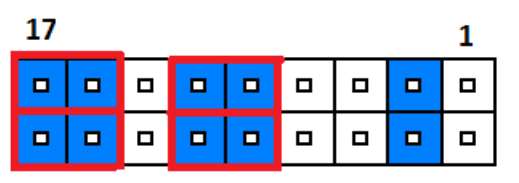

## **RS485**

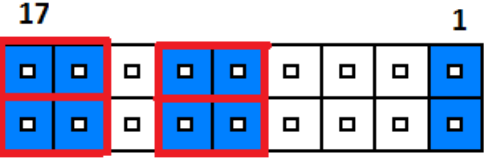

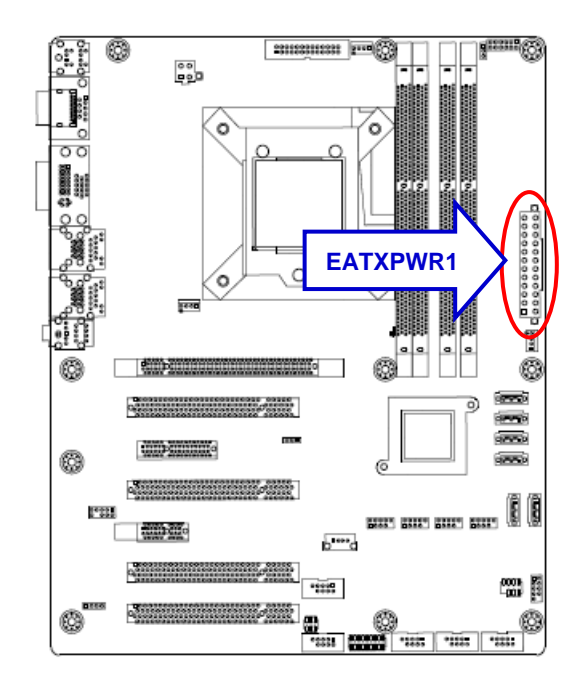

## <span id="page-32-0"></span>**2.7.5 ATX Power Connectors: EATXPWR1**

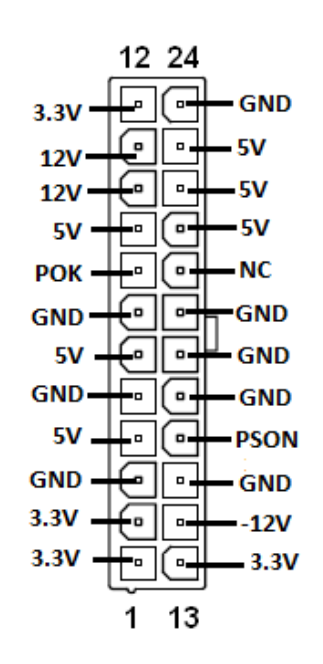

#### <span id="page-32-1"></span>**2.7.6 12V ATX Power Connector (ATX12V1)**

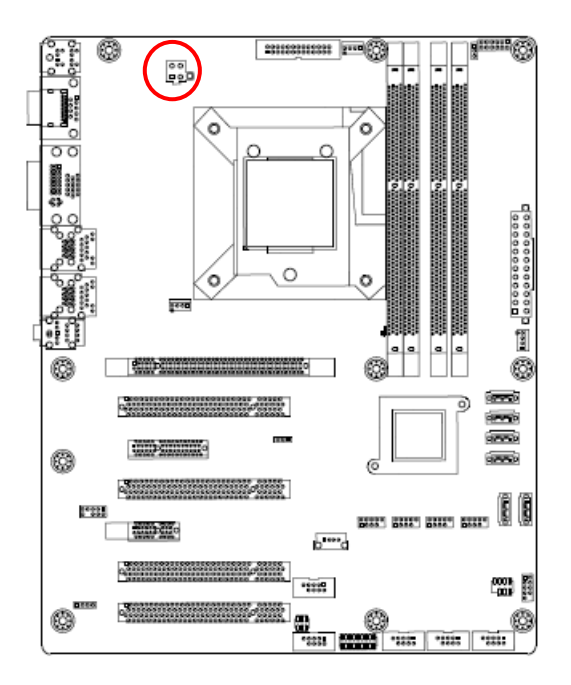

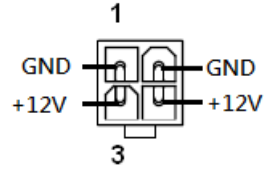

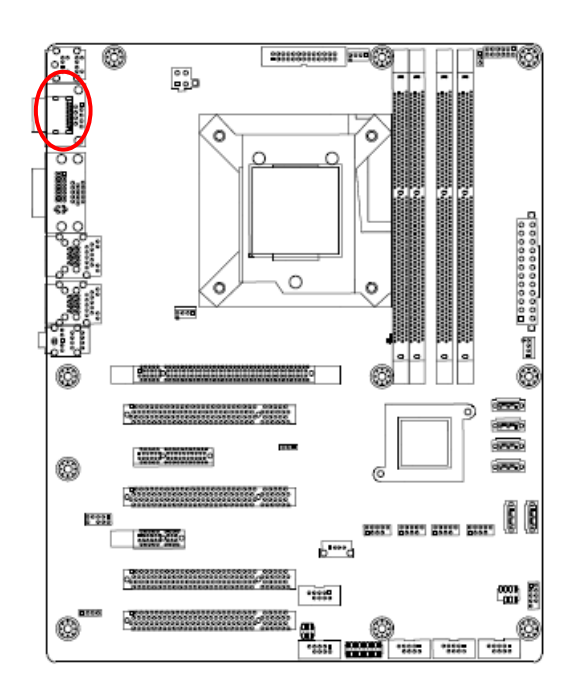

## <span id="page-33-0"></span>**2.7.7 Serial Port 1 Connector (COM1)**

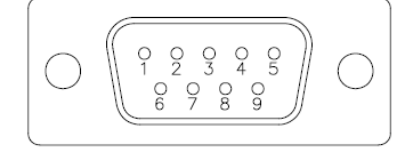

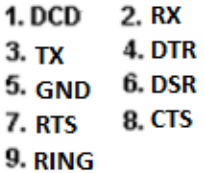

#### <span id="page-33-1"></span>**2.7.8 Serial Port 2 Connector (COM2)**

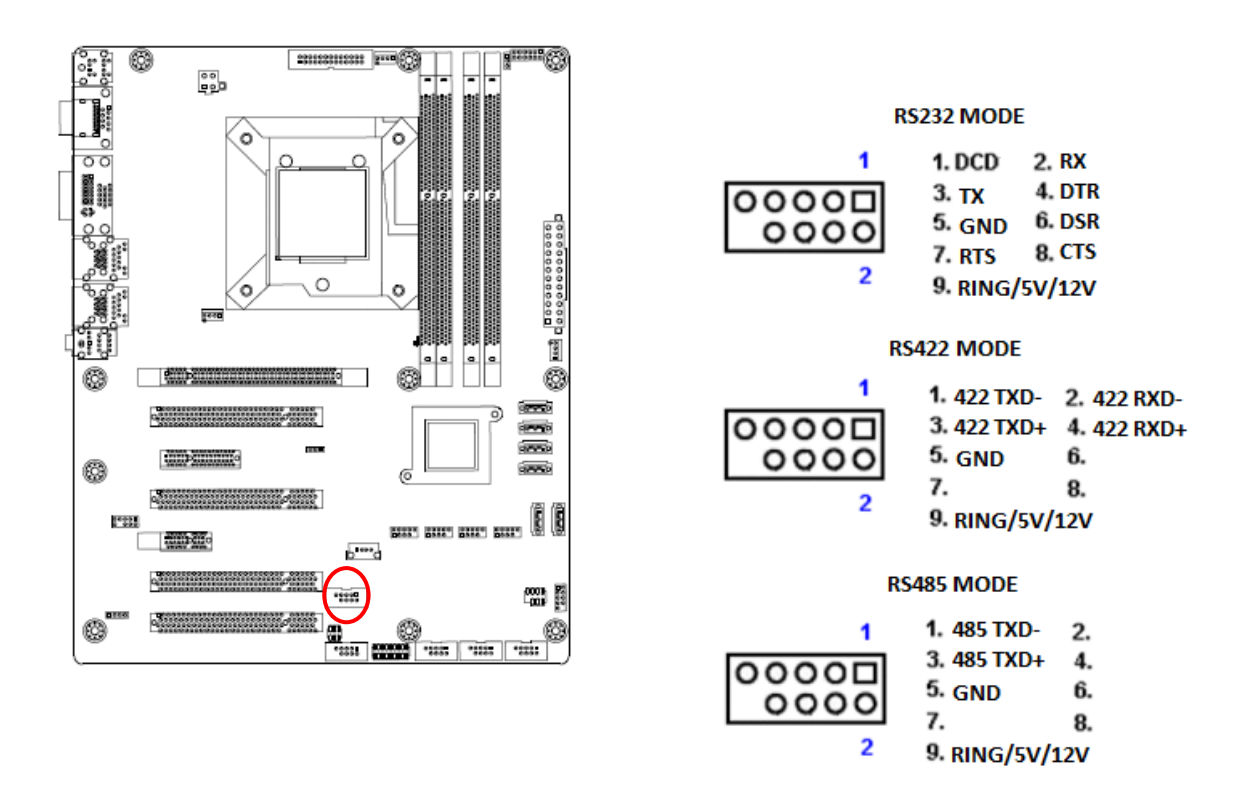

#### <span id="page-34-0"></span>**2.7.9 Serial Port 3~6 Connectors (COM3~6)**

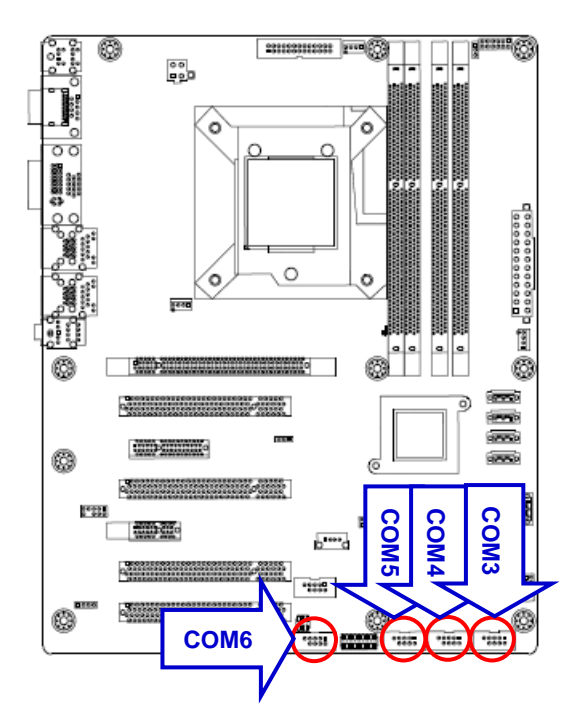

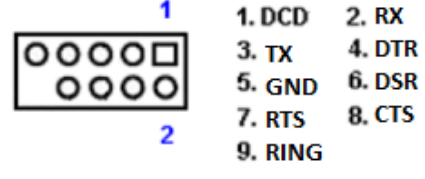

## <span id="page-34-1"></span>**2.7.10 LPT Port Connector (LPT1)**

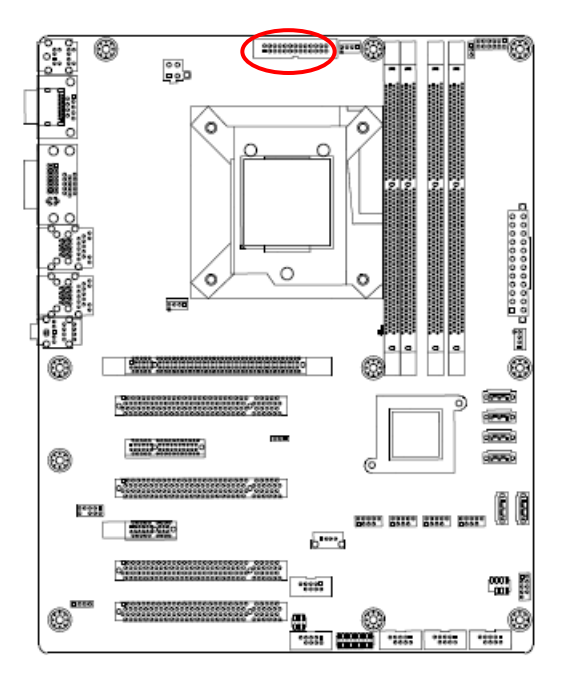

LPT1

LPT1

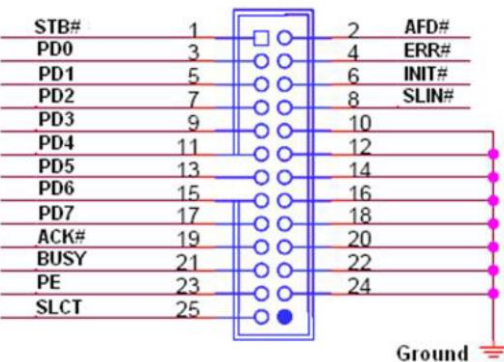

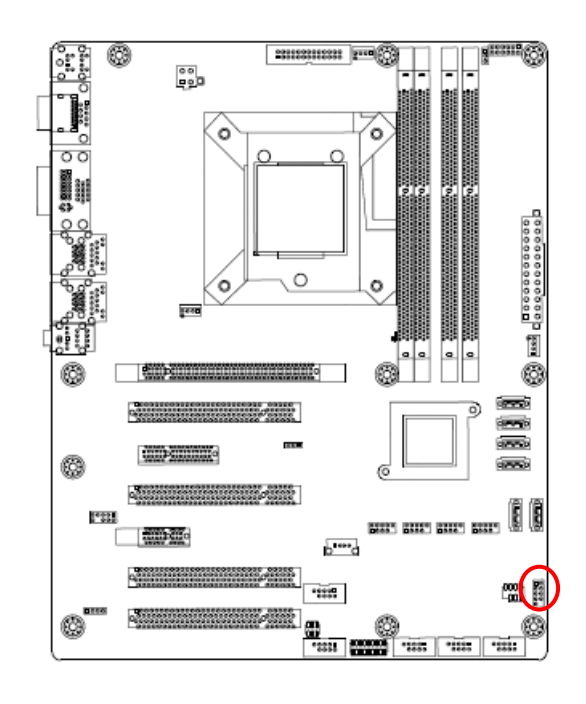

#### <span id="page-35-0"></span>**2.7.11 Front Panel Connector (F\_PANEL1)**

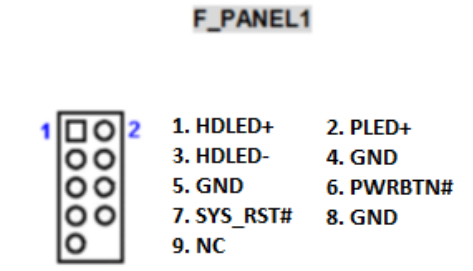

<span id="page-35-1"></span>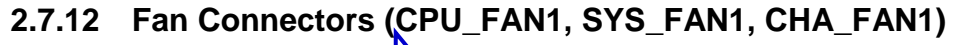

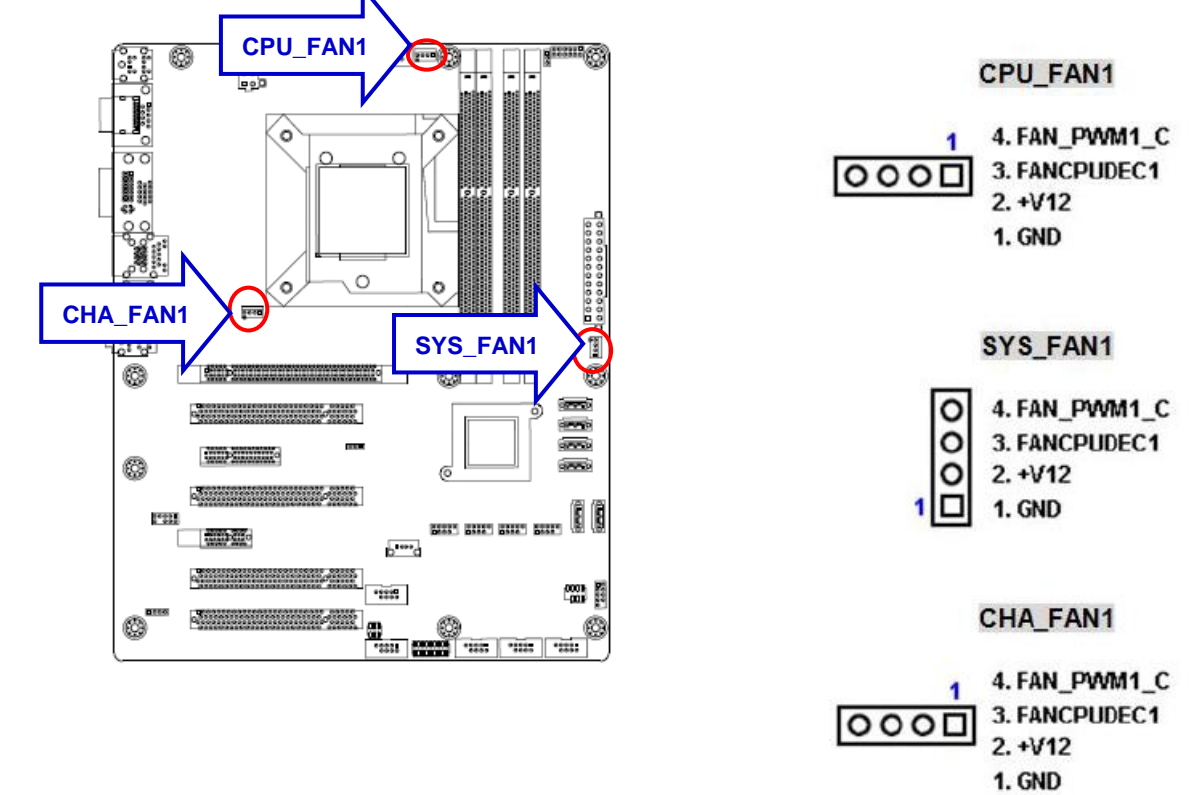
## **2.7.13 SATA Ports (SATA1~6)**

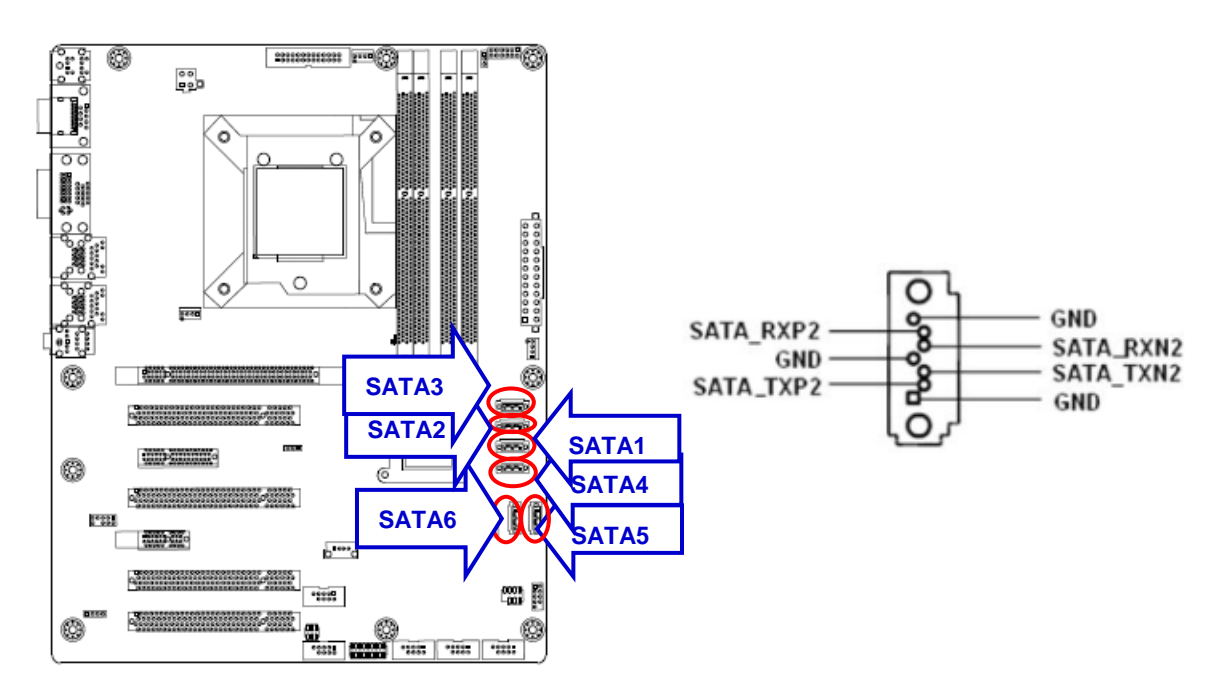

#### **2.7.14 Front USB Headers (USB56, USB78, USB910, USB1112)**

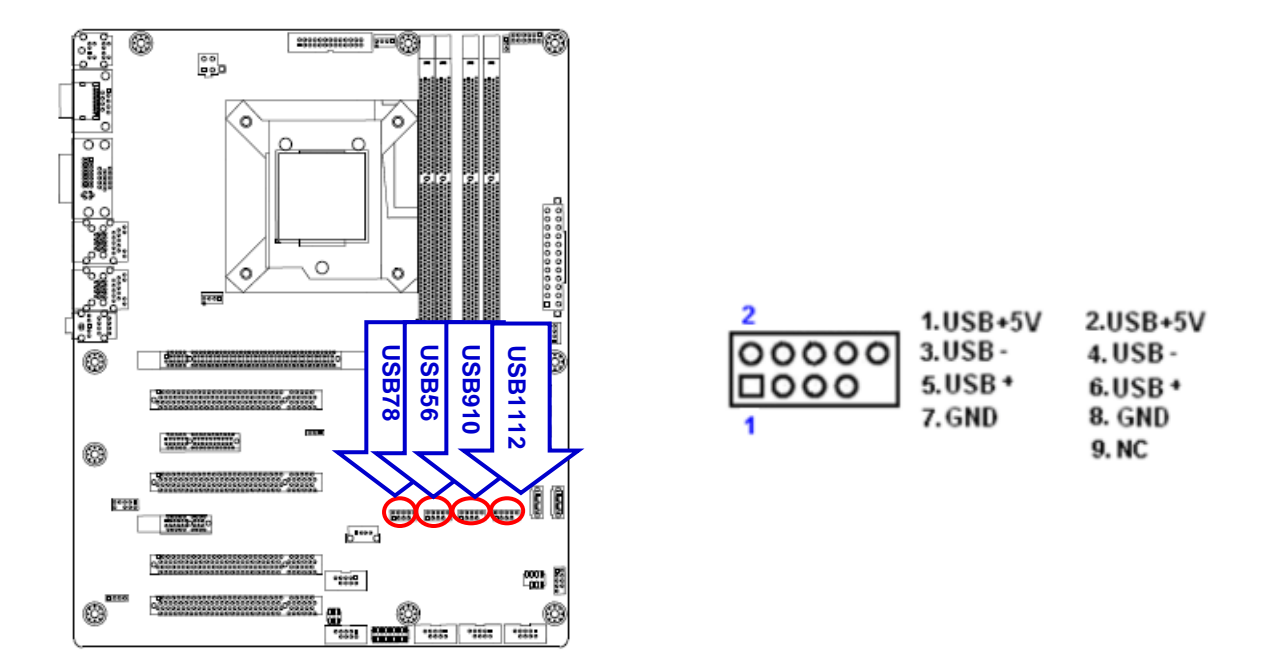

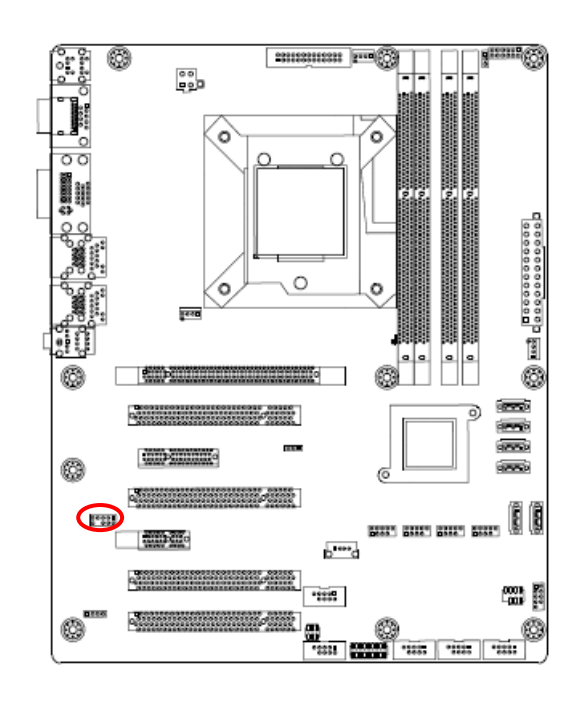

## **2.7.15 Front Panel Audio Connector (FPAUD1)**

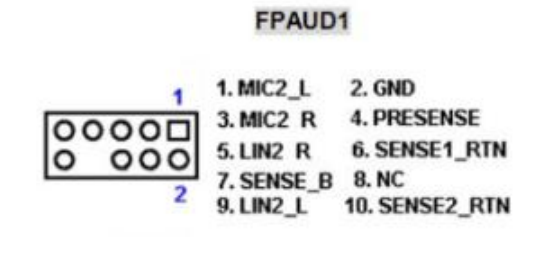

## **2.7.16 Amplifier Connector (JAMP1)**

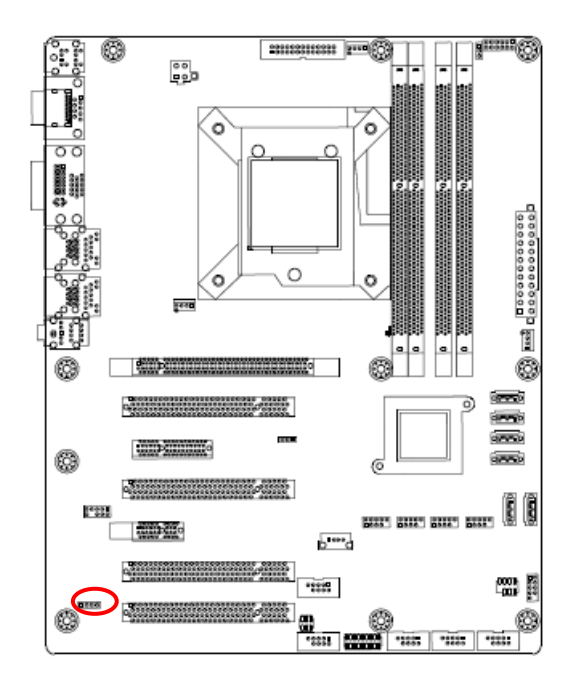

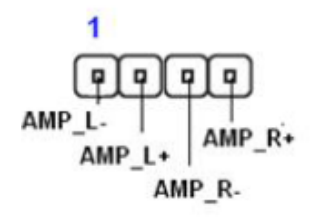

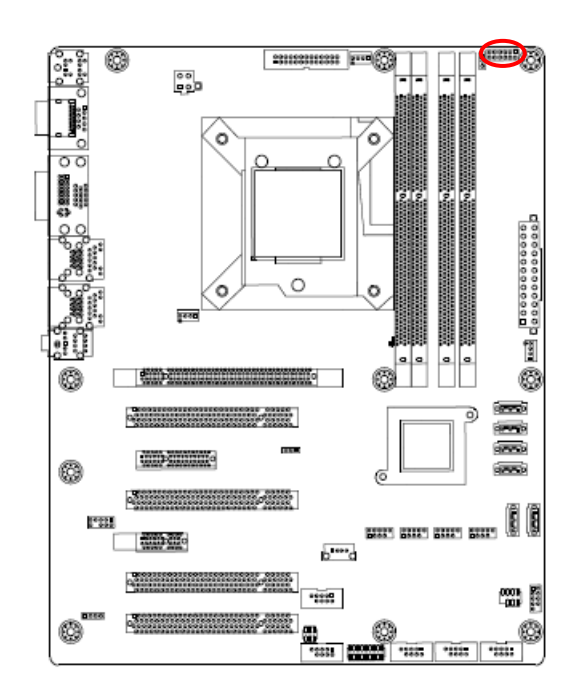

# **2.7.17 Digital I/O Connector (JDIO1)**

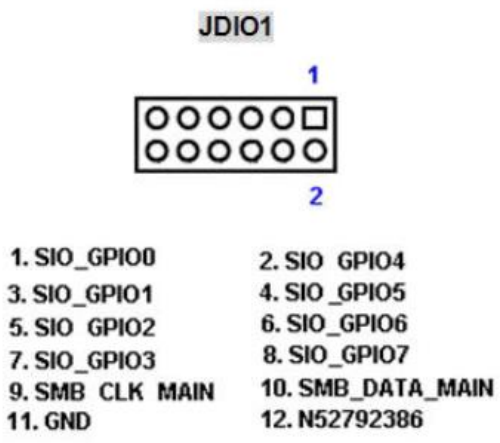

# **3. BIOS Setup**

# **3.1 Introduction**

The BIOS setup program allows users to modify the basic system configuration. This chapter describes how to access the BIOS setup program and the configuration options that may be changed.

# **3.2 Starting Setup**

The BIOS is immediately activated when you first power on the computer. The BIOS reads the system information contained in the NVRAM and begins checking the system and configuring it. When it finishes, the BIOS seeks an operating system on one of the disks and then launch and turn control over to the operating system.

While the BIOS is in control, the Setup program can be activated in one of two ways: By pressing <Del> or <ESC> immediately after switching the system on, or By pressing the <Del> or <ESC> key when the following message appears briefly at the left-top of the screen during the POST (Power On Self Test).

## **Press <DEL> or <ESC> to enter SETUP**

If the message disappears before you respond and you still wish to enter Setup, restart the system to try again by turning it OFF then ON or pressing the "RESET" button on the system case. You may also restart by simultaneously pressing <Ctrl>, <Alt>, and <Delete> keys.

# **3.3 Using Setup**

The keys in the legend bar allow you to navigate through the various setup menus

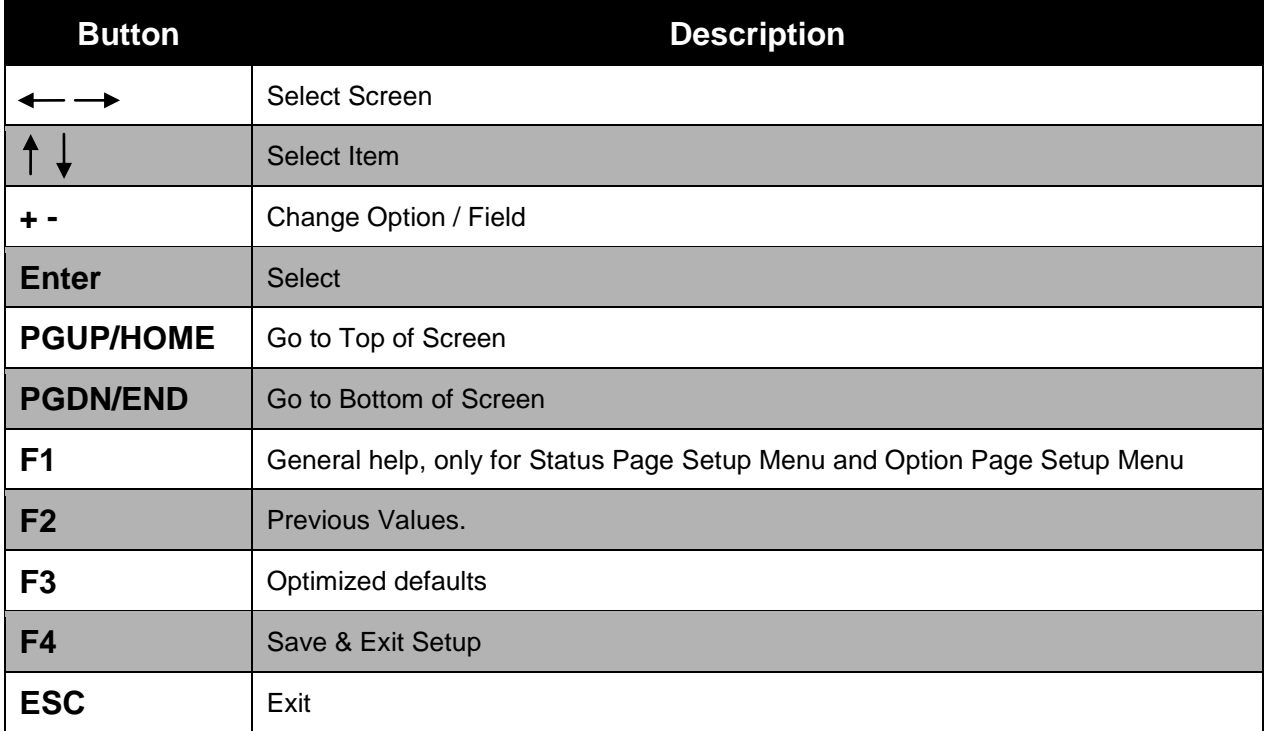

## **List Box**

 This box appears only in the opening screen. The box displays an initial list of configurable items in the menu you selected.

## **Sub-menu**

- Note that a right pointer symbol  $($ ) appears to the left of certain fields. This pointer indicates that you can display a sub-menu from this field. A sub-menu contains additional options for a field parameter. To display a sub-menu, move the highlight to the field and press <Enter>. The sub-menu appears. Use the legend keys to enter values and move from field to field within a sub-menu as you would within a menu. Use the <Esc> key to return to the main menu.
- Take some time to familiarize yourself with the legend keys and their corresponding functions. Practice navigating through the various menus and submenus. If you accidentally make unwanted changes to any of the fields, press <F3> to load the optimal default values. While moving around through the Setup program, note that explanations appear in the Item Specific Help window located to the right of each menu. This window displays the help text for the currently highlighted field.

# **3.4 BIOS Menu Screen**

When you enter the BIOS, the following screen appears. The BIOS menu screen displays the items that allow you to make changes to the system configuration. To access the menu items, press the up/down/right/left arrow key on the keyboard until the desired item is highlighted, then press [Enter] to open the specific menu.

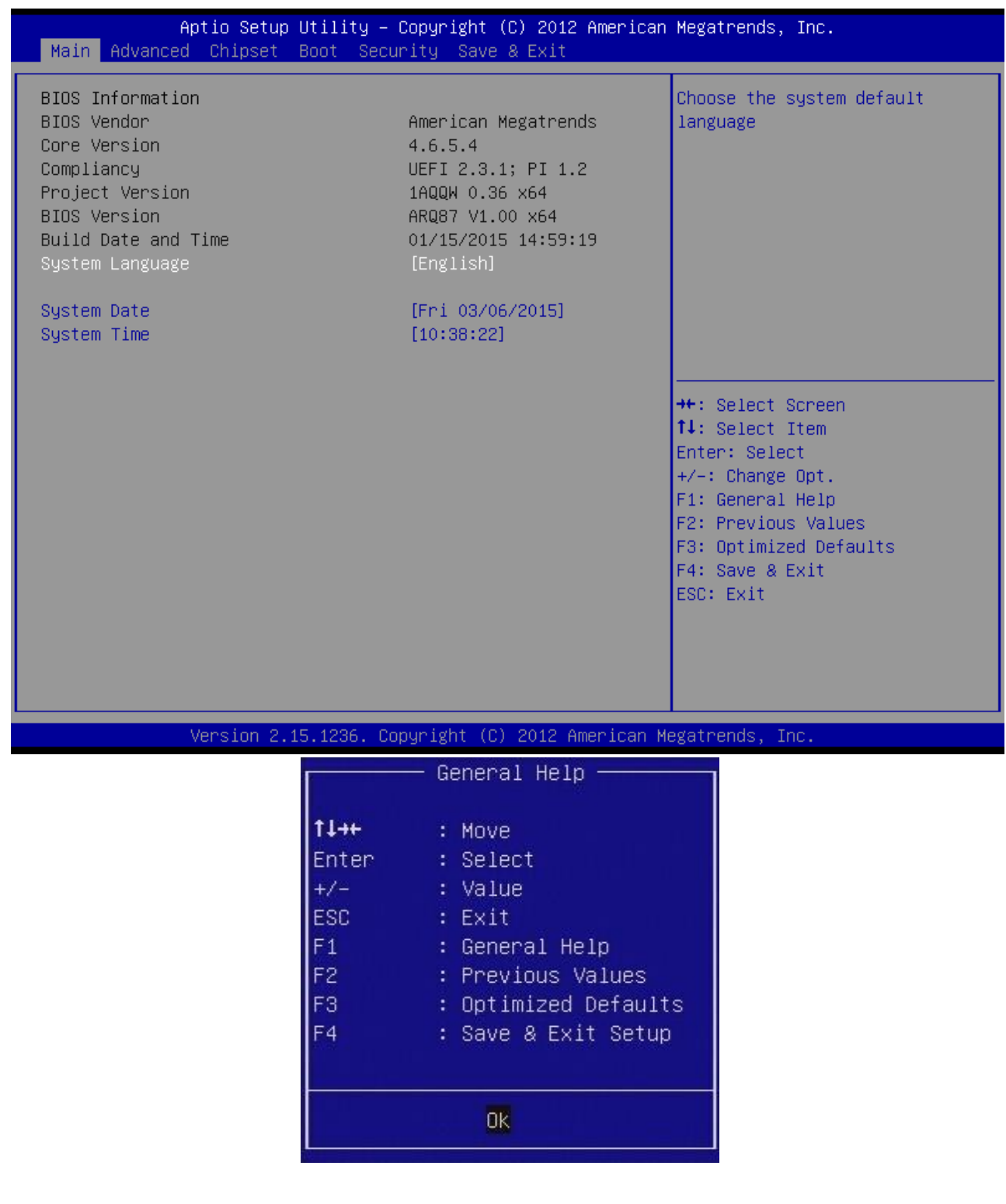

## **3.4.1 Main Setup**

This menu gives you an overview of the general system specifications. The BIOS automatically detects the items in this menu. Use this menu for basic system configurations, such as time, date etc.

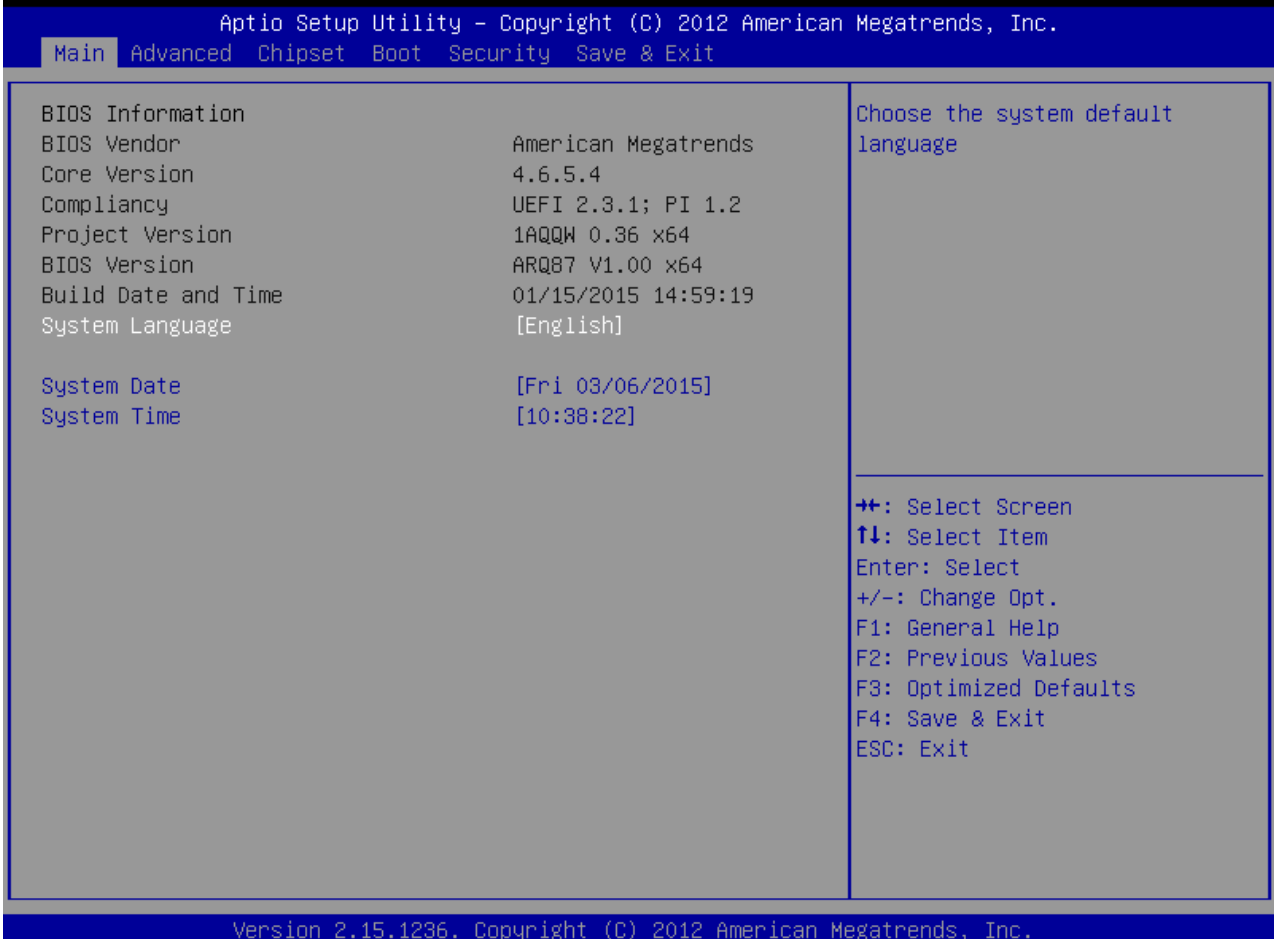

## **BIOS Information**

Displays the auto-detected BIOS information.

#### **System Date**

The date format is <Date>,<Month>,<Day>,<Year>.

## **System Time**

The time format is <Hour>,<Minute>,<Second>.

## **3.4.2 Advanced BIOS Setup**

Select the Advanced tab from the setup screen to enter the Advanced BIOS Setup screen. You can select any of the items in the left frame of the screen, such as Chipset configuration, to go to the sub menu for that item. You can display an Advanced BIOS Setup option by highlighting it using the <Arrow> keys. All Advanced BIOS Setup options are described in this section. The Advanced BIOS Setup screen is shown below. The sub menus are described on the following pages.

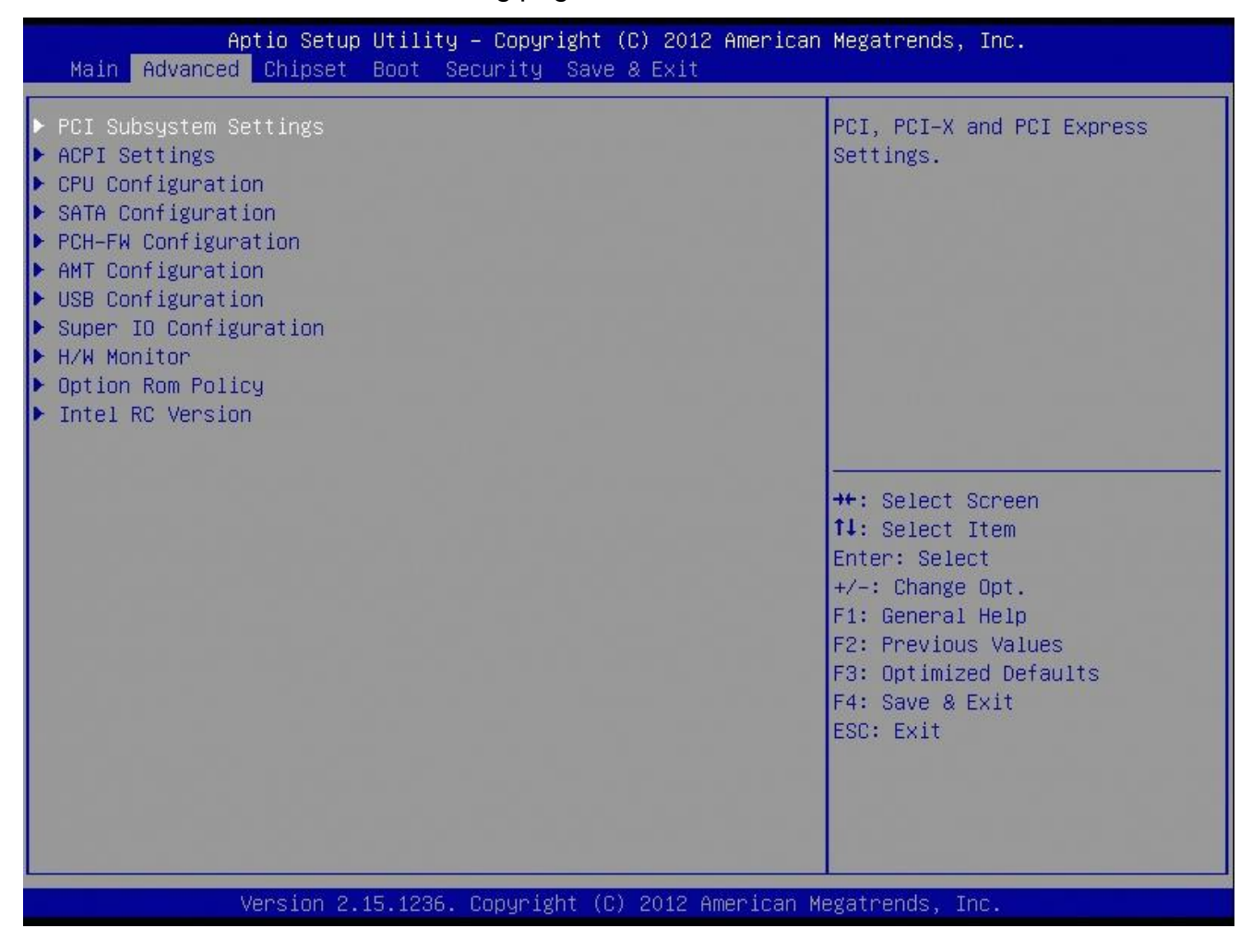

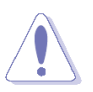

Take caution when changing the settings of the Advanced menu items. Incorrect field values can cause the system to malfunction.

## *3.4.2.1 PCI Subsystem Setting*

The PCI PnP menu items allow you to change the advanced settings for PCI/PnP devices. The menu includes setting IRQ and DMA channel resources for either PCI/PnP or legacy ISA devices, and setting the memory size block for legacy ISA devices.

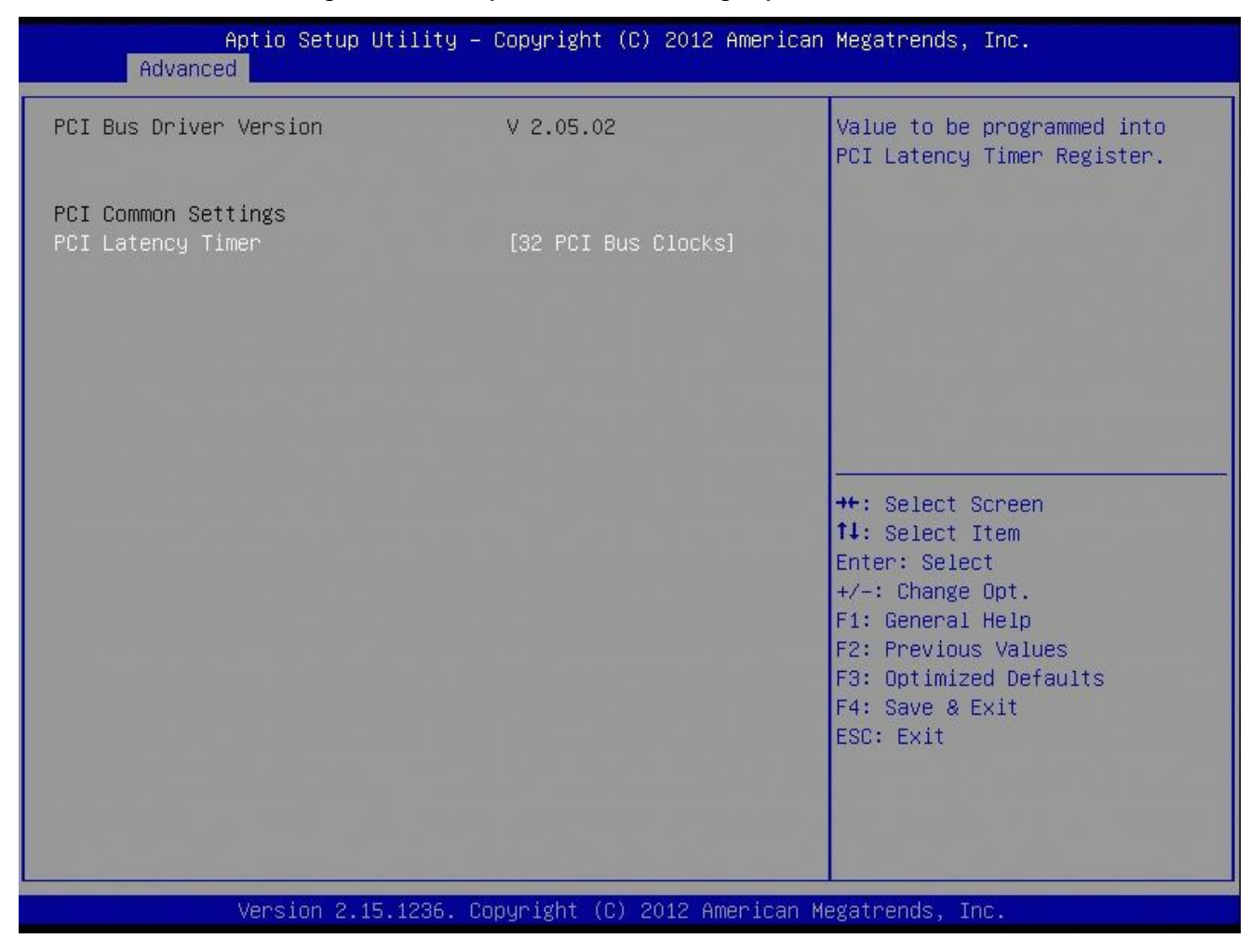

#### **PCI Bus Driver Version**

Displays the information of PCI Bus Driver Version

## **PCI Latency Timer [32 PCI Bus Clocks]**

Configuration options: [32 PCI Bus Clocks] ~[248 PCI Bus Clocks]

## **EAX-Q87R User's Manual** *3.4.2.2 ACPI Settings*

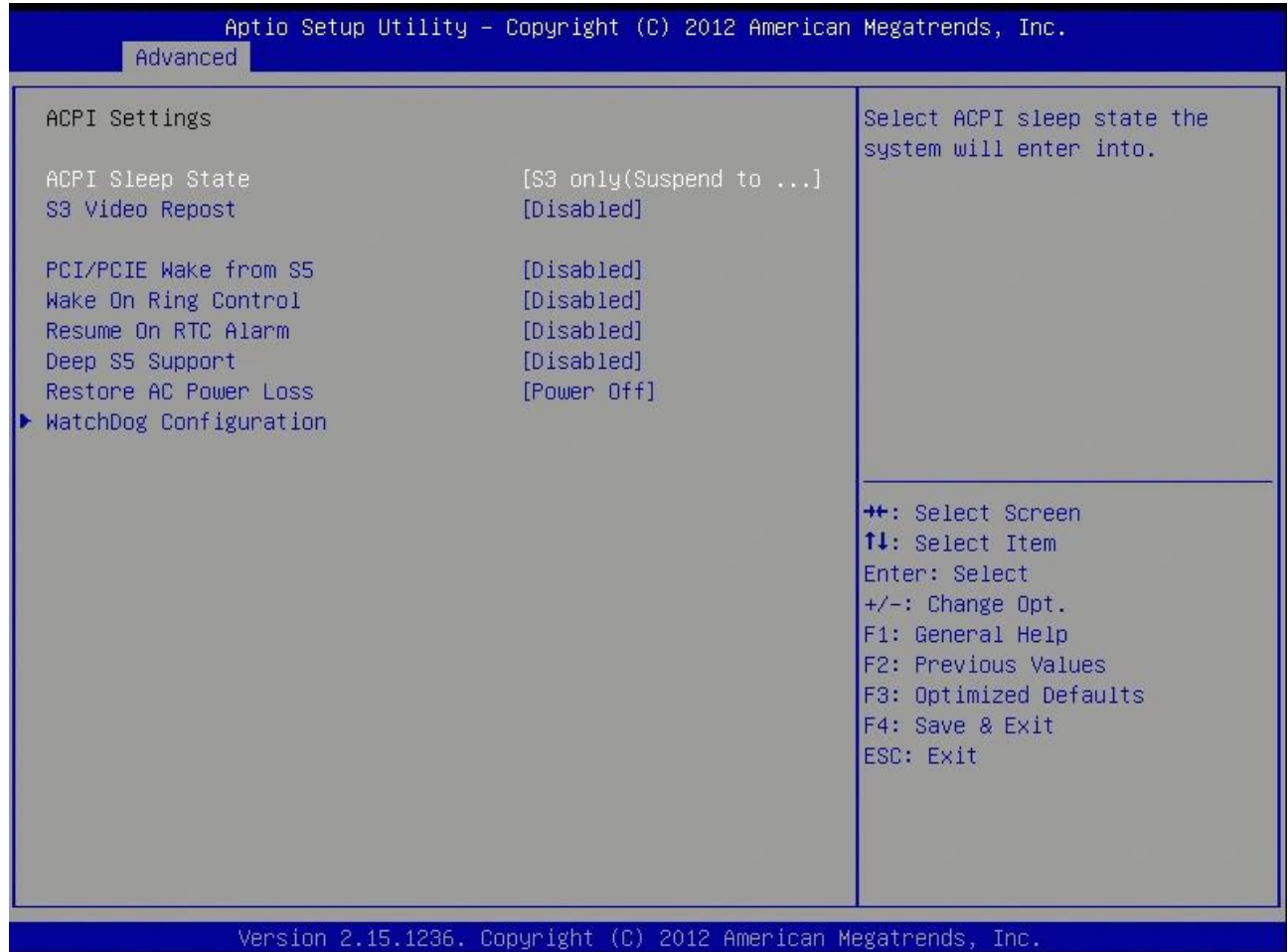

## **ACPI Sleep State** [S3 (suspend to RAM )]

Select the highest ACPI sleep state the system will enter the SUSPEND button is press. Configuration options: [Suspend Disable] [S3 (suspend to RAM )]

**S3 Video Repost [Disable]**

Allows you to determine whether to invoke VGA BIOS POST on S3/STR resume. Configuration options: [Disabled] [Enabled]

- **PCI/PCIE Wake from S5 [Disable]**
- **Wake On Ring Control [Disable]**
- **Resume On RTC Alarm [Disable]**

Enable or disable system wake on alarm even. When enabled, system will wake upon the hr/min/sec specified.

Configuration options: [Disabled] [Enabled]

- **Deep S5 Support [Disable]**
- **Restore AC Power Loss [Power Off]**

Specify what state to go to when power is re-applied after a power failure(G3 state). Configuration options: [Power Off] [Power On] [Last State]

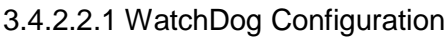

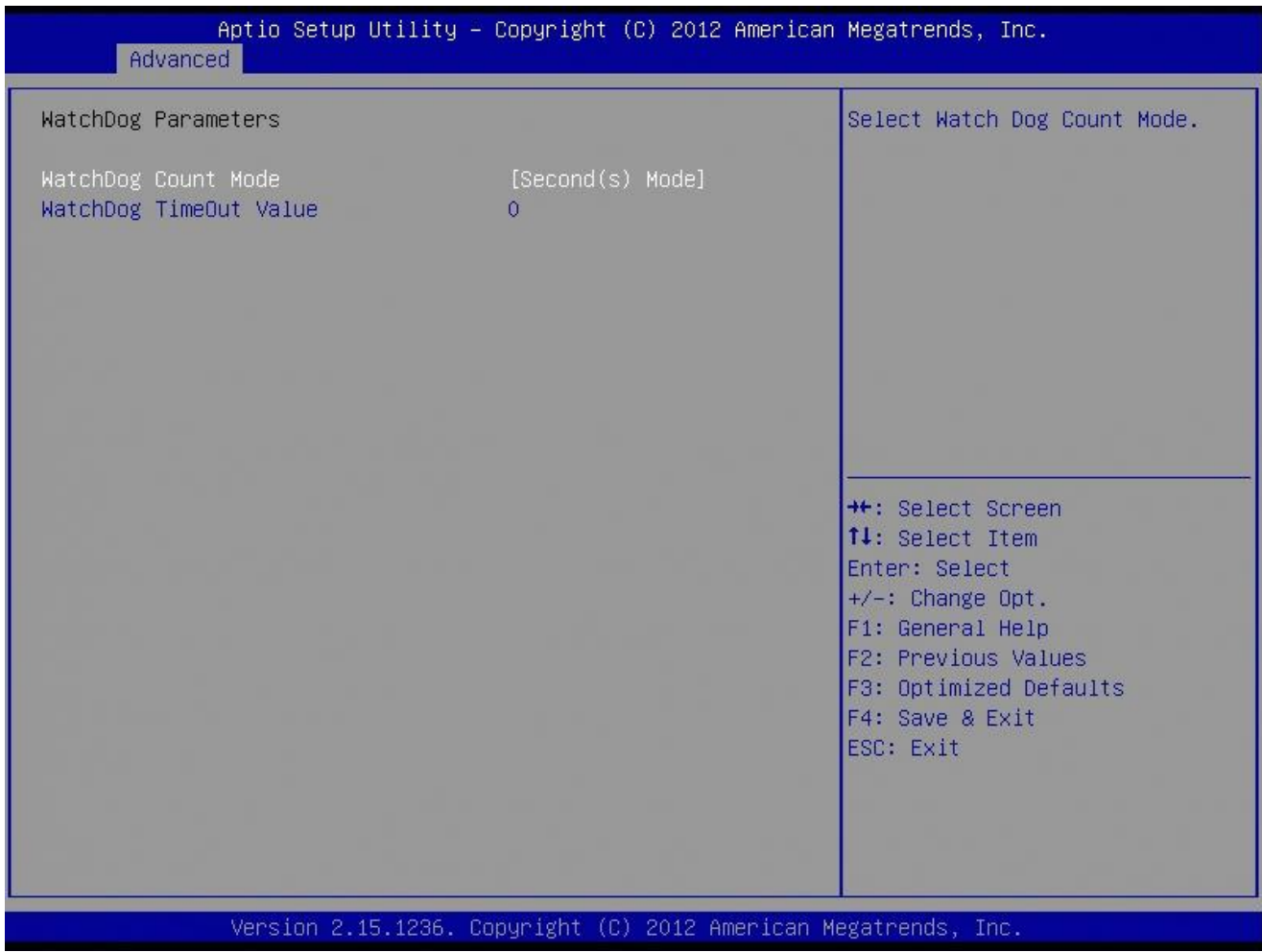

# **WatchDog Count Mode [Second(s) Mode]**

Configuration options: [Second(s) Mode] [Minute(s) Mode]

## **WatchDog TimeOut Value [0]**

Timer will start to count from end of POST. 00 – Timeout Disabled.

## **EAX-Q87R User's Manual** *3.4.2.3 CPU configuration*

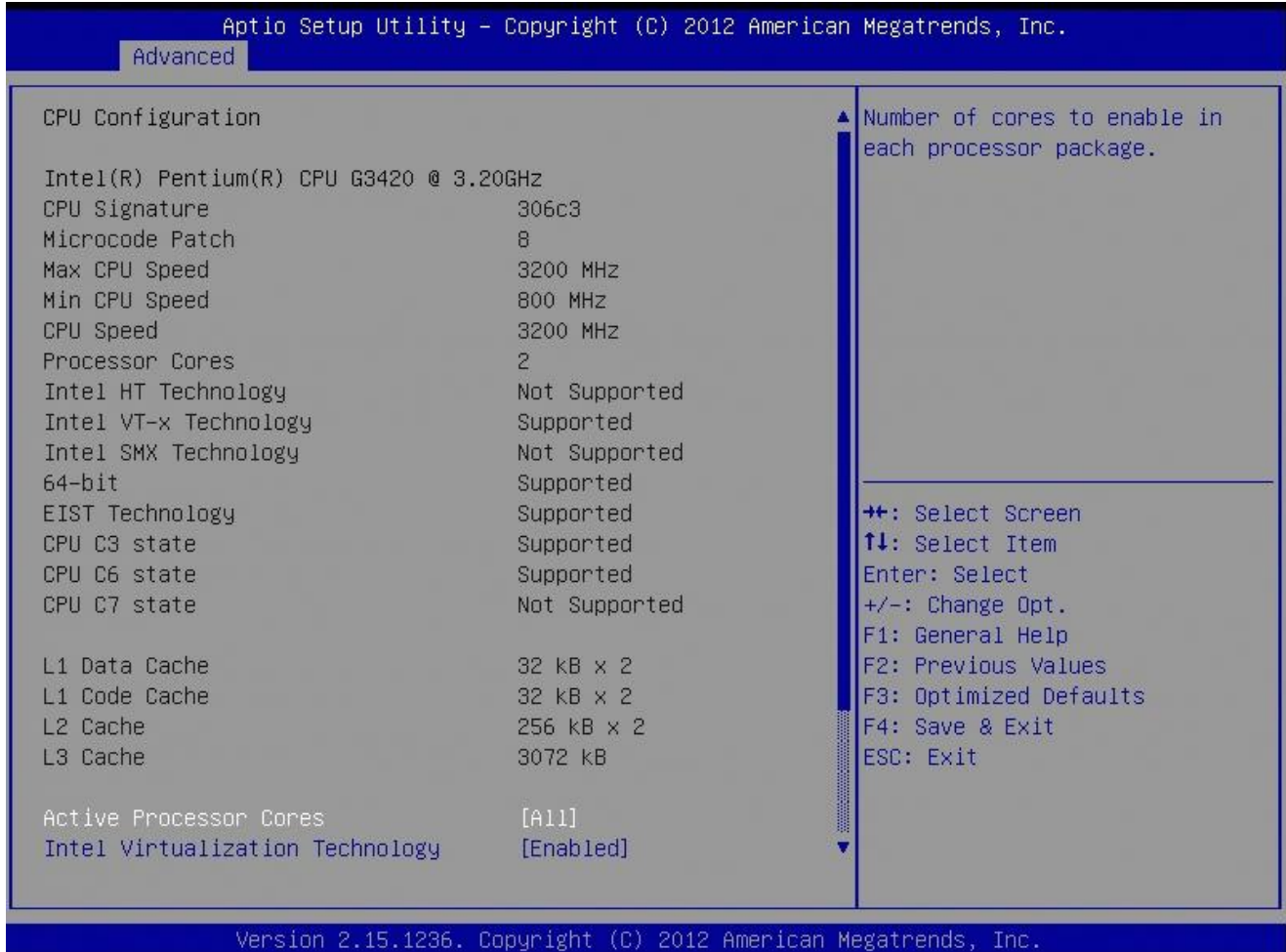

# **CPU configuration**

Displays the CPU information

## **Active Processor Cores [All]**

Select the numbers of cores in each processor package. Configuration options: [All] [1] [2] [3] [4] [5] [6] [7]

It depends on each CPU type.

# **Intel Virtualization Technology** [Enabled]

When enable, a VMM can utilize the additional hardware capabilities provided by Vanderpool Technology.

Configuration options: [Disabled] [Enabled]

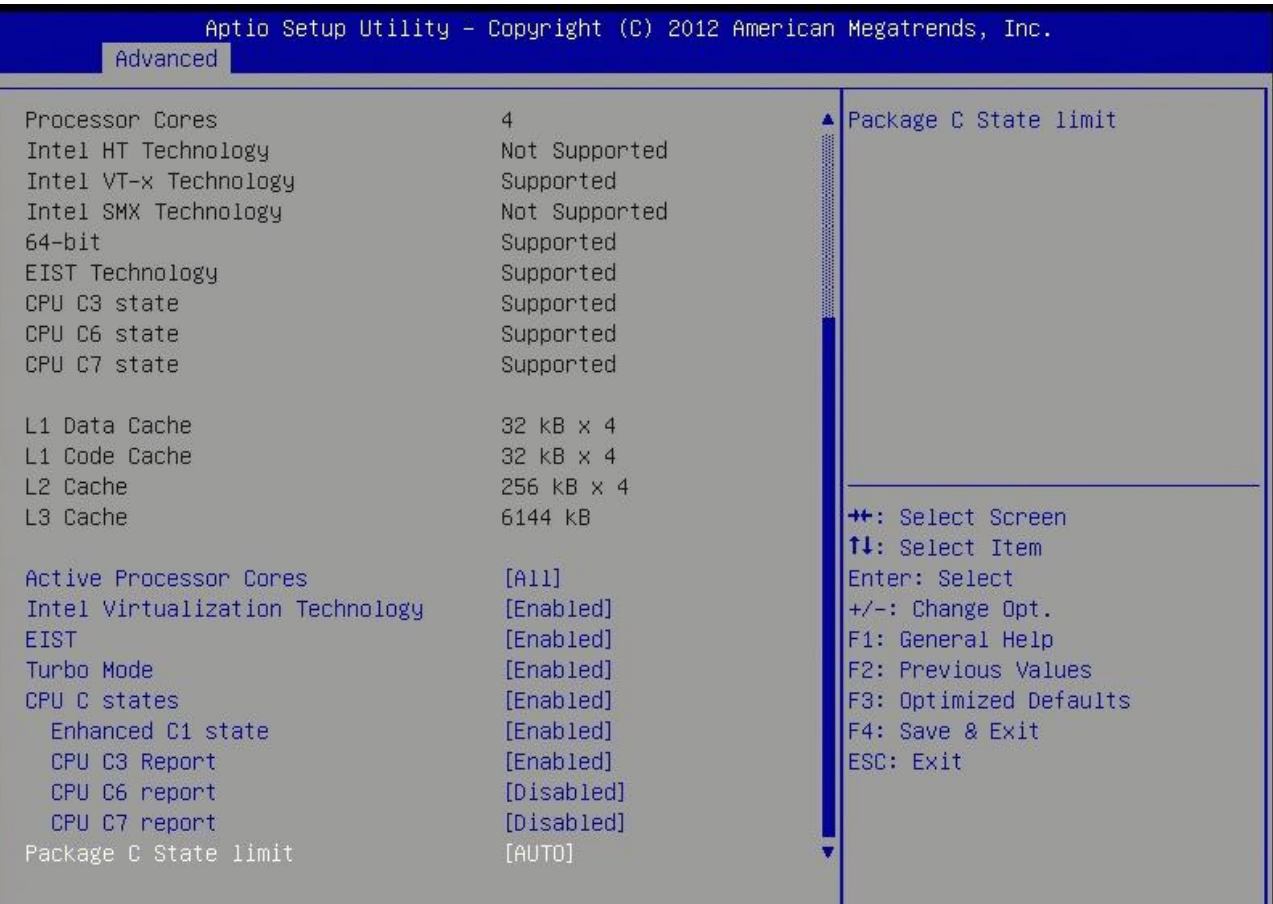

Version 2.15.1236. Copyright (C) 2012 American Megatrends, Inc.

#### **EIST[Enabled]**

Enable or disable speed step. Configuration options: [Disabled] [Enabled]

#### **Turbo Mode[Enabled]**

Configuration options: [Disabled] [Enabled]

#### **Enhanced C1 States[Enabled]**

Configuration options: [Disabled] [Enabled]

## **CPU C3 Report [Enabled]**

Use this to enable or disable CPU C3 report to OS. Configuration options: [Disabled] [Enabled]

## **CPU C6 Report [Disabled]**

Use this to enable or disable CPU C6 report to OS. Configuration options: [Disabled] [Enabled]

**CPU C7 Report [Disabled]**

Use this to enable or disable CPU C7 report to OS. Configuration options: [Disabled] [CPU C7][CPU C7s]

## *3.4.2.4 SATA Configuration*

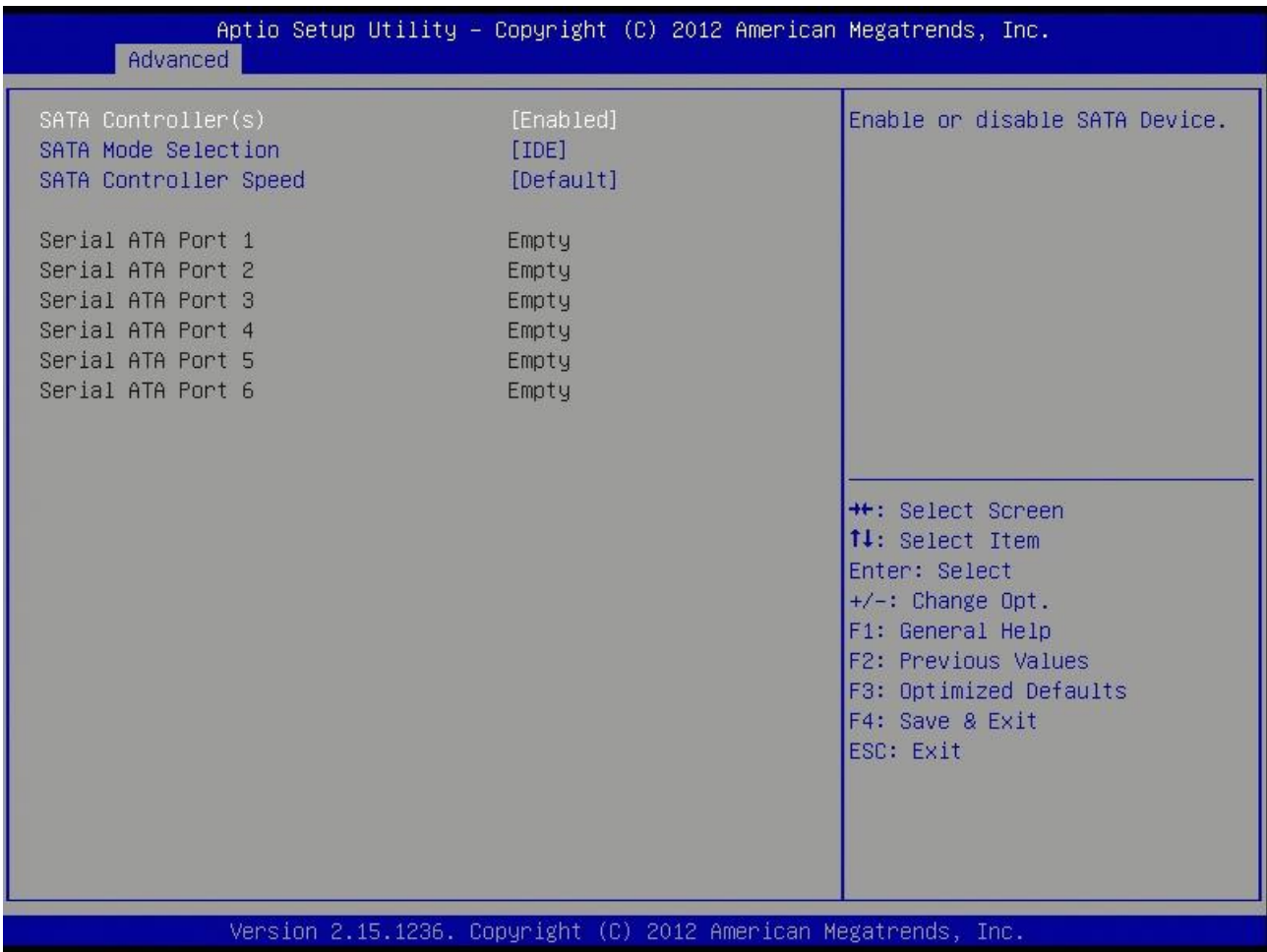

## **Serial-ATA Controller(s) [Enabled]**

Enabled/Disabled Serial-ATA Controller 0 Configuration options: [Disabled] [Enabled]

# **SATA Mode [IDE]**

Support IDE, AHCI or RAID mode Configuration options: [IDE][AHCI][RAID]

# **SATA Controller Speed [Default]**

Choose SATA controller speed

## *3.4.2.5 PCH-FW Configuration*

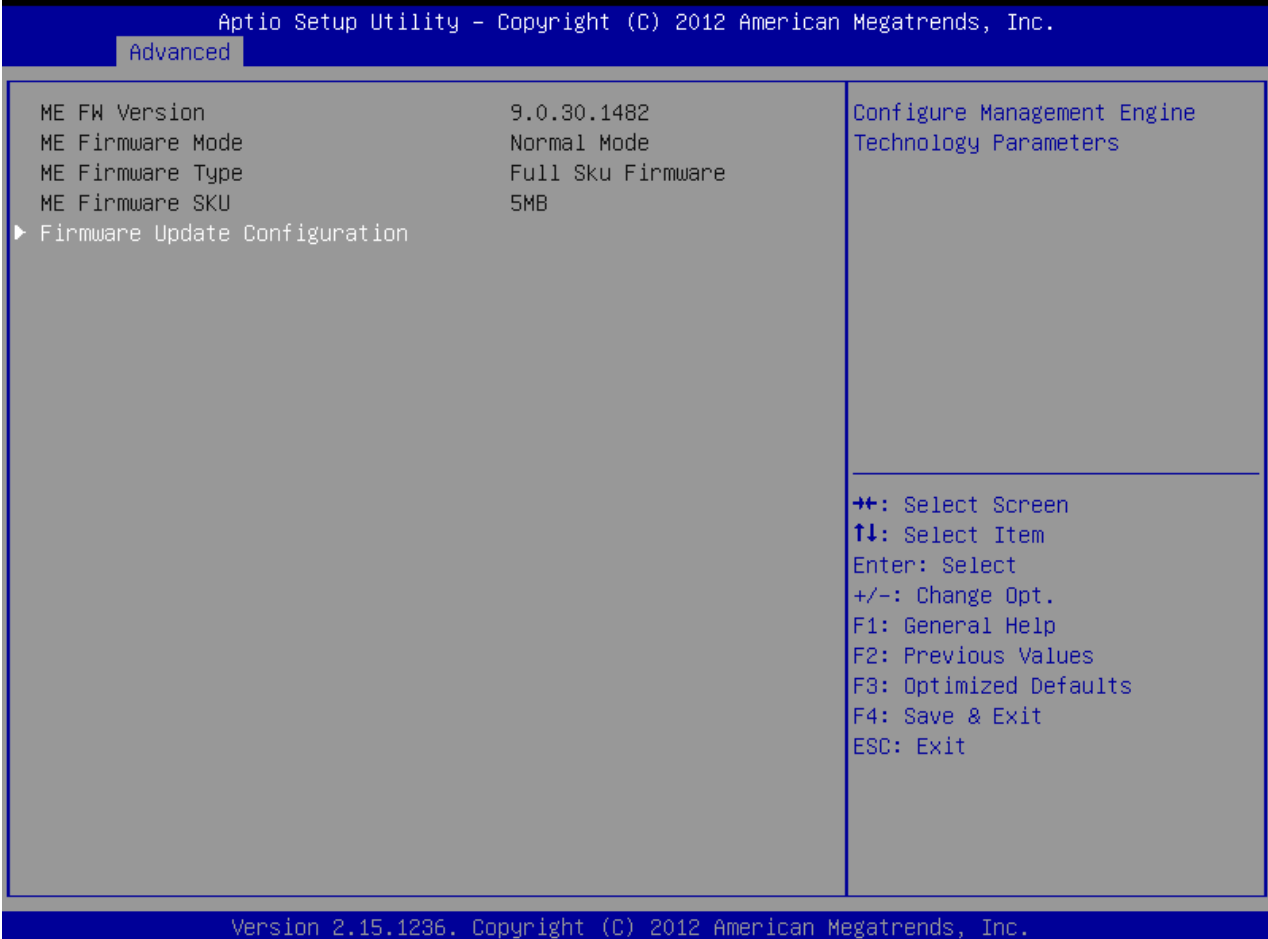

## **Firmware Update Configuration**

## **Me FW Image Re-Flash [Disabled]**

Enable/Disable Me FW Image Re-Flash function

Configuration options: [Disabled][Enabled]

## *3.4.2.6 AMT Configuration*

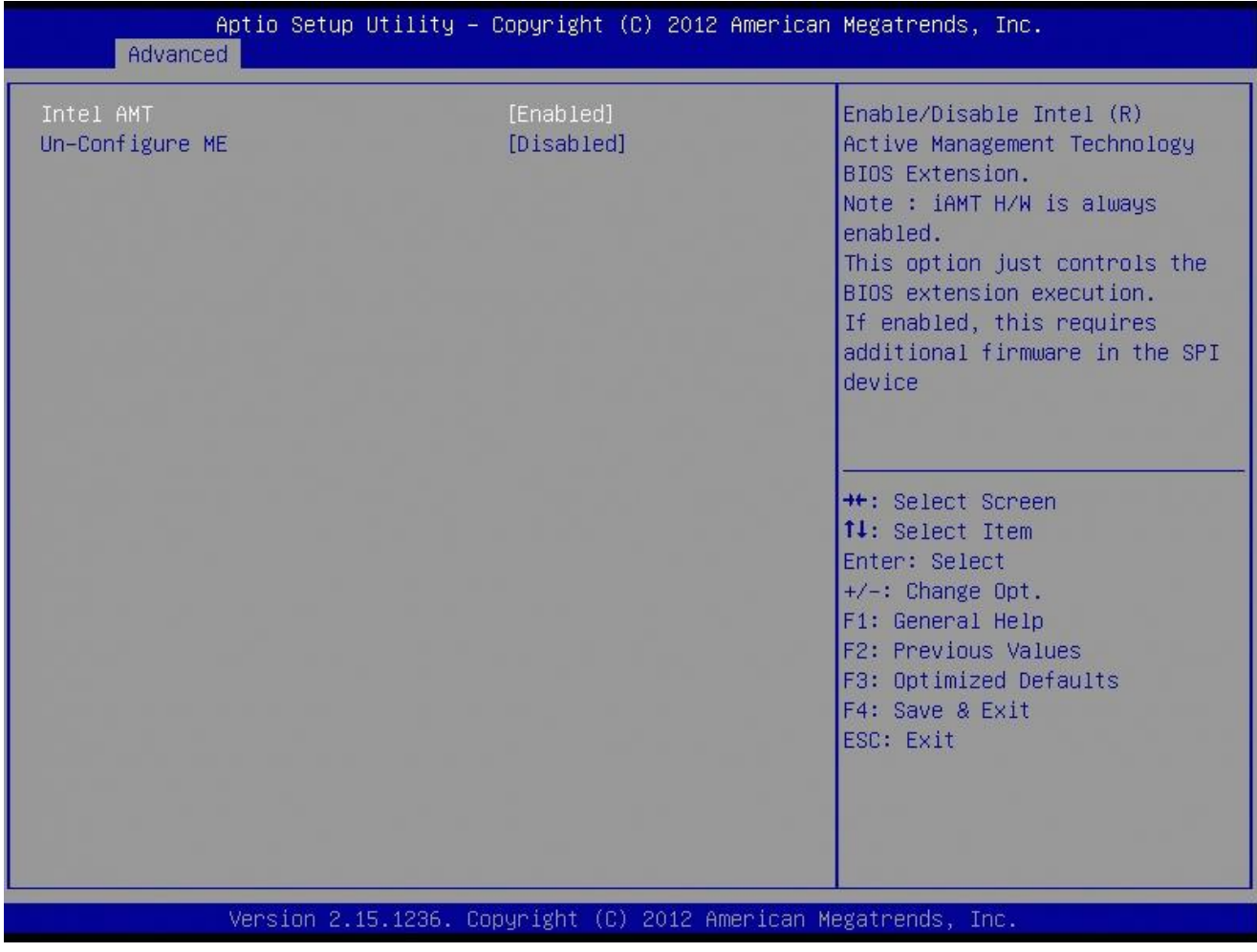

# **Intel AMT [Enabled]**

Configuration options: [Disabled] [Enabled]

# **Un-Configure ME [Disabled]**

Configuration options: [Disabled] [Enabled]

## *3.4.2.7 USB Configuration*

## USB Configuration Parameters

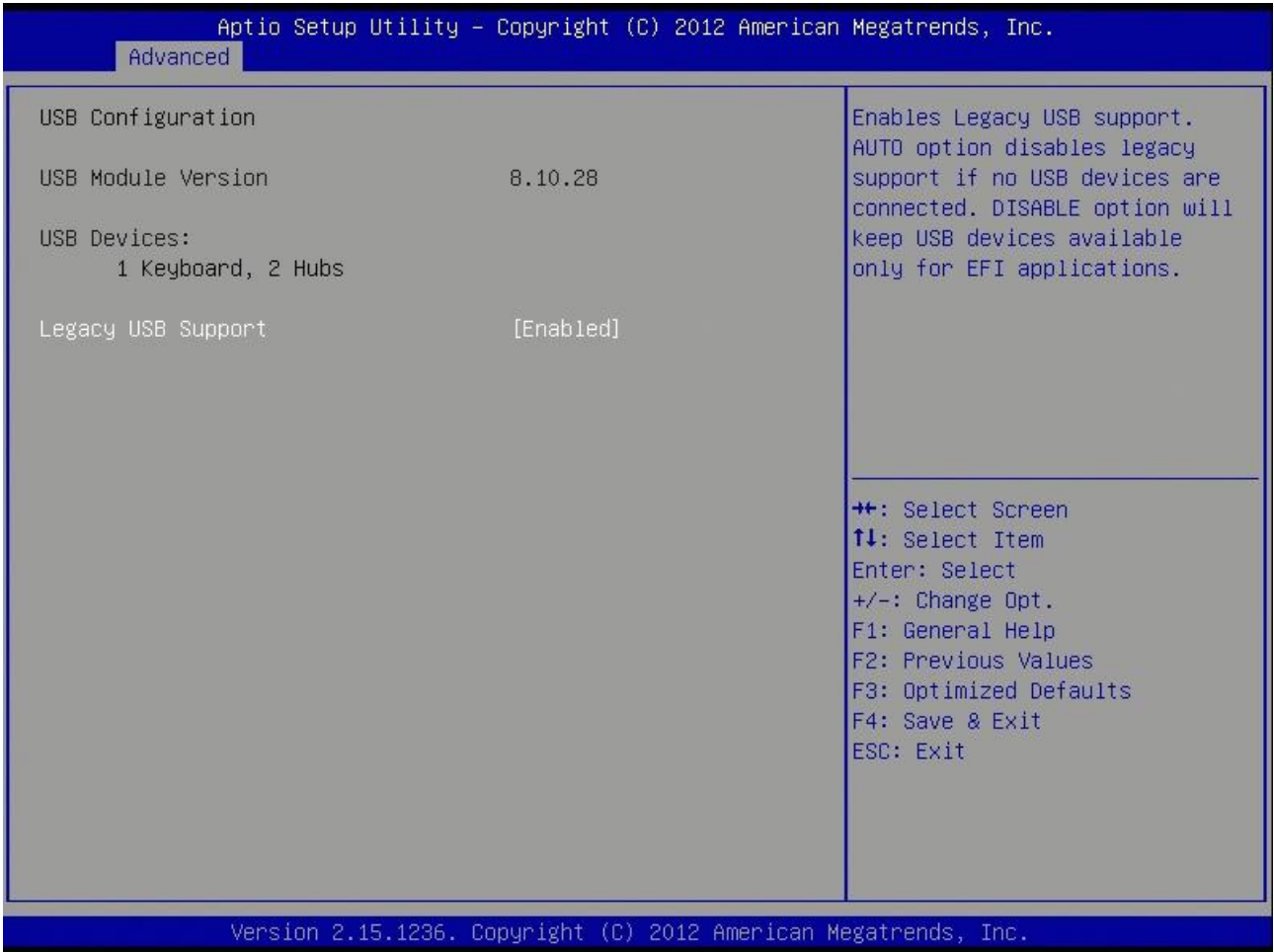

#### **USB Device**

Display how many devices are connected.

## **Legacy USB Support [Enabled]**

Enables Legacy USB support. AUTO option disables legacy support if no USB devices are connected. DISABLE option will keep USB devices available only for EFI applications. Configuration options: [Enabled] [Disabled][Auto]

# *3.4.2.8 Super IO Configuration*

System Super IO Chip Parameters.

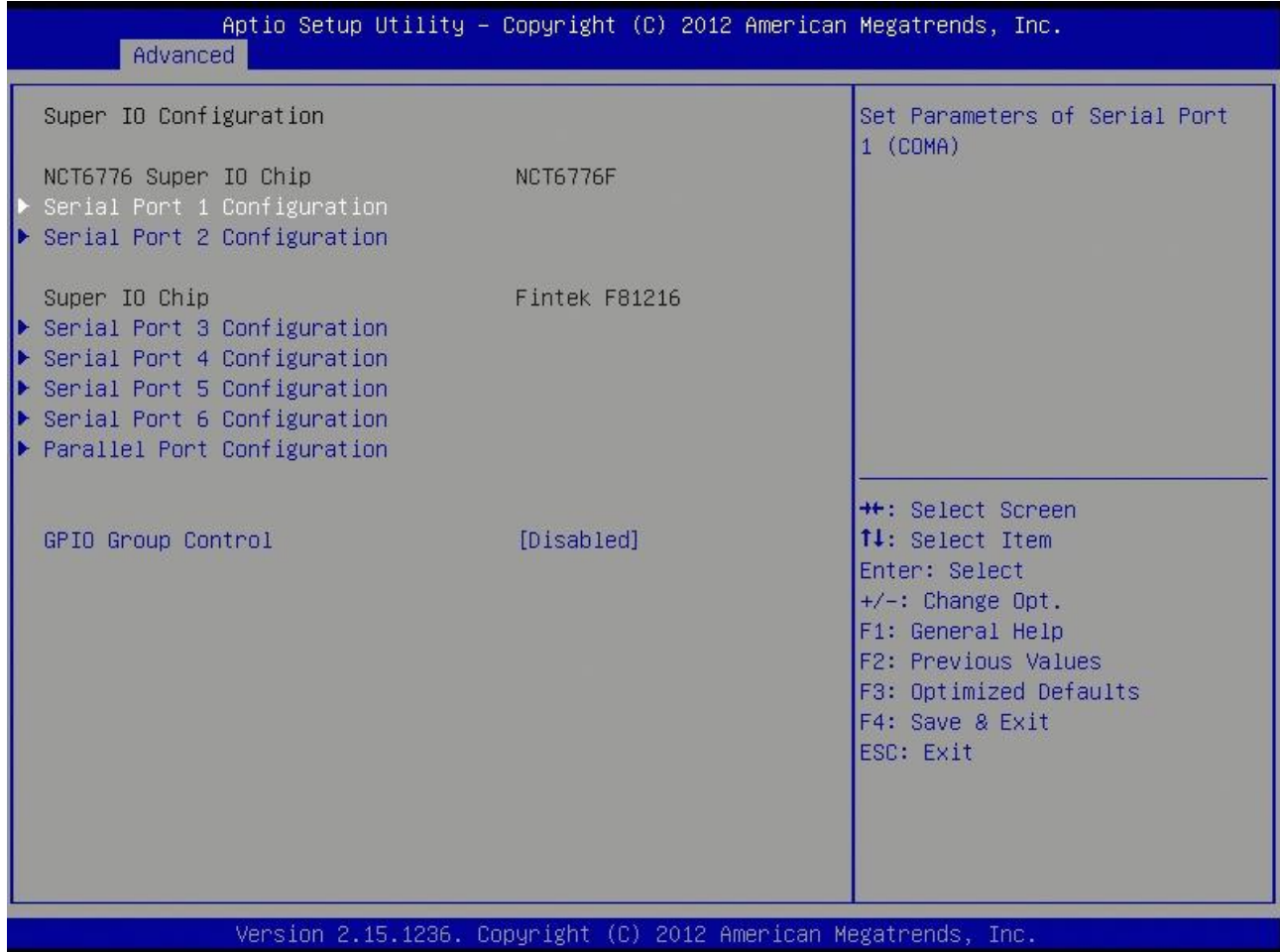

**Super IO Configuration Super IO Chip [NCT6776F]**

## 3.4.2.8.1 Serial Port 1 configuration

#### Set Parameters of Serial Port 1

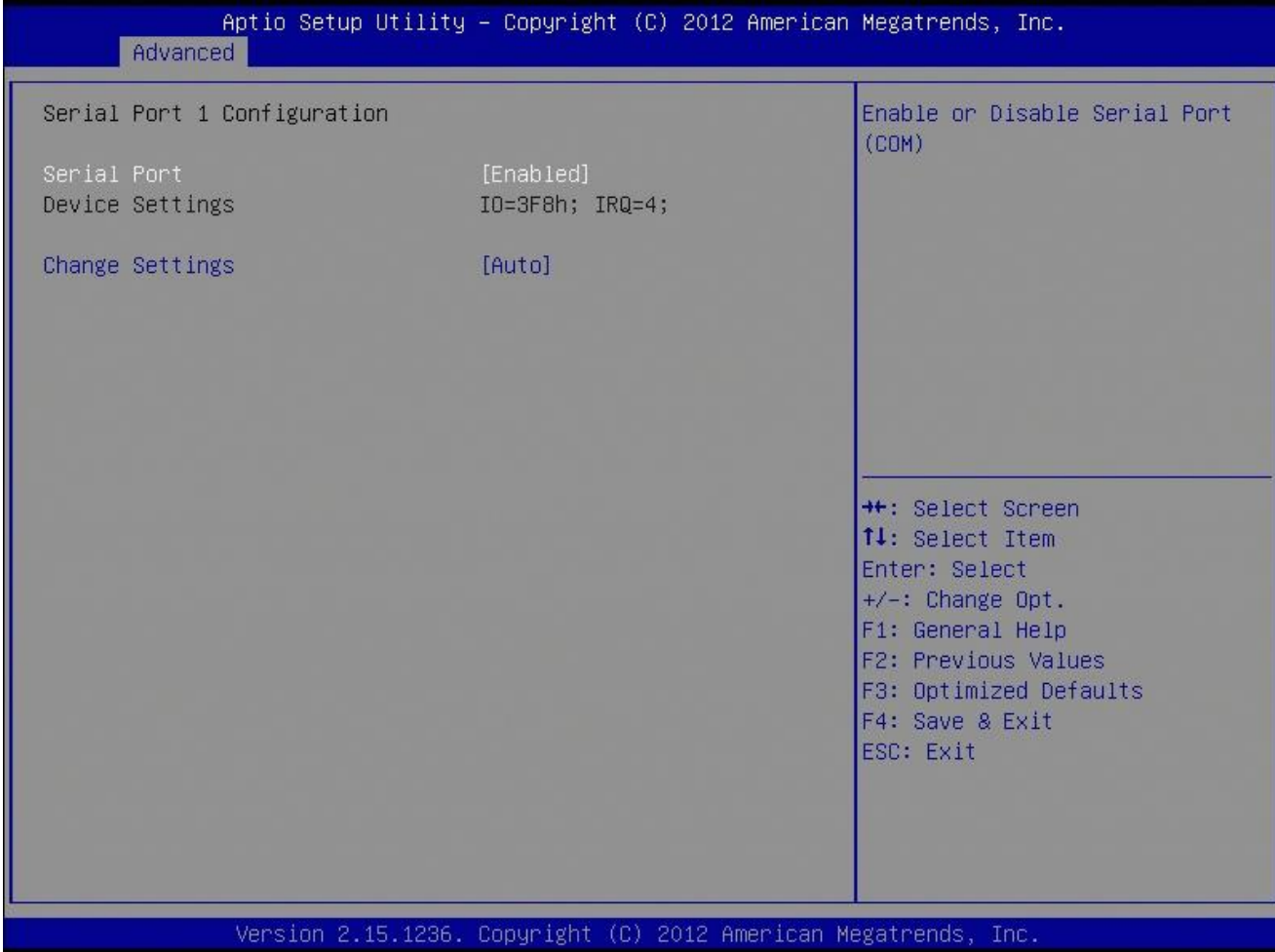

## **Serial Port 1 Configuration**

## **Serial Port [Enable]**

Enable or Disable Serial Port. Configuration options: [Disabled] [Enabled]

## **Device Setting [IO=3F8h; IRQ=4]**

## **Change Setting[Auto]**

Select an optimal setting for Super IO device. Configuration options: [Auto] [IO=3F8h; IRQ=4] [IO=3F8h; IRQ=3, 4, 5, 6, 7, 9. 10, 11, 12] [IO=2F8h; IRQ=3, 4, 5, 6, 7, 9. 10, 11, 12] [IO=3E8h; IRQ=3, 4, 5, 6, 7, 9. 10, 11, 12] [IO=2E8h; IRQ=3, 4, 5, 6, 7, 9. 10, 11, 12]

#### 3.4.2.8.2 Serial Port 2 configuration

#### Set Parameters of Serial Port 2

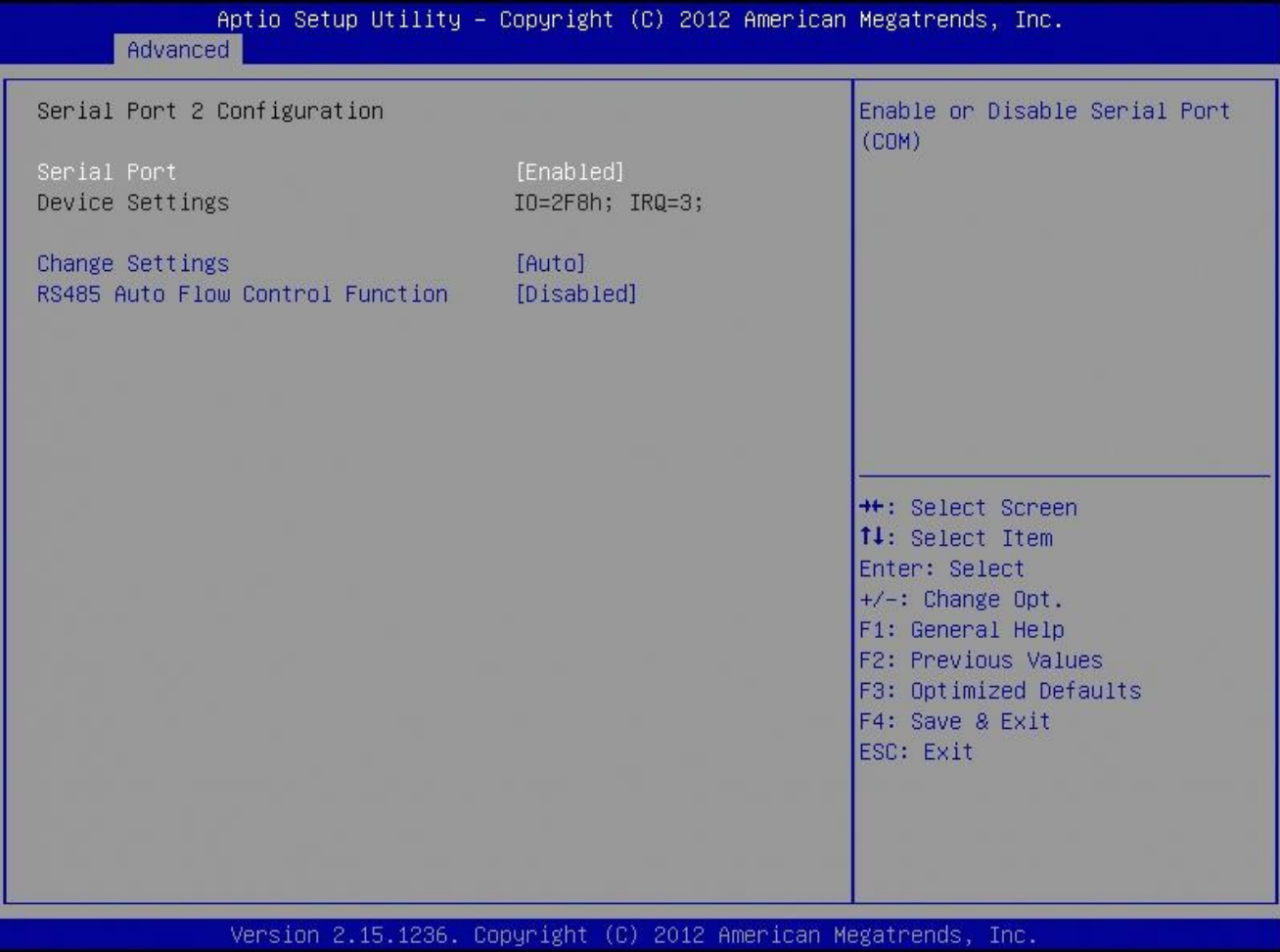

## **Serial Port 2 Configuration**

## **Serial Port [Enable]**

Enable or Disable Serial Port. Configuration options: [Disabled] [Enabled]

## **Device Setting [IO=2F8h; IRQ=3]**

## **Change Setting[Auto]**

Select an optimal setting for Super IO device. Configuration options: [Auto] [IO=2F8h; IRQ=3] [IO=3F8h; IRQ=3, 4, 5, 6, 7, 9. 10, 11, 12] [IO=2F8h; IRQ=3, 4, 5, 6, 7, 9. 10, 11, 12] [IO=3E8h; IRQ=3, 4, 5, 6, 7, 9. 10, 11, 12] [IO=2E8h; IRQ=3, 4, 5, 6, 7, 9. 10, 11, 12]

## **RS485 Auto Flow Control Function [Disabled]**

56 EAX-Q87R User's Manual

#### 3.4.2.8.3 Serial Port 3 configuration

#### Set Parameters of Serial Port 3

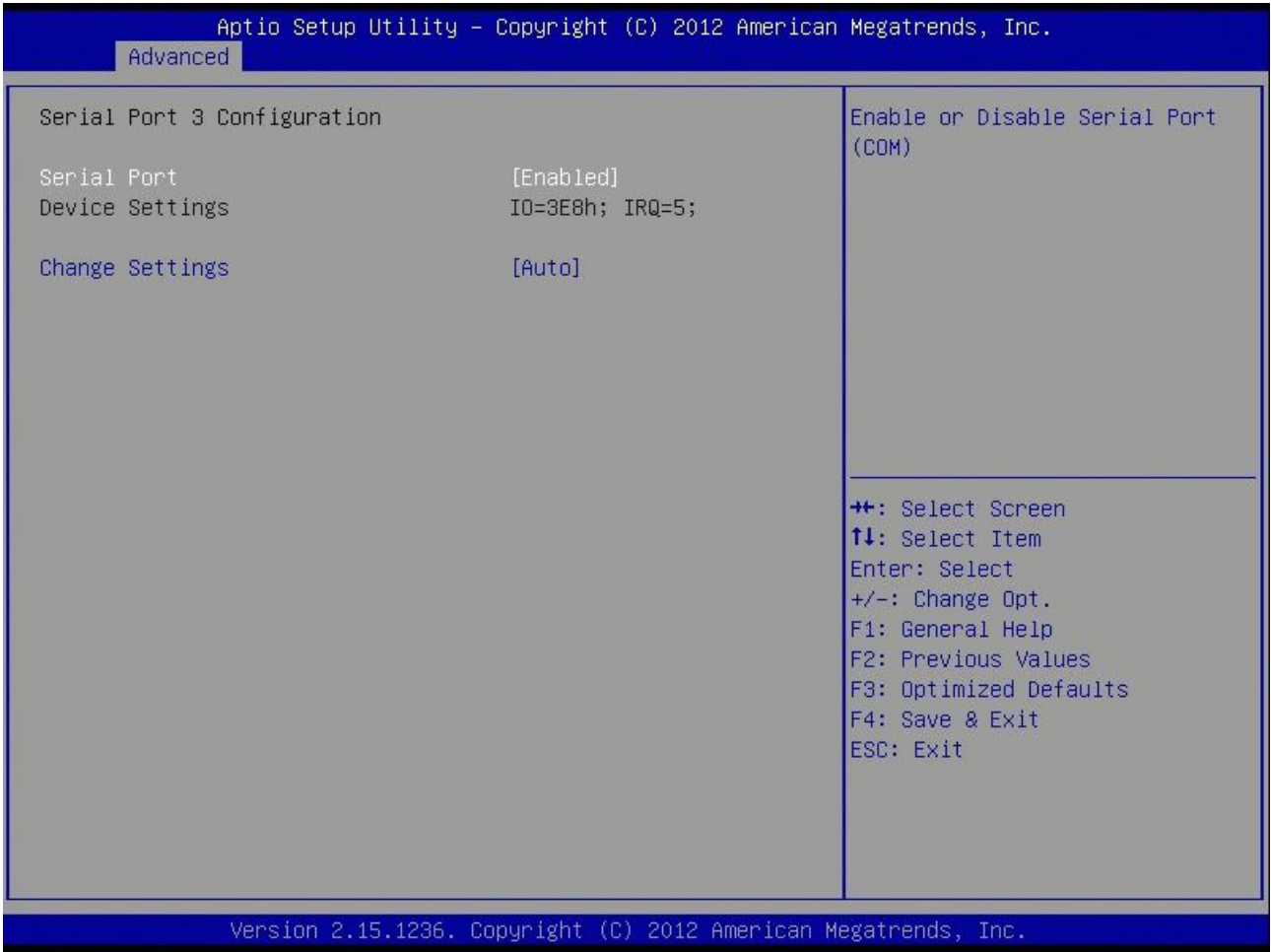

#### **Serial Port 3 Configuration**

**•** Serial Port [Enable]

Enable or Disable Serial Port. Configuration options: [Disabled] [Enabled]

## **Device Setting [IO=3E8h; IRQ=5]**

## **Change Setting[Auto]**

Select an optimal setting for Super IO device. Configuration options: [Auto] [IO=3E8h; IRQ=5] [IO=3F8h; IRQ=5, 10] [IO=2F8h; IRQ=5, 10] [IO=3E8h; IRQ=5, 10] [IO=2E8h; IRQ=5, 10]

#### 3.4.2.8.4 Serial Port 4 configuration

#### Set Parameters of Serial Port 4

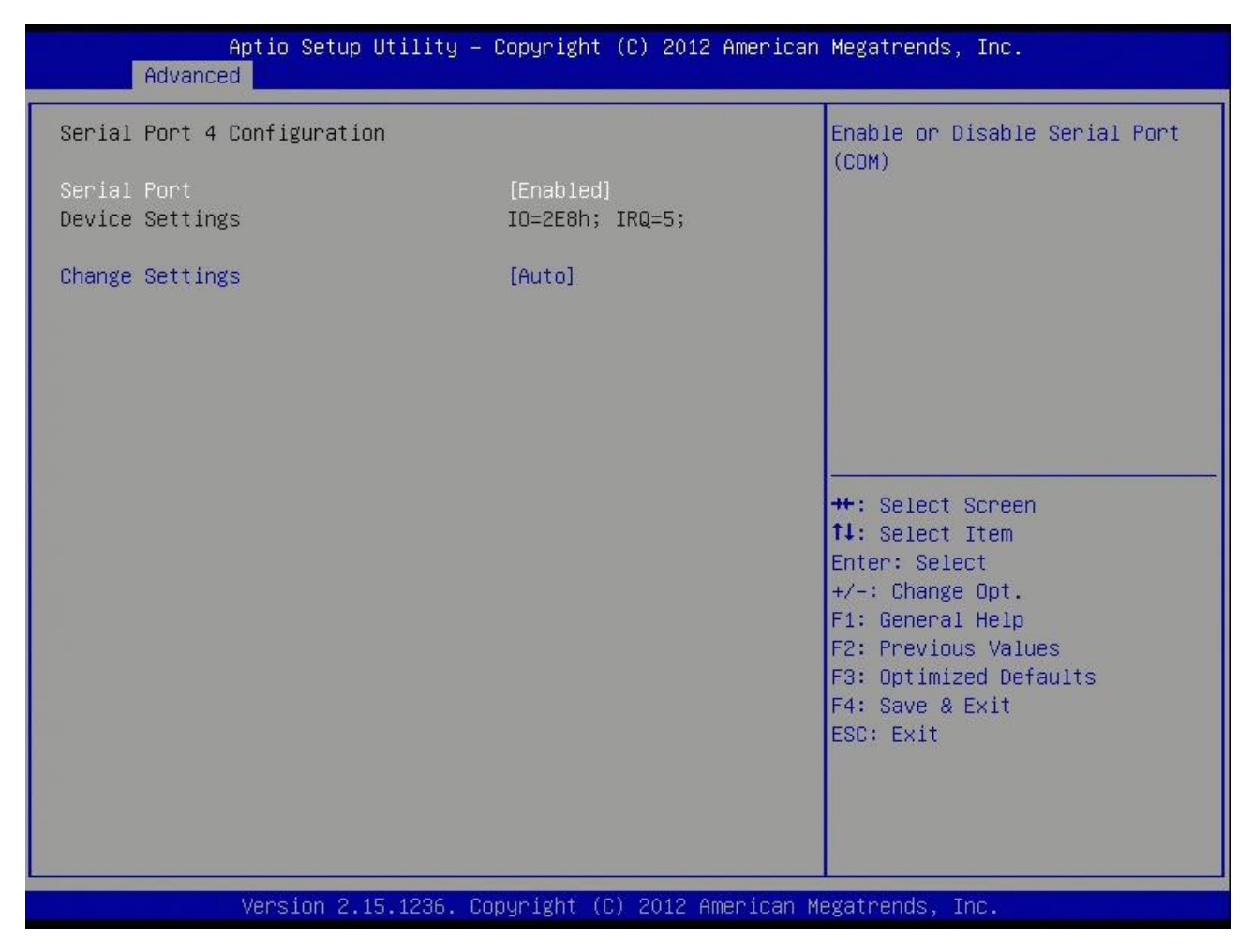

#### **Serial Port 4 Configuration**

**Serial Port [Enable]**

Enable or Disable Serial Port. Configuration options: [Disabled] [Enabled]

## **Device Setting [IO=2E8h; IRQ=10]**

## **Change Setting[Auto]**

Select an optimal setting for Super IO device. Configuration options: [Auto] [IO=2E8h; IRQ=5] [IO=3F8h; IRQ=5, 10] [IO=2F8h; IRQ=5, 10] [IO=3E8h; IRQ=5, 10] [IO=2E8h; IRQ=5, 10]

#### 3.4.2.8.5 Serial Port 5 configuration

#### Set Parameters of Serial Port 5

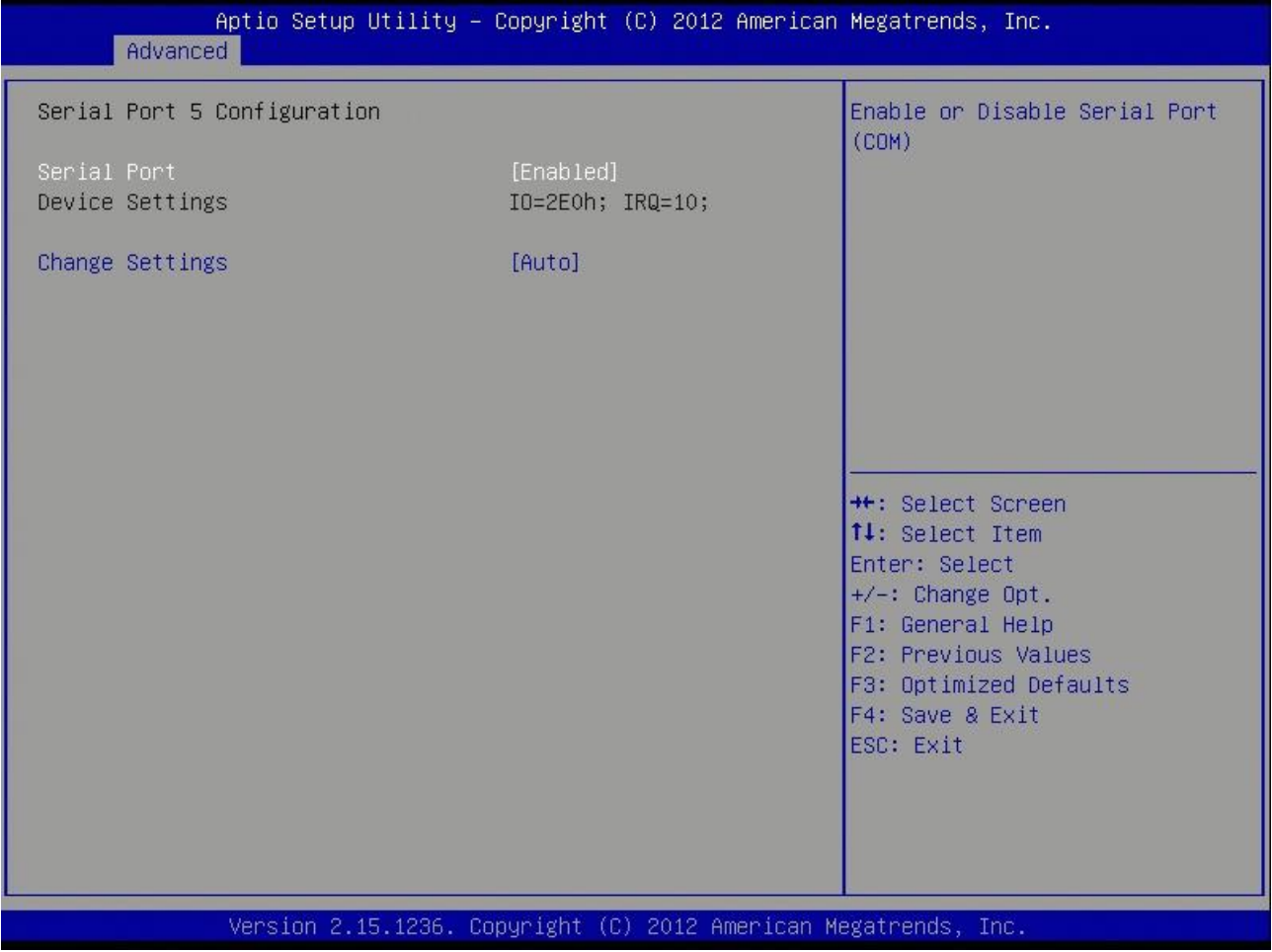

## **Serial Port 5 Configuration**

**•** Serial Port [Enable]

Enable or Disable Serial Port. Configuration options: [Disabled] [Enabled]

## **Device Setting [IO=2E0h; IRQ=10]**

## **Change Setting[Auto]**

Select an optimal setting for Super IO device.

Configuration options: [Auto] [IO=2E0h; IRQ=10] [IO=3F8h; IRQ=5, 10] [IO=2F8h; IRQ=5, 10] [IO=3E8h; IRQ=5, 10] [IO=2E8h; IRQ=5, 10] [IO=2E0h; IRQ=5, 10] [IO=2F0h; IRQ=5, 10]

3.4.2.8.6 Serial Port 6 configuration

Set Parameters of Serial Port 6

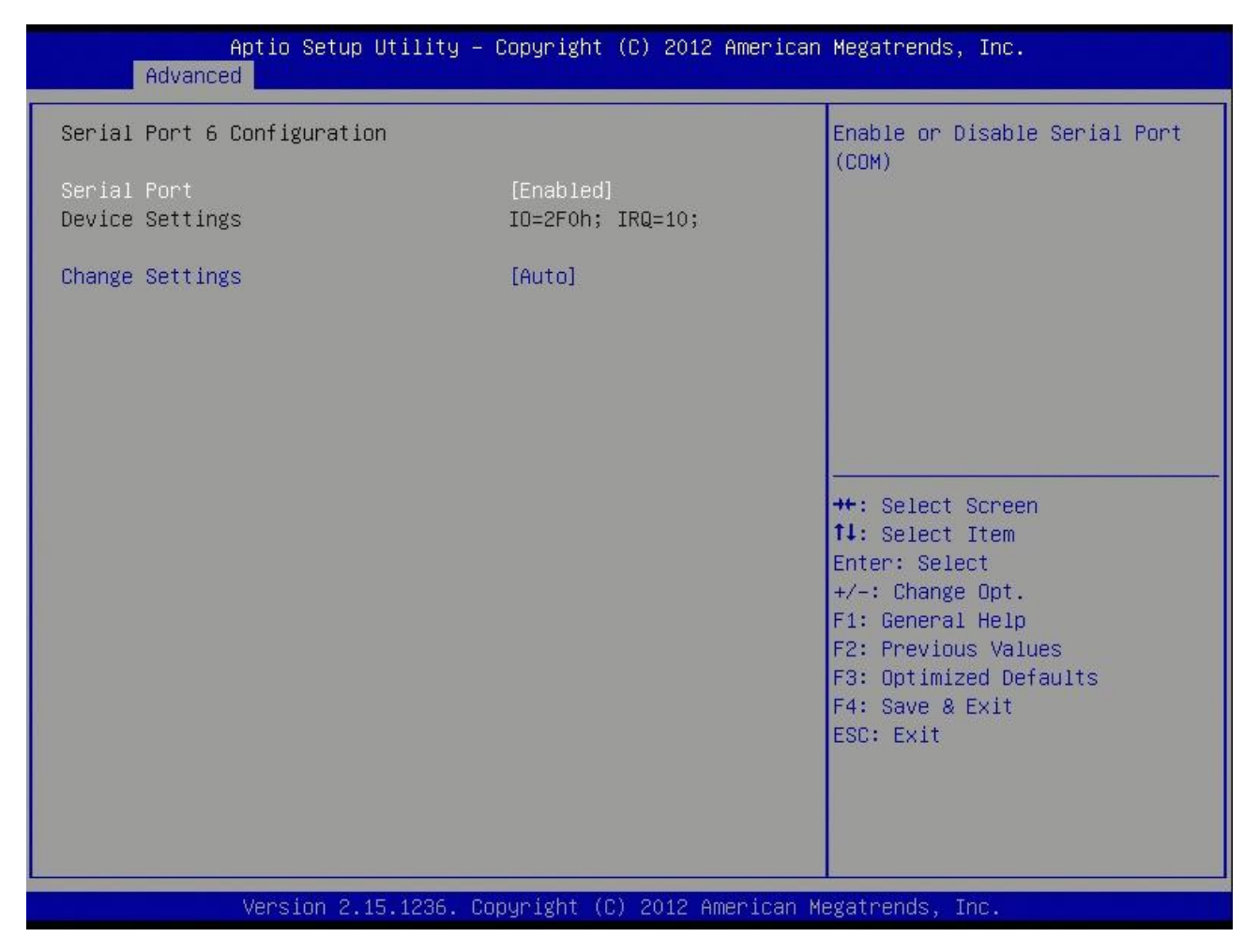

## **Serial Port 6 Configuration**

**Serial Port [Enable]**

Enable or Disable Serial Port. Configuration options: [Disabled] [Enabled]

# **Device Setting [IO=2F0h; IRQ=10]**

## **Change Setting[Auto]**

Select an optimal setting for Super IO device.

Configuration options: [Auto] [IO=2F0h; IRQ=10] [IO=3F8h; IRQ=5, 10] [IO=2F8h; IRQ=5, 10] [IO=3E8h; IRQ=5, 10] [IO=2E8h; IRQ=5, 10] [IO=2E0h; IRQ=5, 10] [IO=2F0h; IRQ=5, 10]

#### 3.4.2.8.7 Parallel Port Configuration

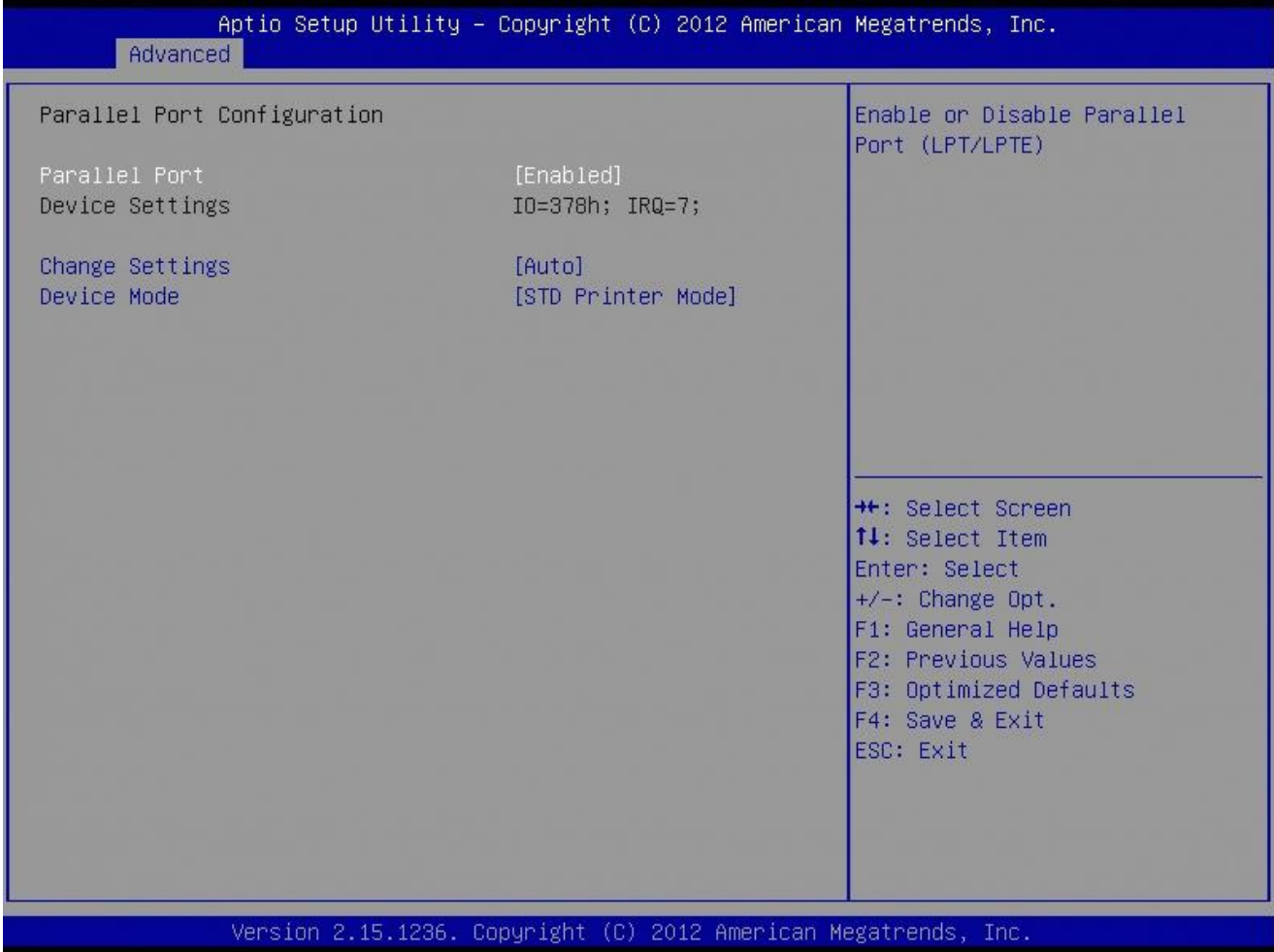

## **Parallel Port [Enable]**

Use this item to enable or disable the onboard parallel port. Configuration options: [Disabled] [Enabled]

## **Change Settings [Auto]**

Use this item to select an optional setting for Super IO device. Configuration Options : [Auto]

[IO=378h; IRQ=7] [IO=378h; IRQ=6,7,9,11,12] [IO=278h; IRQ=6,7,9,11,12]

## **Device Mode [STD Printer Mode]**

Use this item to change the Printer Port mode.

Configuration Options : [STD Printer Mode] [SPP Mode] [EPP-1.9 and SPP Mode] [EPP-1.7 and SPP Mode] [ECP Mode] [ECP Mode and EPP-1.9 Mode] [ECP Mode and EPP-1.7 Mode]

## *3.4.2.9 Hardware Monitor*

## **PC Health Status**

Display system health status

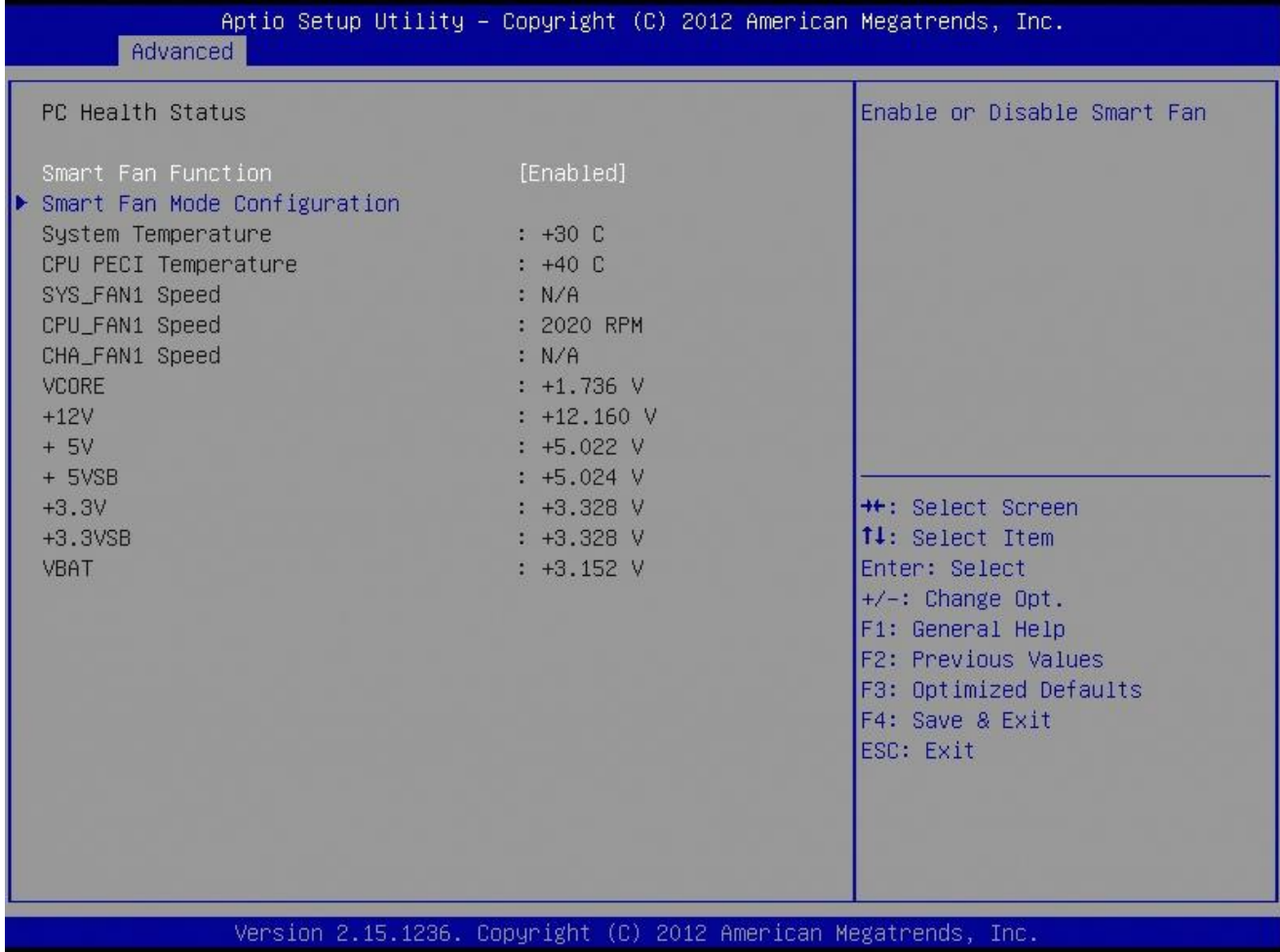

#### 3.4.2.9.1 Smart Fan

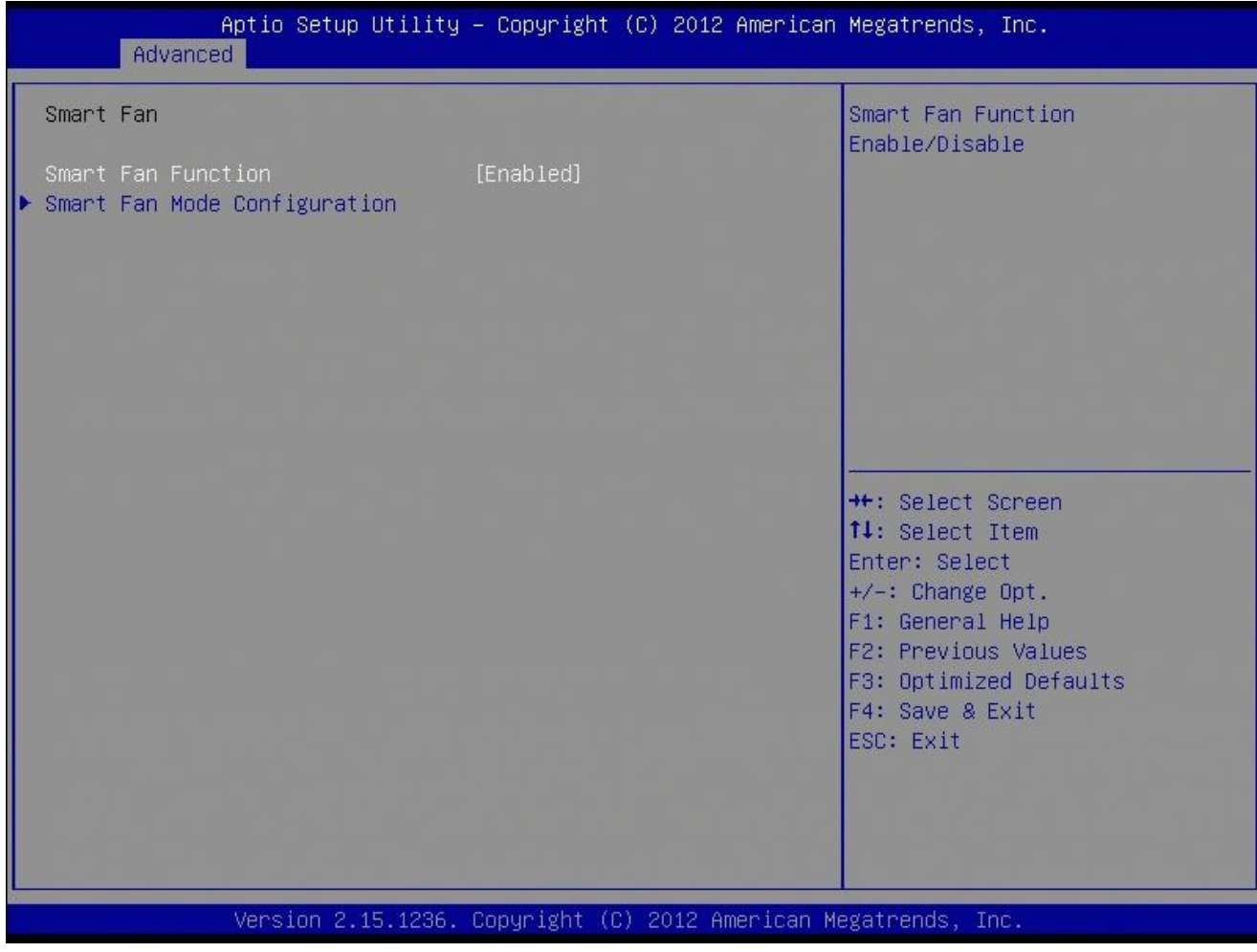

# **Smart Fan Function [Enable]**

Configuration options: [Disabled] [Enabled]

#### 3.4.2.9.2 Smart Fan Mode Configruation

#### Smart Fan Mode configuration

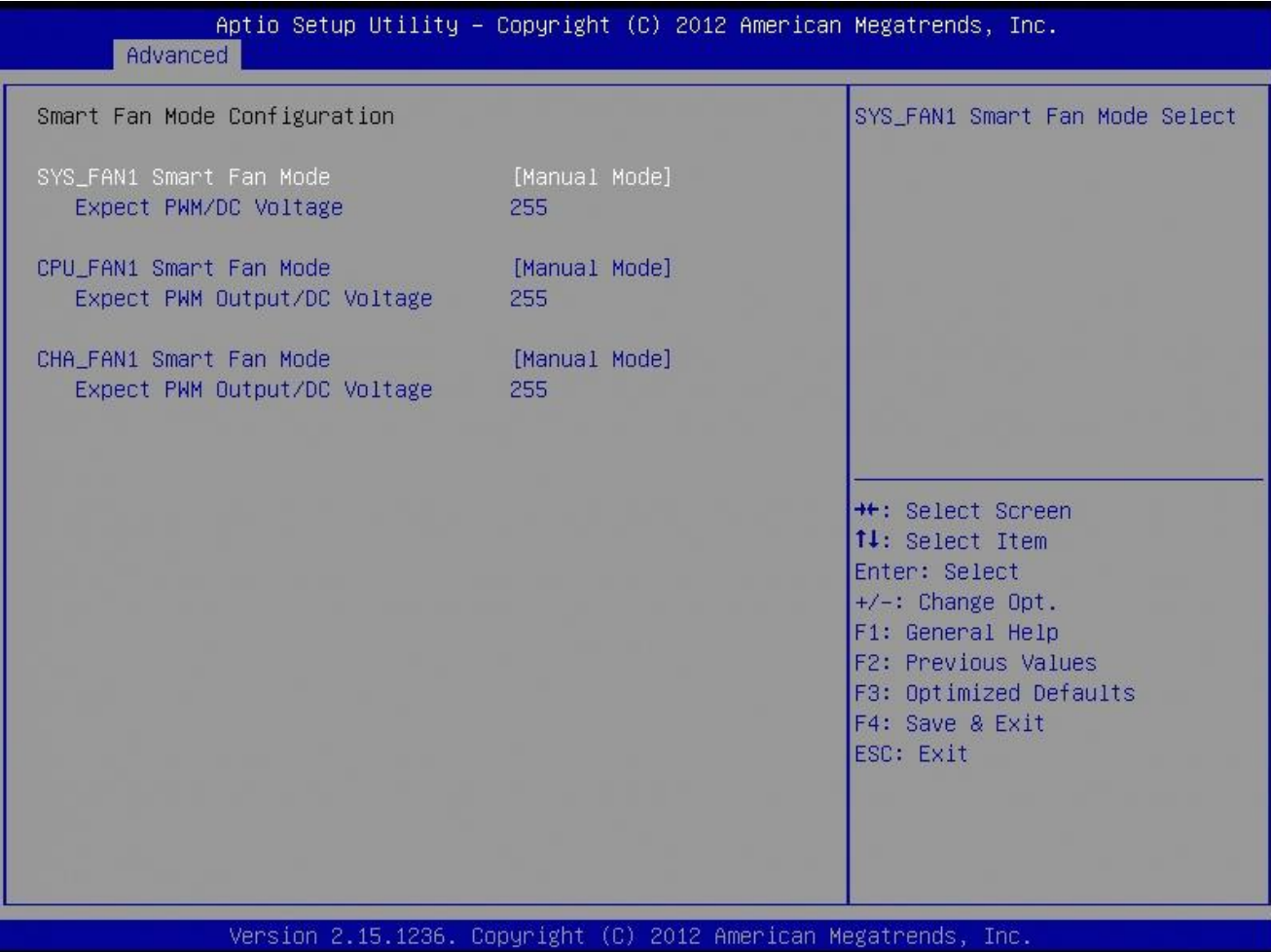

## **System Fan Mode [Manual Mode]**

Select system Fan mode

Configuration options: [Manual Mode] [Thermal Cruise Mode]

## **CPU Fan Mode [Manual Mode]**

Select CPU Fan mode

Configuration options: [Manual Mode] [Thermal Cruise Mode]

## **CHA Fan Mode [Manual Mode]**

Select CHA Fan mode Configuration options: [Manual Mode] [Thermal Cruise Mode]

## *3.4.2.10 Option ROM Policy*

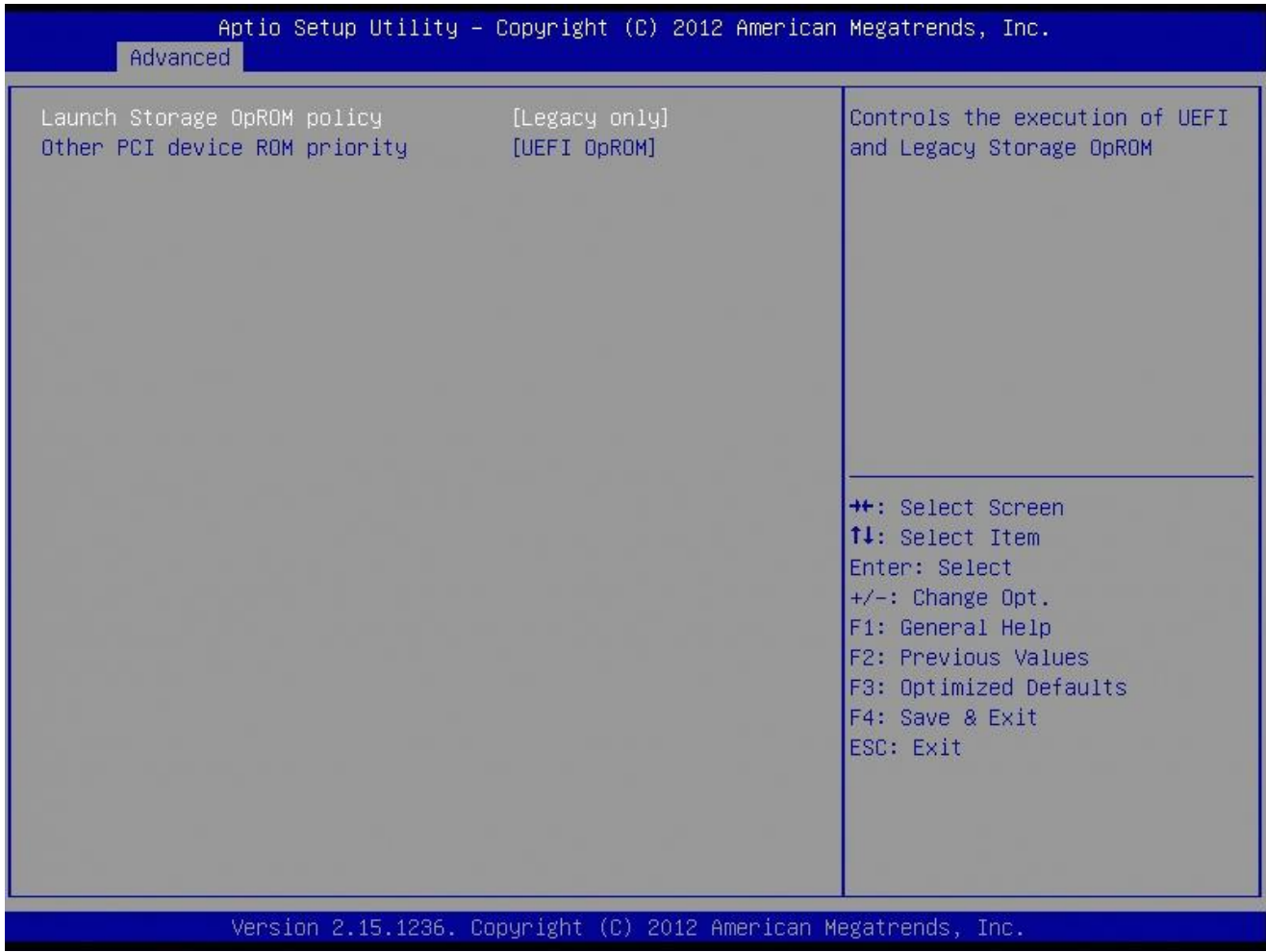

## **Launch Storage OpROM policy**

Controls the execution of UEFI and Legacy Storage OpROM Configuration options: [Do not launch] [UEFI only][Legacy only]

## **Other PCI Device ROM priority**

Configuration options: [UEFI OpROM] [Legacy OpROM]

# *3.4.2.11 Intel RC Driver Version Detail*

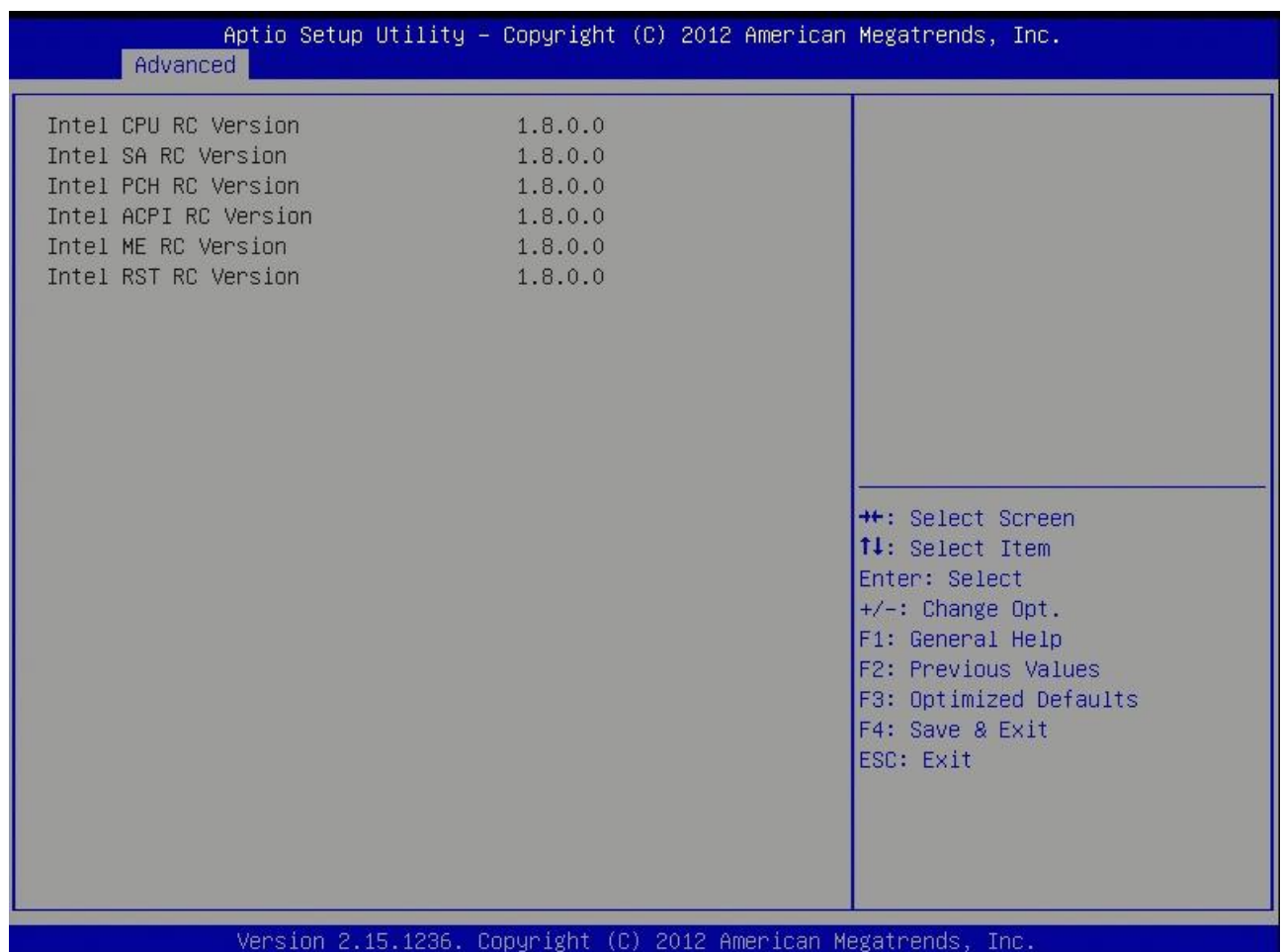

## **EAX-Q87R User's Manual 3.4.3 Chipset**

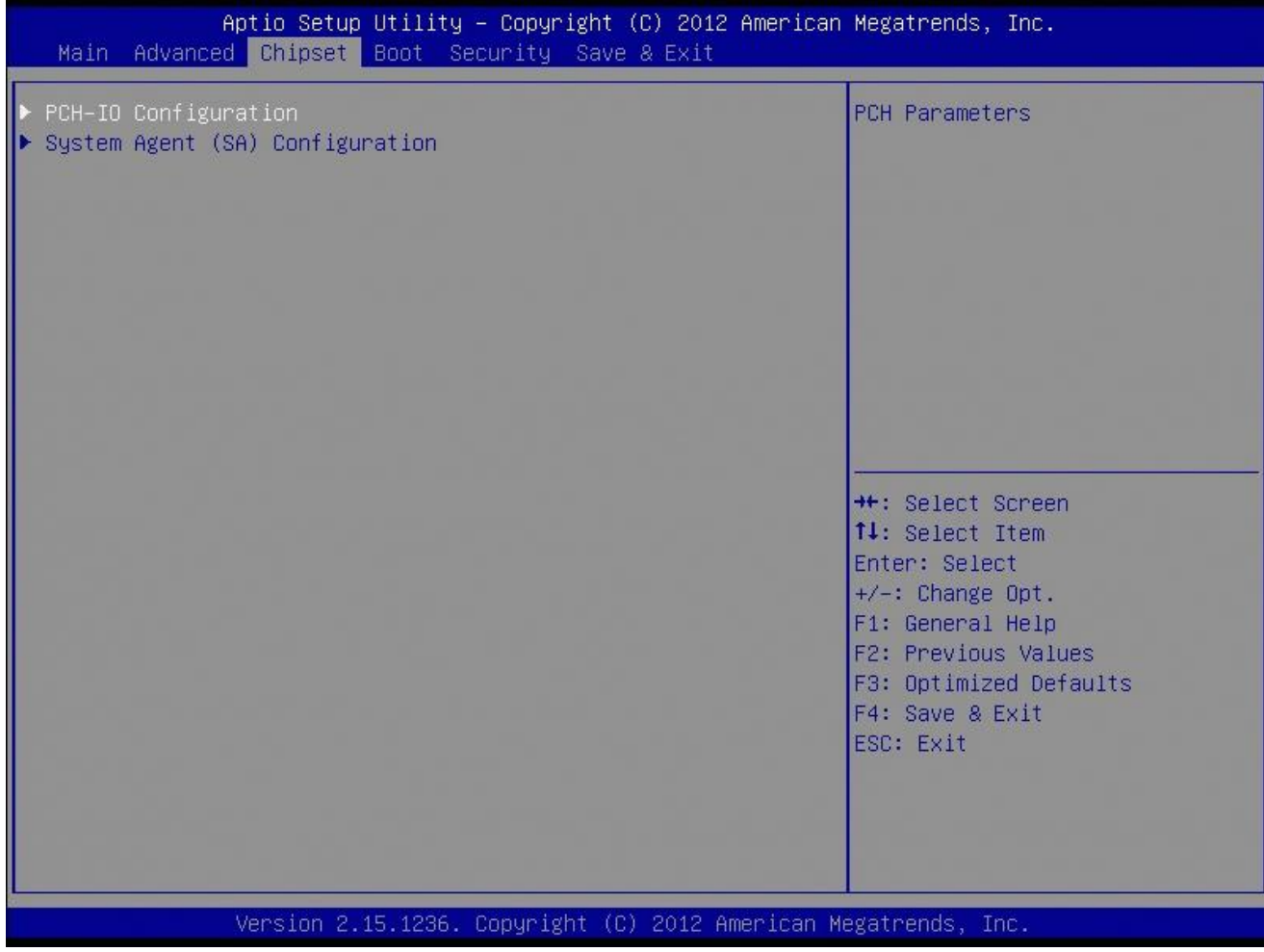

## *3.4.3.1 PCH-IO Configuration*

## PCH-IO Configuration

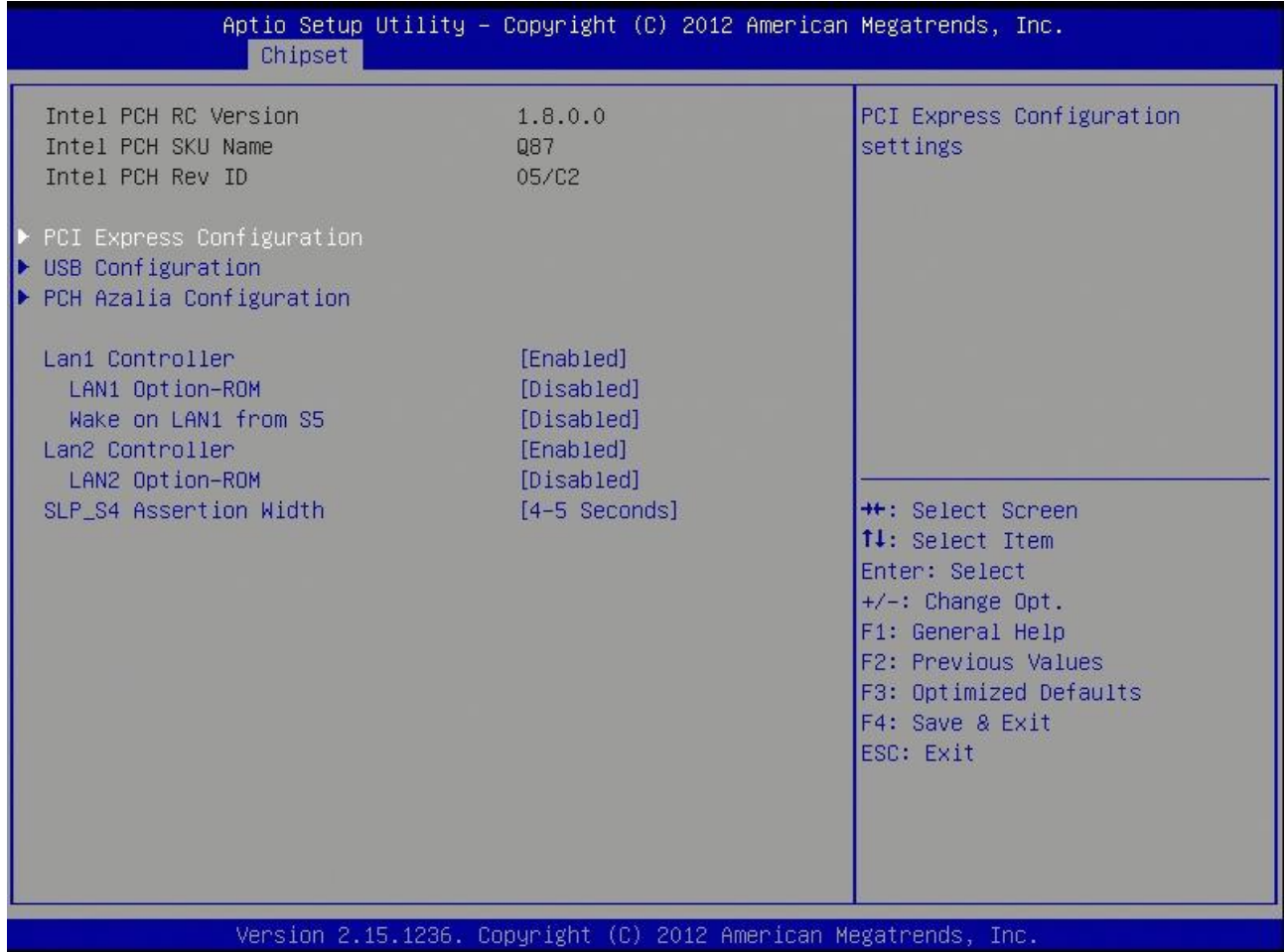

## **LAN1 Controller [Enable]**

Enable/Disable LAN1 Controller Configuration options: [Disabled] [Enabled]

## **LAN1 Option-ROM [Disable]**

Enable/Disable LAN1 boot option for legacy network devices. Configuration options: [Disabled] [Enabled]

**Wake on LAN1 from S5 [Disable]**

# **LAN2 Controller [Enable]**

Enable/Disable LAN1 Controller Configuration options: [Disabled] [Enabled]

# **LAN2 Option-ROM [Disable]**

Enable/Disable LAN2 boot option for legacy network devices. Configuration options: [Disabled] [Enabled]

# 3.4.3.1.1 PCI Express Configuration

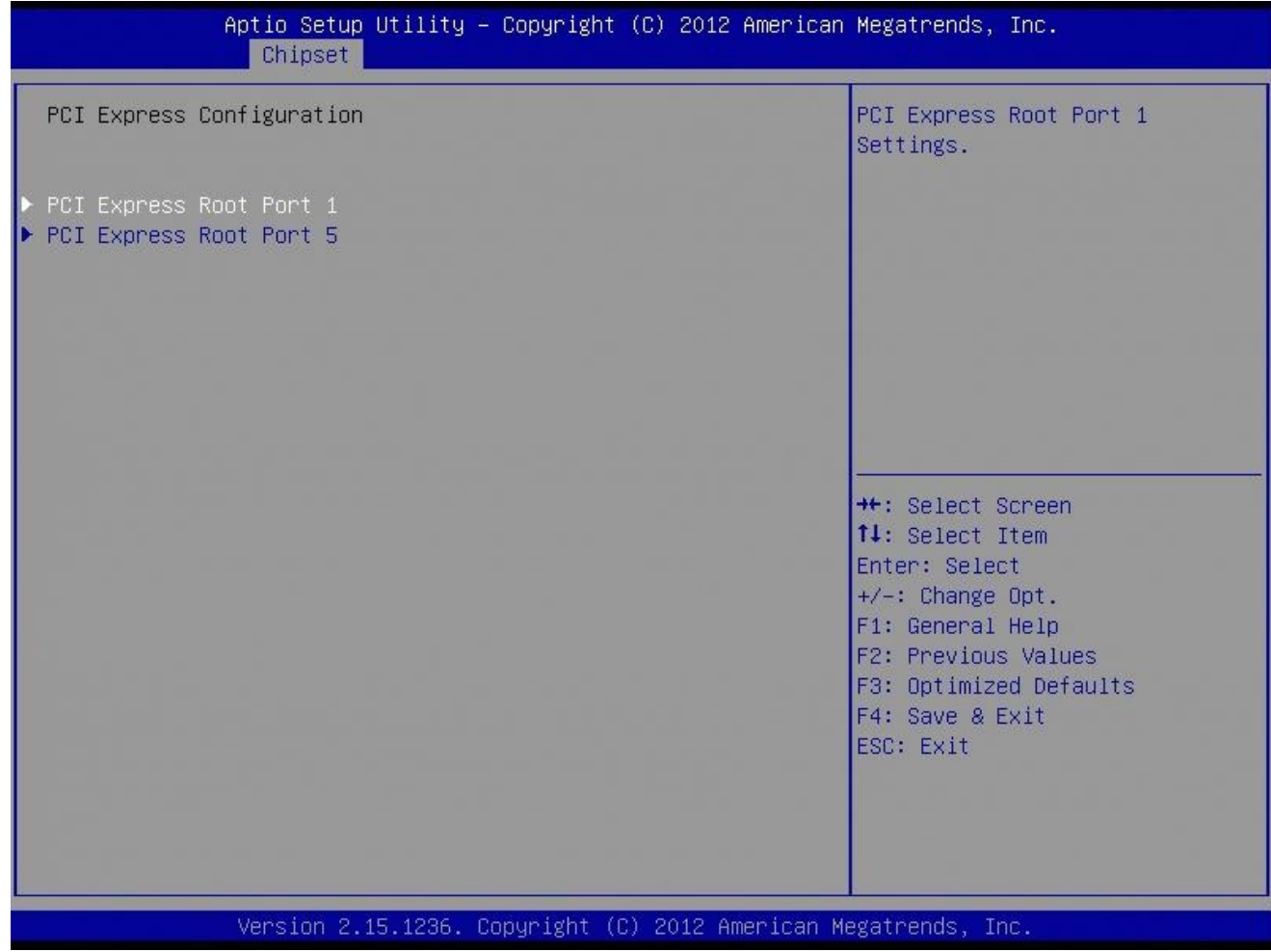

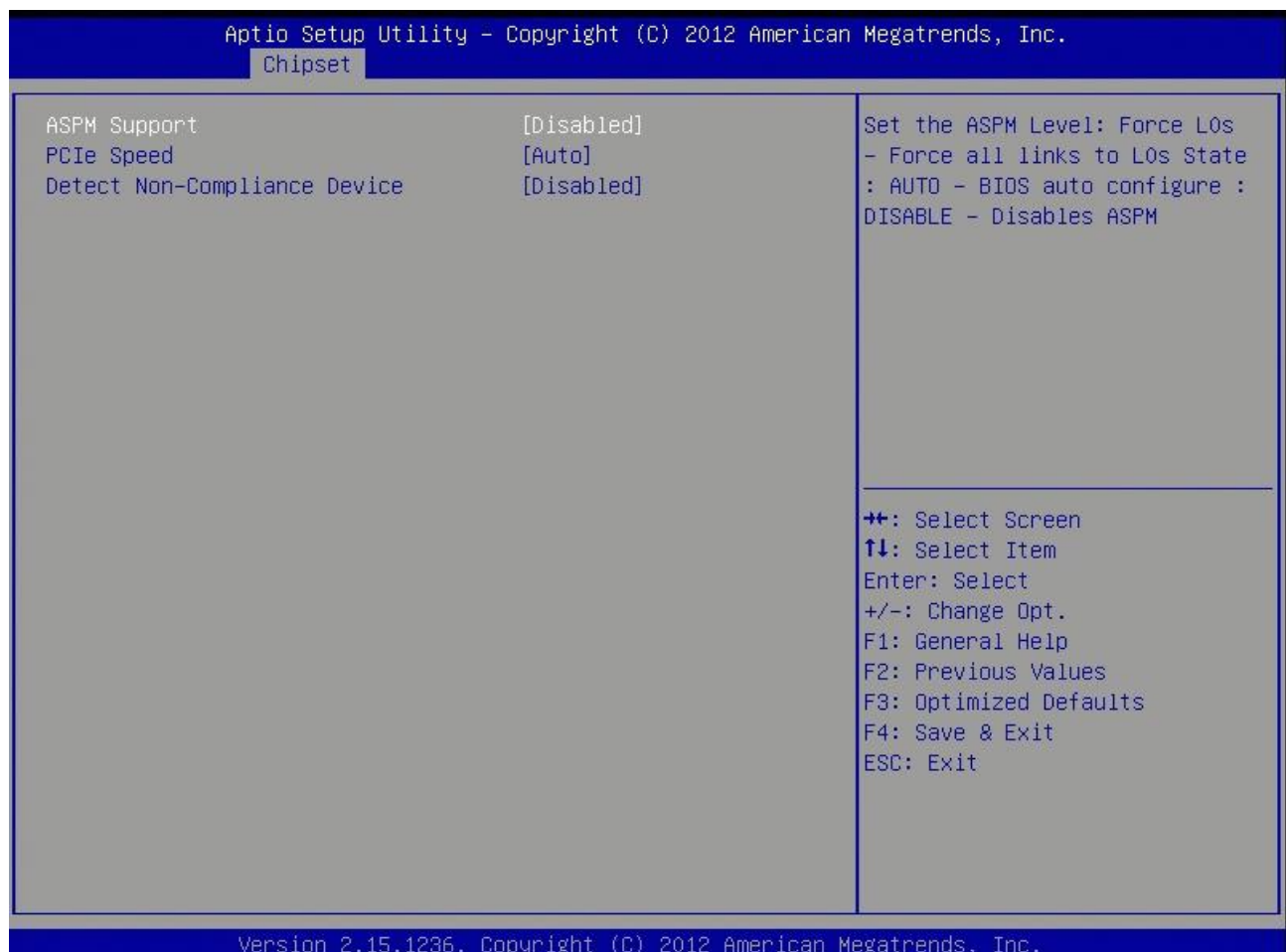

**ASPM Support [Disabled]**

**Configuration options:[Disabled][L0s] [L1] [L0sL1][Auto]**

**PCIe Speed [Auto]**

**Configuration options:[Autio][Gen1] [Gen2]**

 **Detect Non-Compliance Device [Disabled] Configuration options:[Disabled][Enabled]**

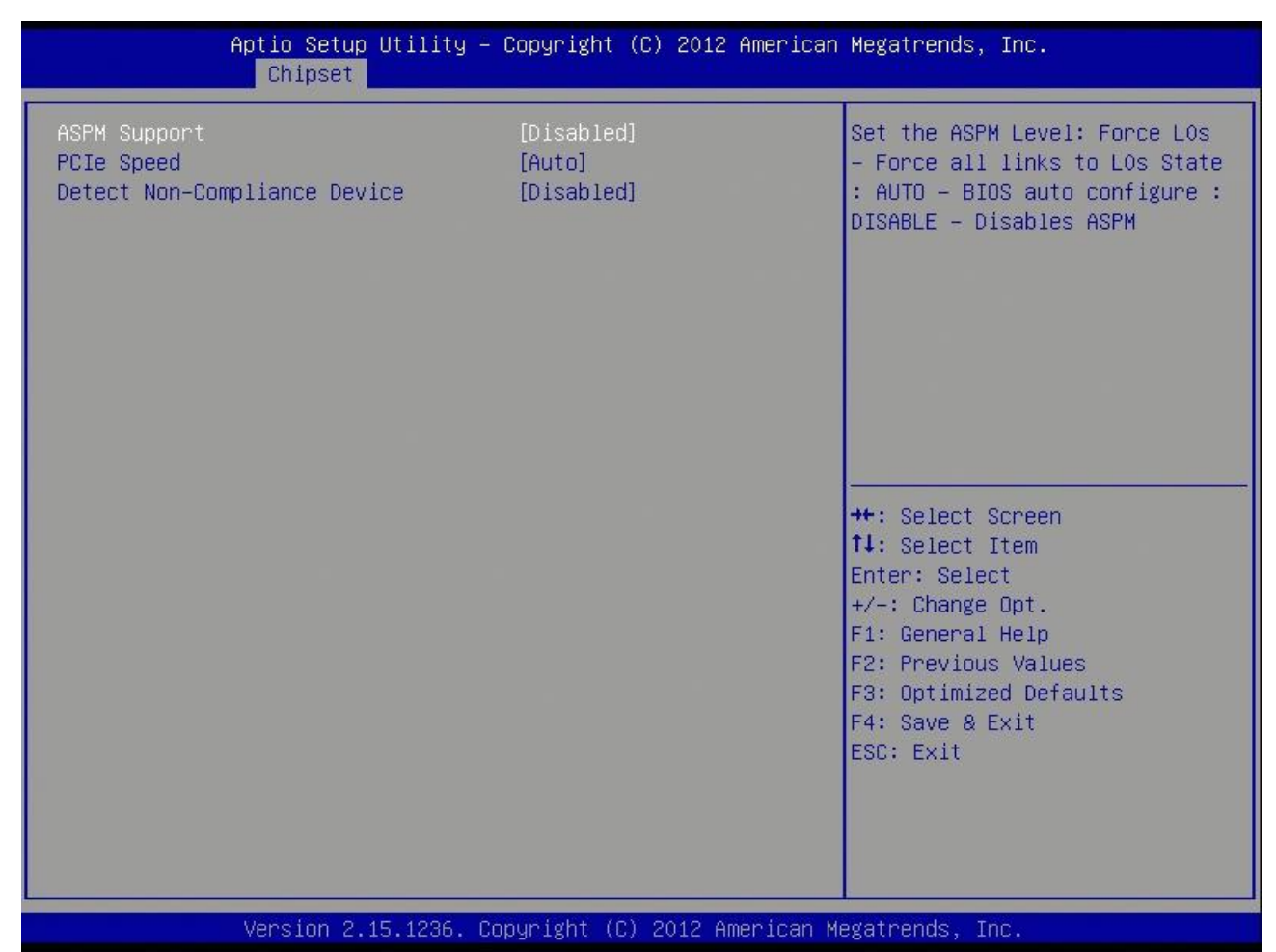

**ASPM Support [Disabled]**

**Configuration options:[Disabled][L0s] [L1] [L0sL1][Auto]**

**PCIe Speed [Auto]**

**Configuration options:[Autio][Gen1] [Gen2]**

 **Detect Non-Compliance Device [Disabled] Configuration options:[Disabled][Enabled]**
#### 3.4.3.1.2 USB Configuration

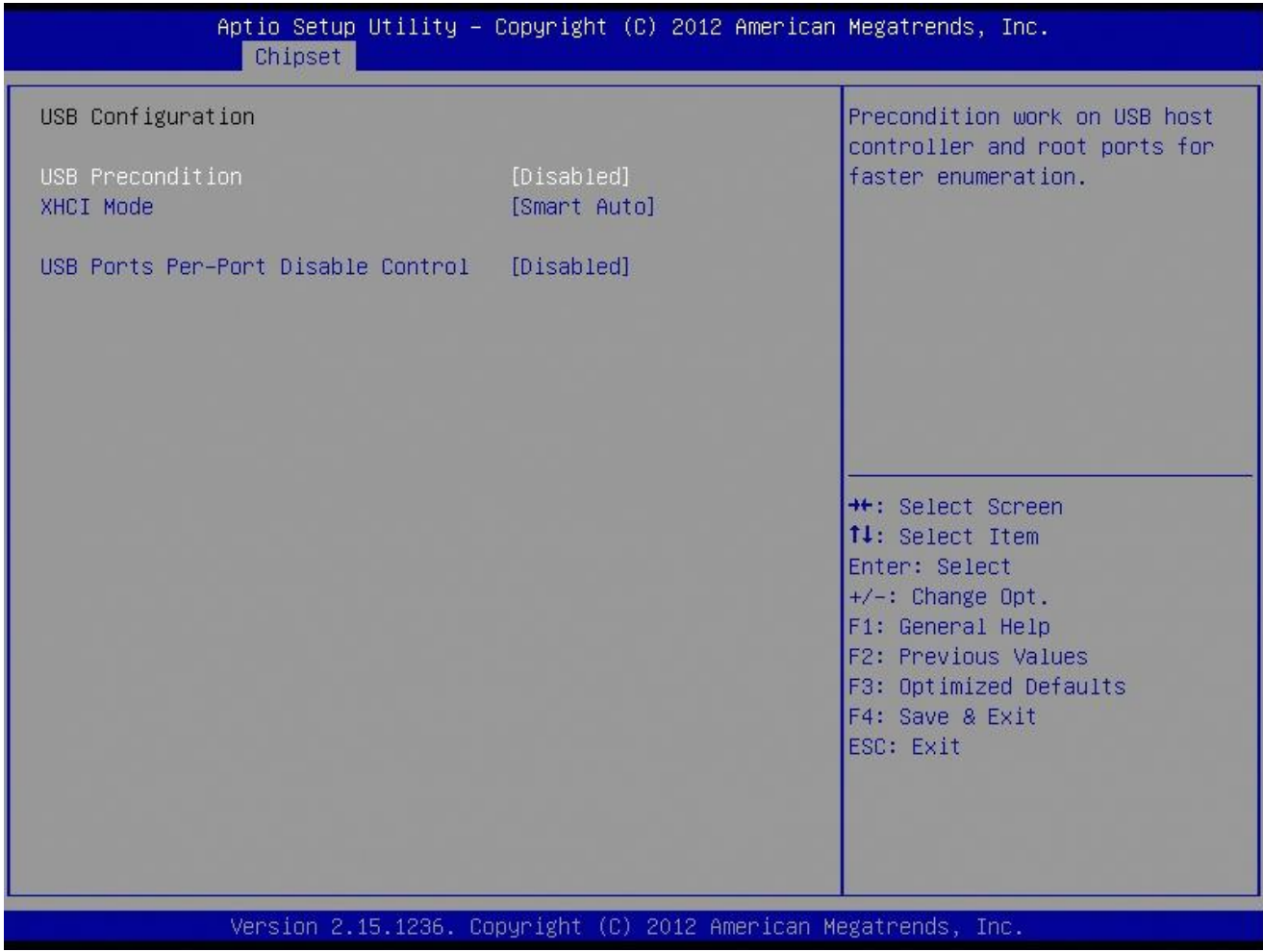

**USB Precondition [Disabled]**

# **XHCI Mode [Smart Auto]**

Configuration options:[Smart Auto][Auto][Enabled][Disabled][Manual]

# **USB ports per-port disable control [Disable]**

Configuration options: [Disabled] [Enabled]

### **EAX-Q87R User's Manual**

#### 3.4.3.1.3 PCH Azalla Configuration

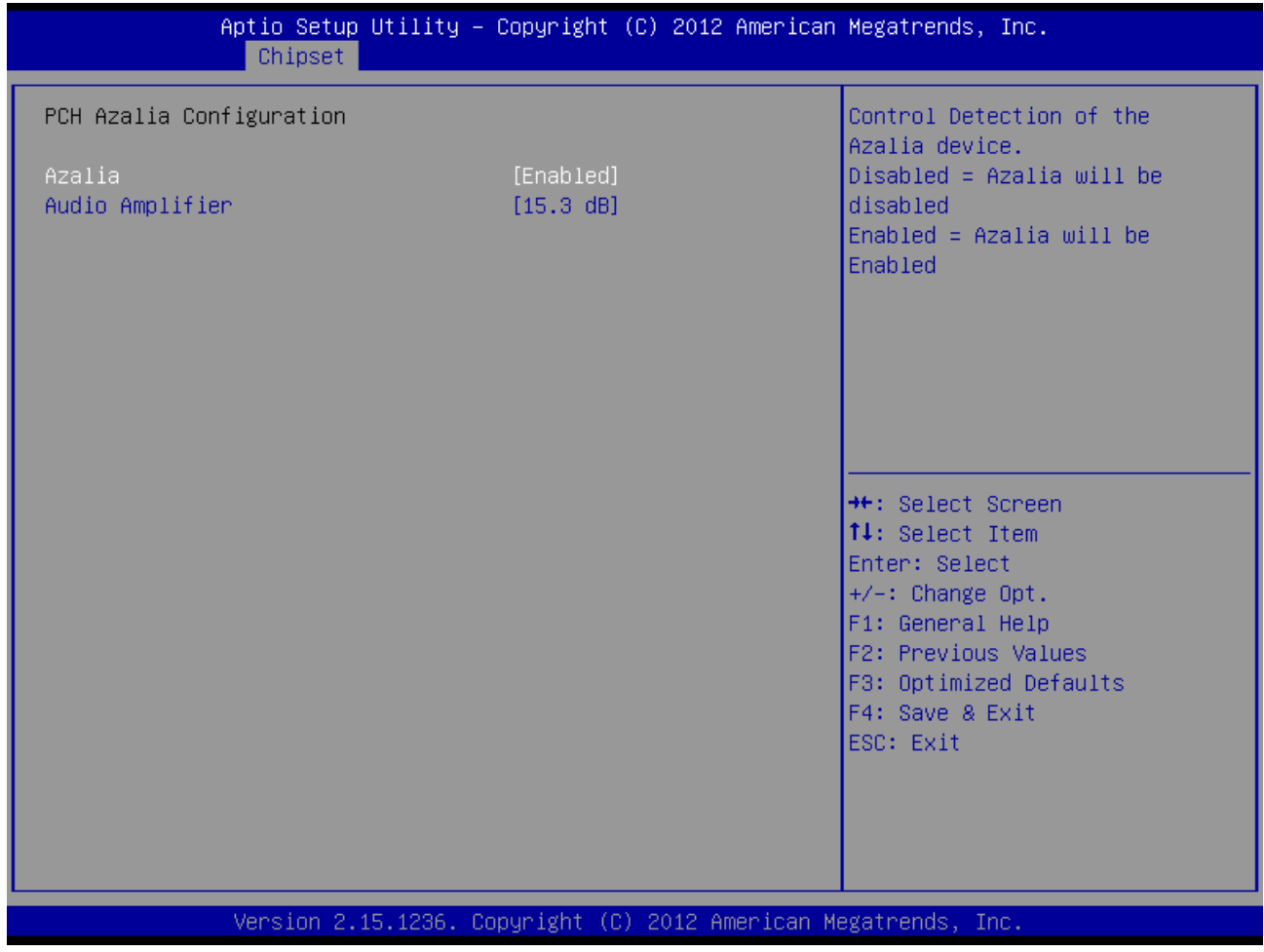

# **Azallia [Enabled]**

Configuration options:[Enabled][Disabled]

# **Audio Amplifier [15.3 dB]**

Configuration options:[15.3 dB] [21.2 dB] [27.2 dB] [31.8 dB] [Disabled]

# *3.4.3.2 System Agent (SA) Configuration*

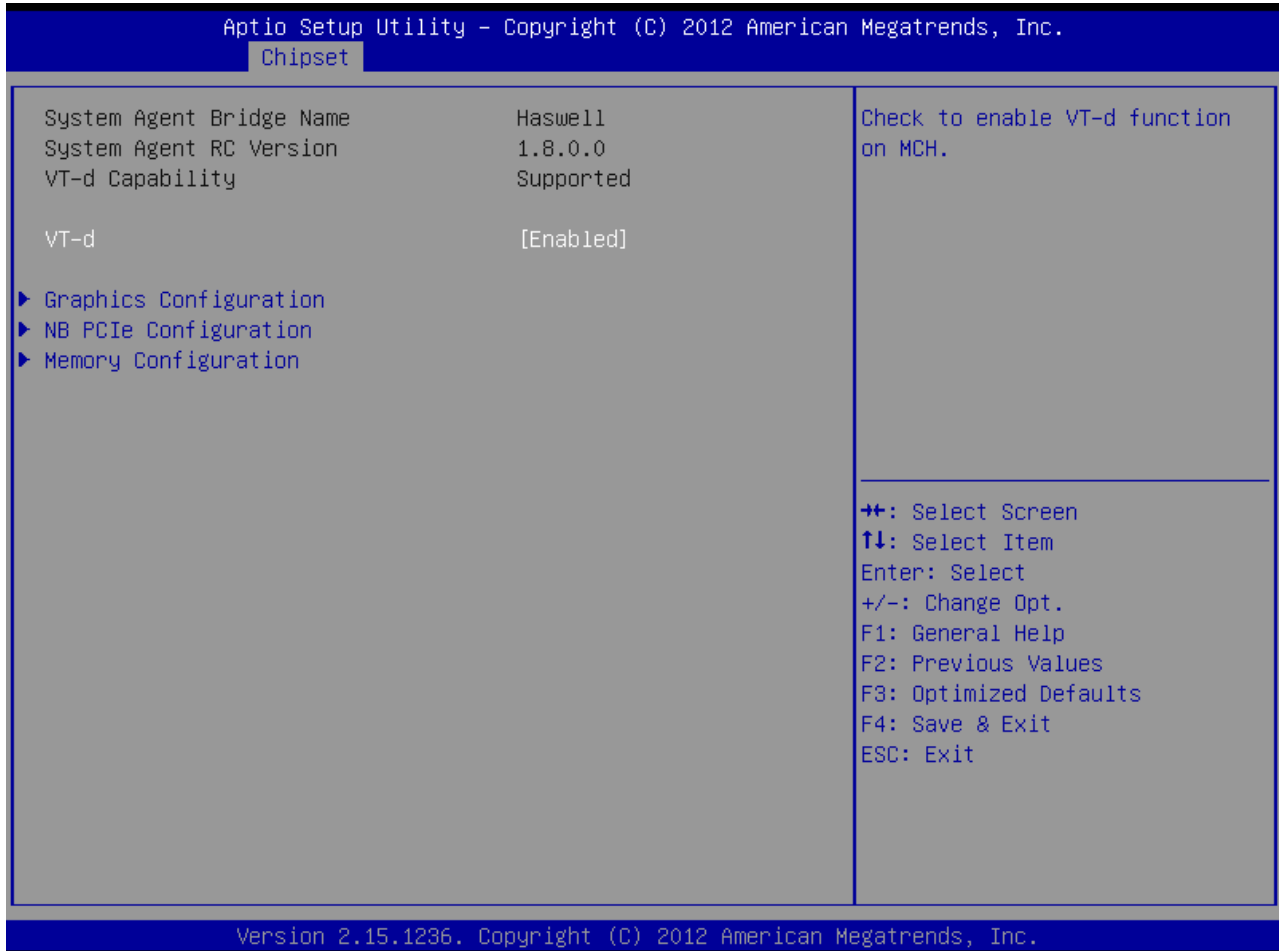

# **VT-d [Enabled]**

Set VT-d Enable or Disable Configuration options: [Disabled] [Enabled]

# **EAX-Q87R User's Manual**

#### 3.4.3.2.1 Graphics Configuration

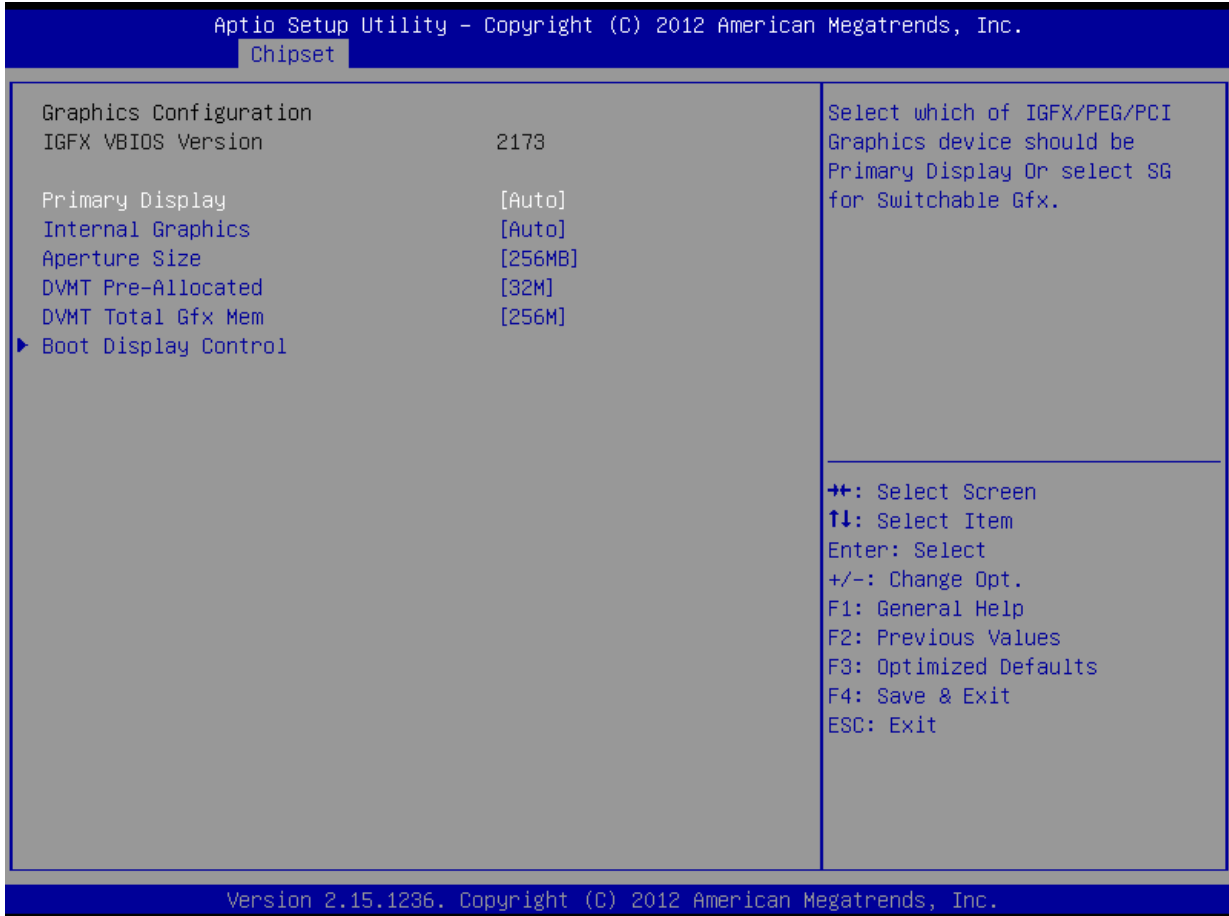

### **Primary Display [AUTO]**

Select which of IGFX/PEG Graphics device should be Primary Display or select SG for Switchable Gfx.

Configuration options: [AUTO][IGFX][PEG][PCIE]

### **Internal Graphics**

Configuration options: [Auto] [Disabled][Enabled]

### **Aperture Size**

Configuration options: [128MB] [256MB][512MB]

### **DVMT Pre-Allocated [32M]**

Select DVMT 5.0 Pre-Allocated (Fixed) graphics memory size used by the internal graphics device. Configuration options: [32M]~[512M]

### **DVMT Total Gfx Mem [256M]**

Select DVMT 5.0 total graphics memory size used by the internal graphics device. Configuration options: [128M][256M][MAX]

76 EAX-Q87R User's Manual

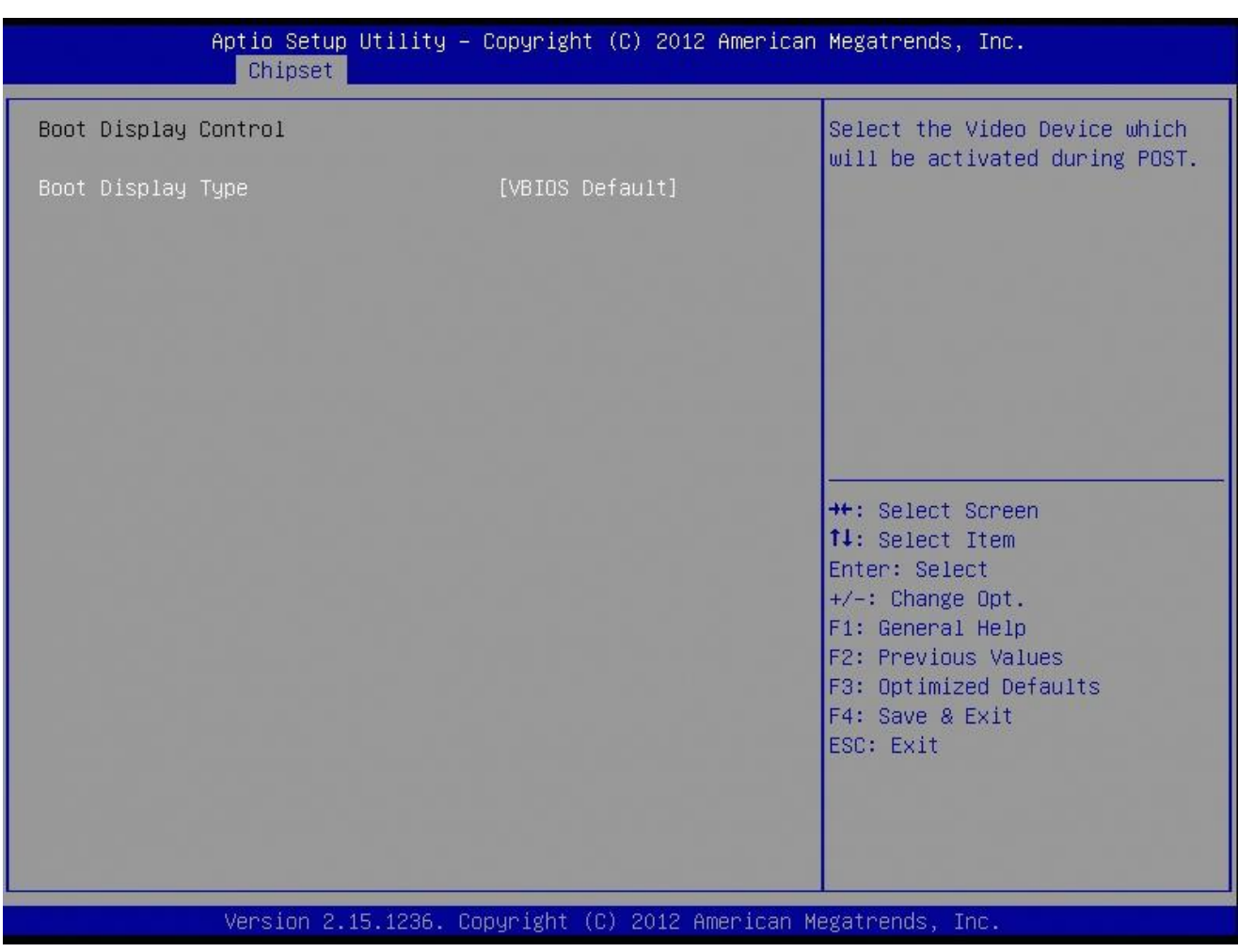

# *3.4.3.2.1.1 Boot Display Control*

# **•** Boot Display [VBIOS Default]

Select the Video Device that will be activated during POST. This has no effect if external graphics present. Secondary booty display selection will appear based on your selection. VGA modes will be supported only on primary display.

Configuration options: [VBIOS Default][CRT] [Display Port] [DVI-D]

# **EAX-Q87R User's Manual**

#### 3.4.3.2.2 PCIe Configuration

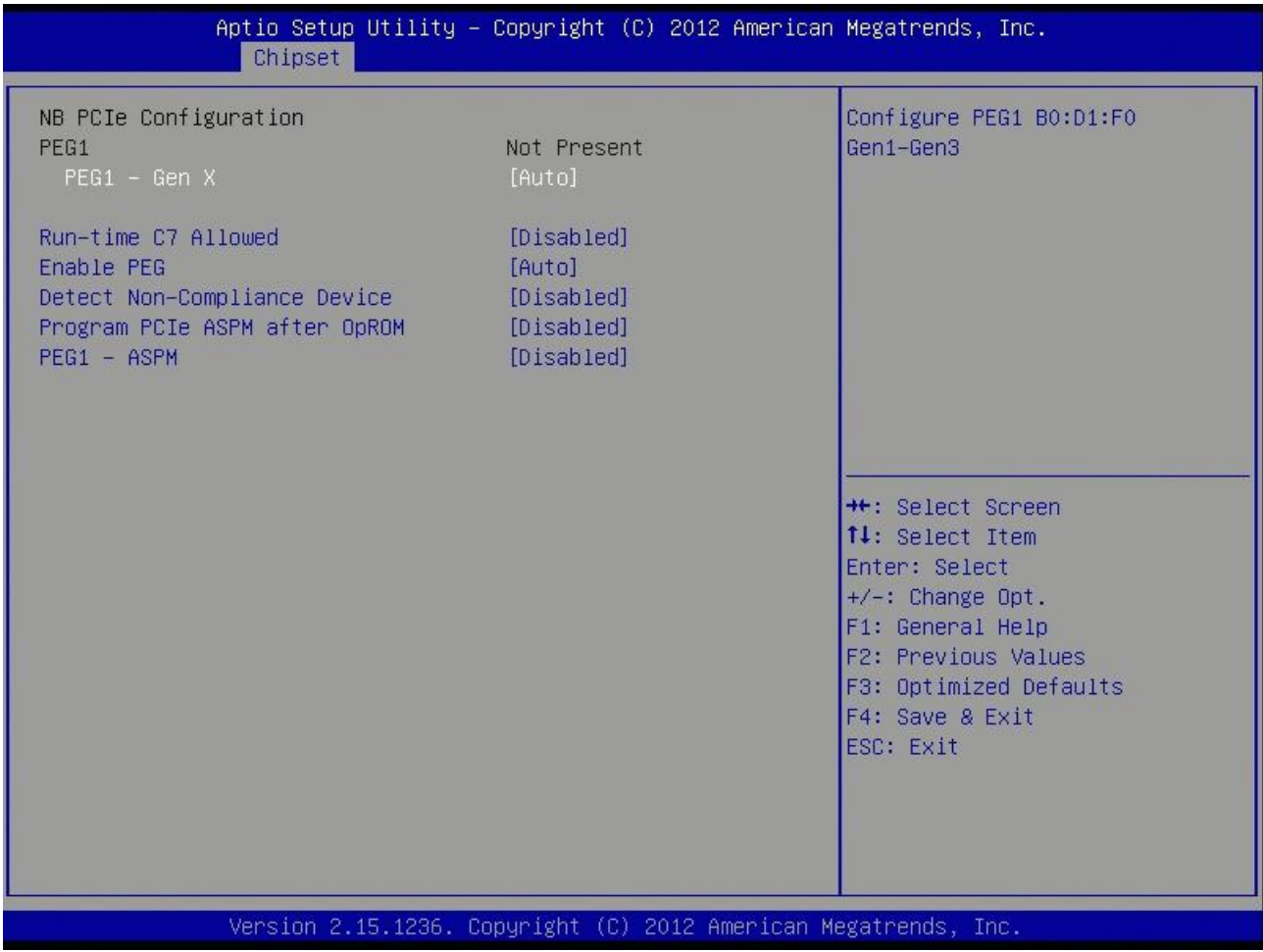

### **PEG1 – Gen X [Auto]**

Configure PEG0 Gen1~Gen3 Configuration options: [Auto][Gen1][Gen2][Gen3]

### **Run-Time C7 Allowed [Disable]**

Configuration options: [Disabled][Enabled]

# **Enable PEG [Auto]**

To enable/Disable the PEG slot. Configuration options: [Auto][Enable][Disable]

- **Detect Non-Compliance Device [Disable]**
- **Program PCIe ASPM after OpROM [Disable]**

### **PEG1- ASPM [Disabled]**

Control ASPM support for the PEG Device. This has no effect if PEG is not the currently

78 EAX-Q87R User's Manual

active device.

Configuration options: [Disabled] [Auto] [ASPM L0s] [ASPM L1] [ASPM L0sL1]

### 3.4.3.2.3 Memory Information

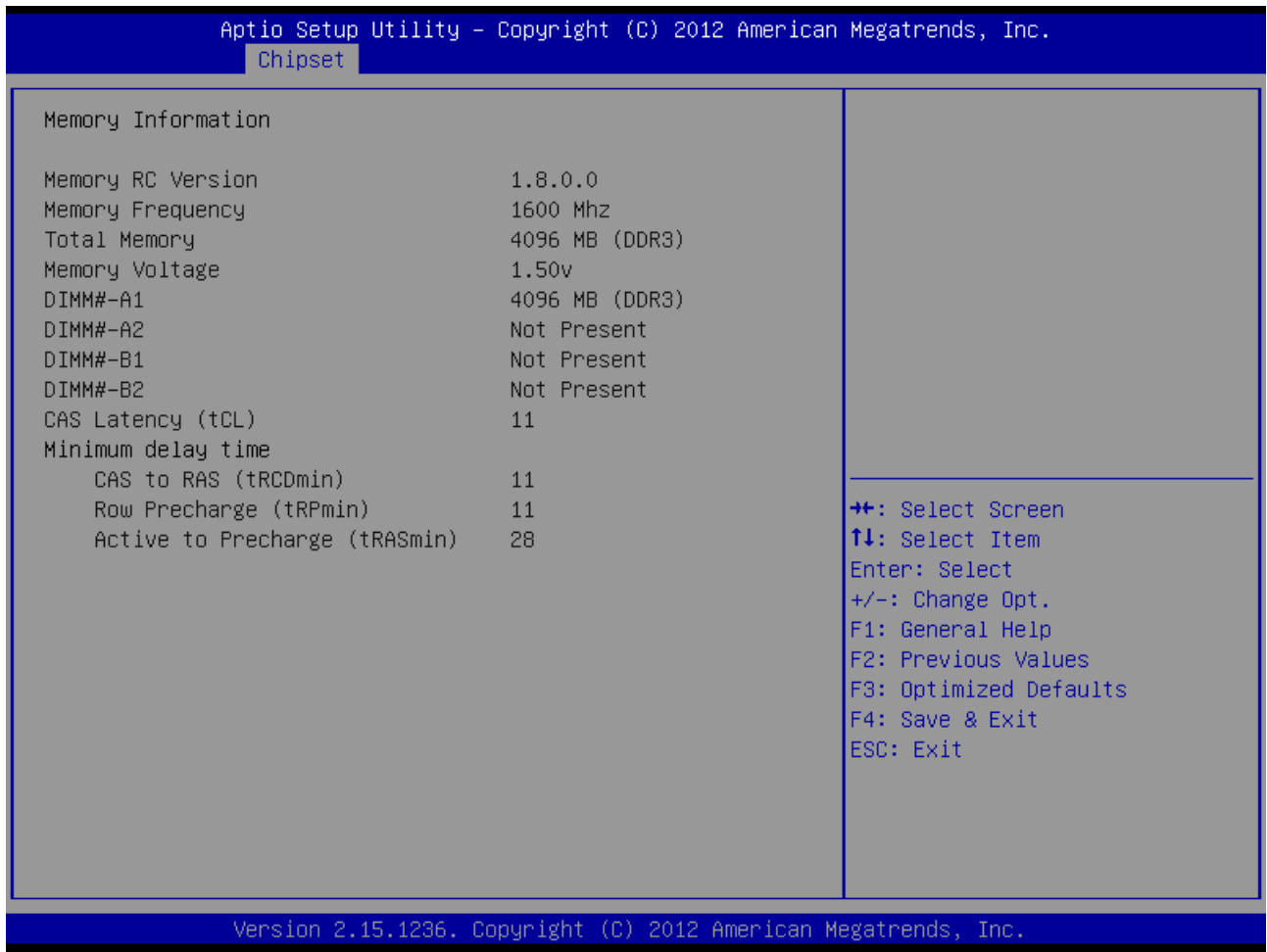

**Memory Information**

Display Memory Information

# **EAX-Q87R User's Manual 3.4.4 Boot**

Boot Configuration

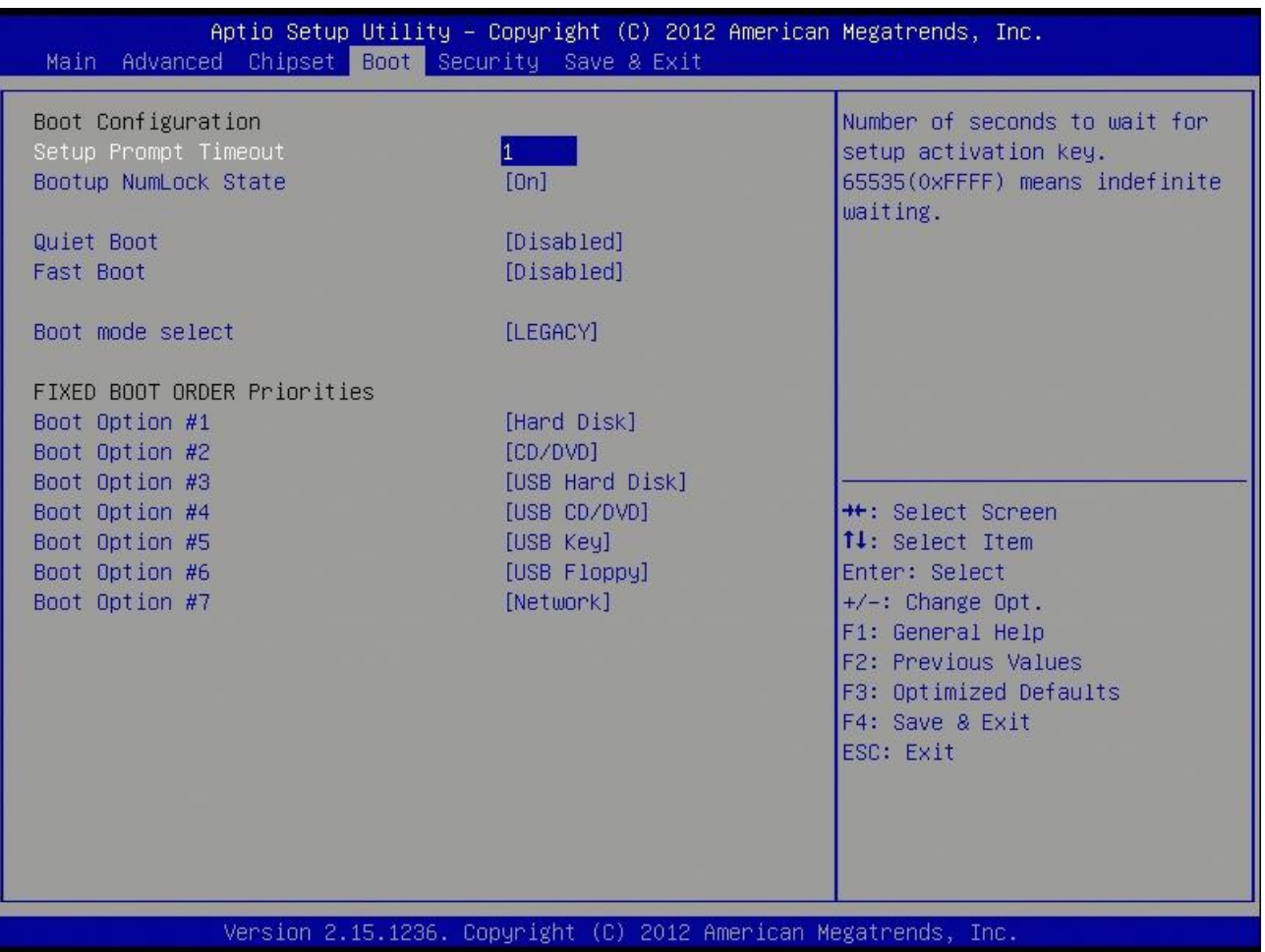

# **•** Setup Prompt Timeout [1]

Number of seconds to wait for setup activation key. 65535(0xFFFF) means indefinite waiting.

# **Bootup NumLock State [On]**

Select the keyboard NumLock state Configuration options: [On] [Off]

# **Quiet Boot [Disable]**

Configuration options:[Enable][Disable]

# **Fast Boot [Disable]**

Configuration options:[Enable][Disable]

# **•** Boot mode select [LEGACY]

Configuration options:[UEFI][ LEGACY]

80 EAX-Q87R User's Manual

### **FIXED BOOT ORDER Priorities**

These items specify the boot device priority sequence from the all bootable device.

# **3.4.5 Security**

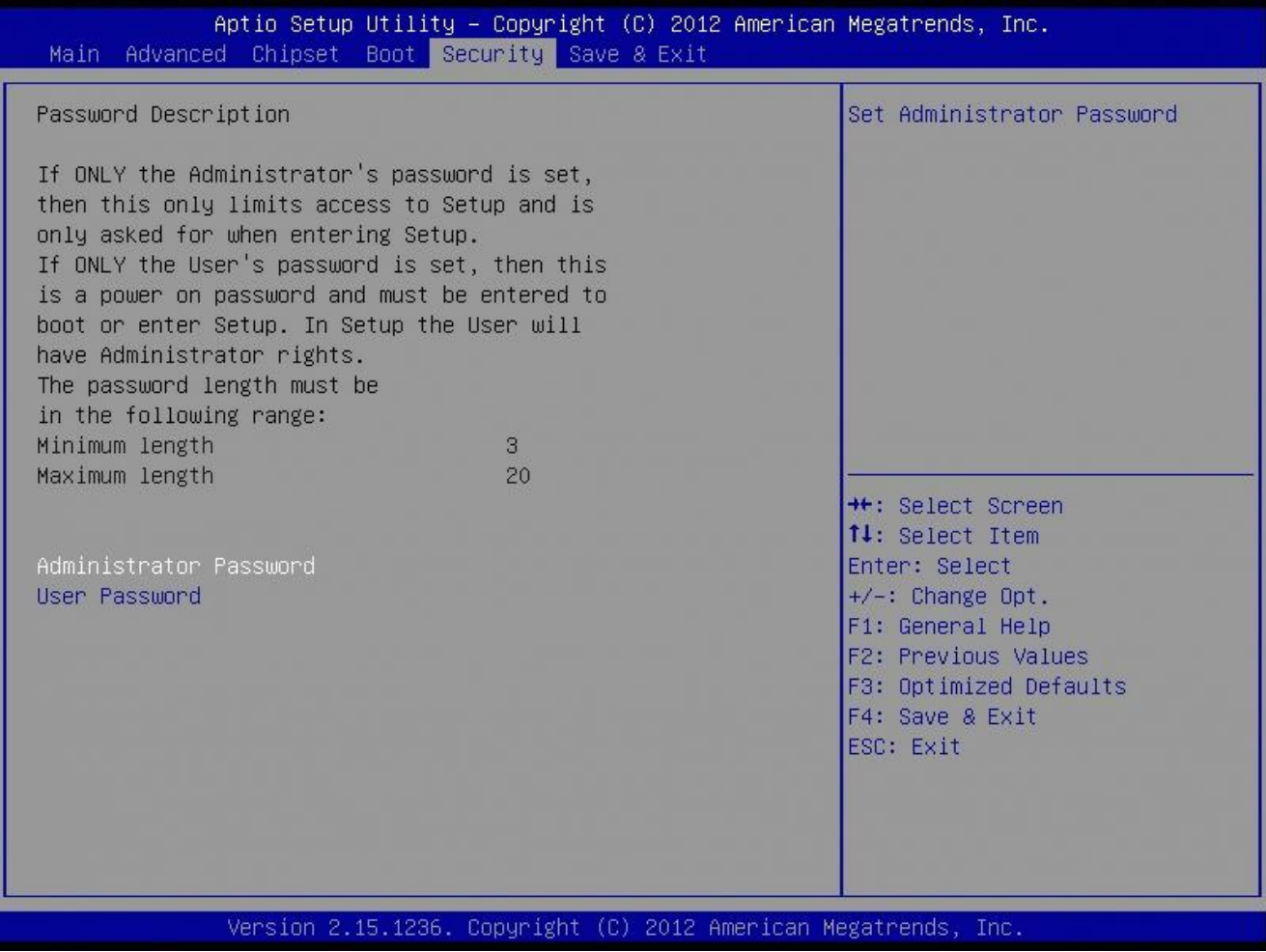

#### **Administrator Password**

Set setup Administrator Password

#### **User Password**

Set User Password

### **EAX-Q87R User's Manual 3.4.6 Save & Exit**

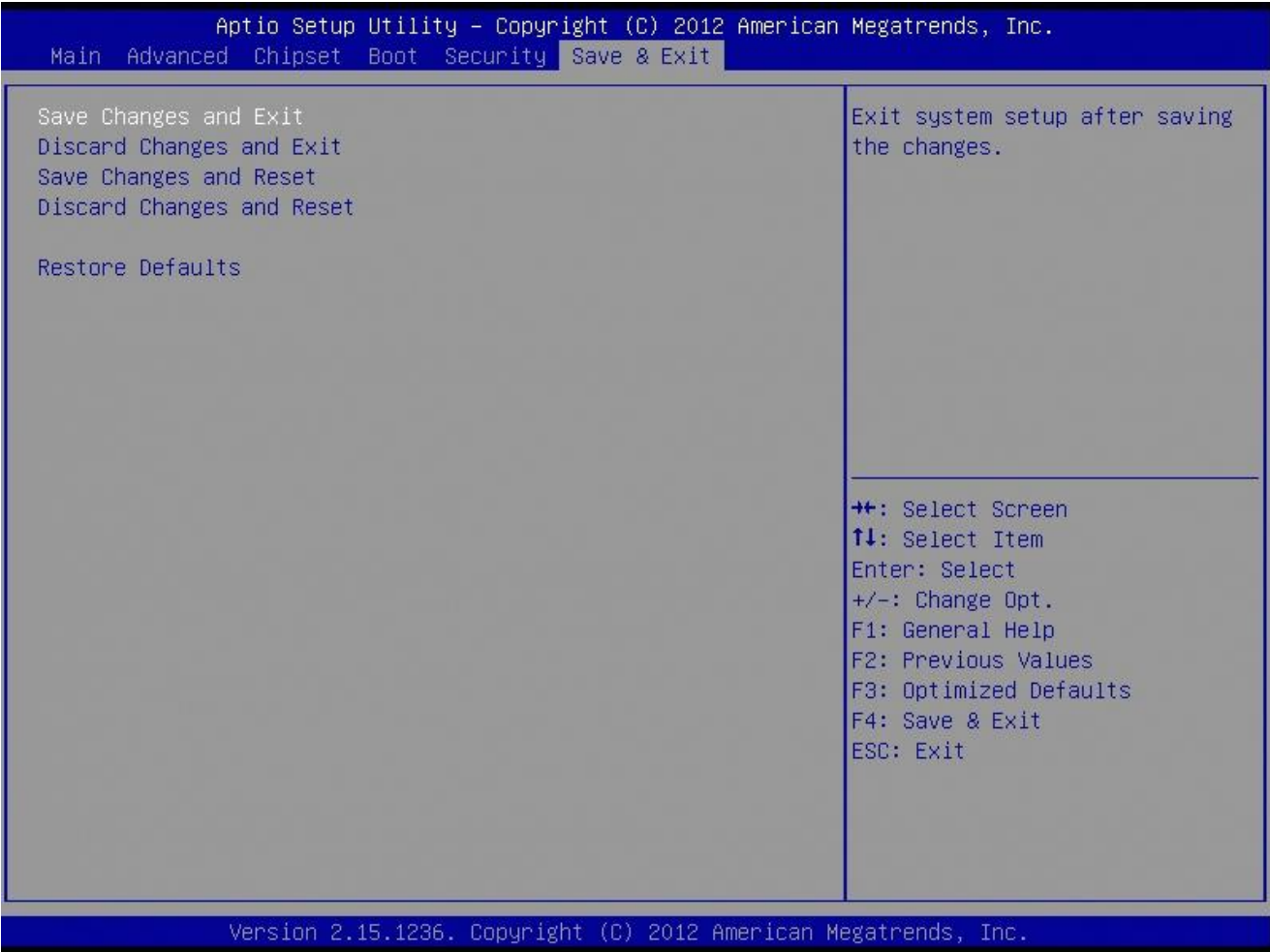

### **Save changes and Exit**

Exit system setup after saving the changes.

#### **Discard changes and Exit**

Exit system setup without saving the changes.

#### **•** Save changes and Reset

Reset system after saving the changes.

#### **Discard changes and Reset**

Reset system without saving the changes.

#### **Restore Defaults**

Restore/Load default values for all the setup option.

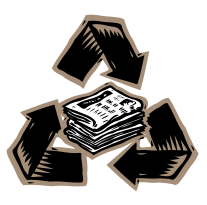